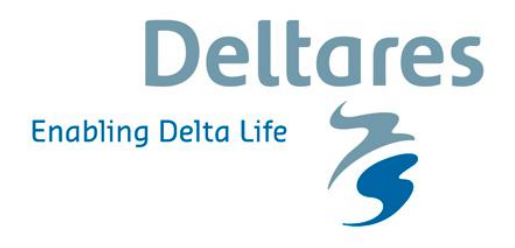

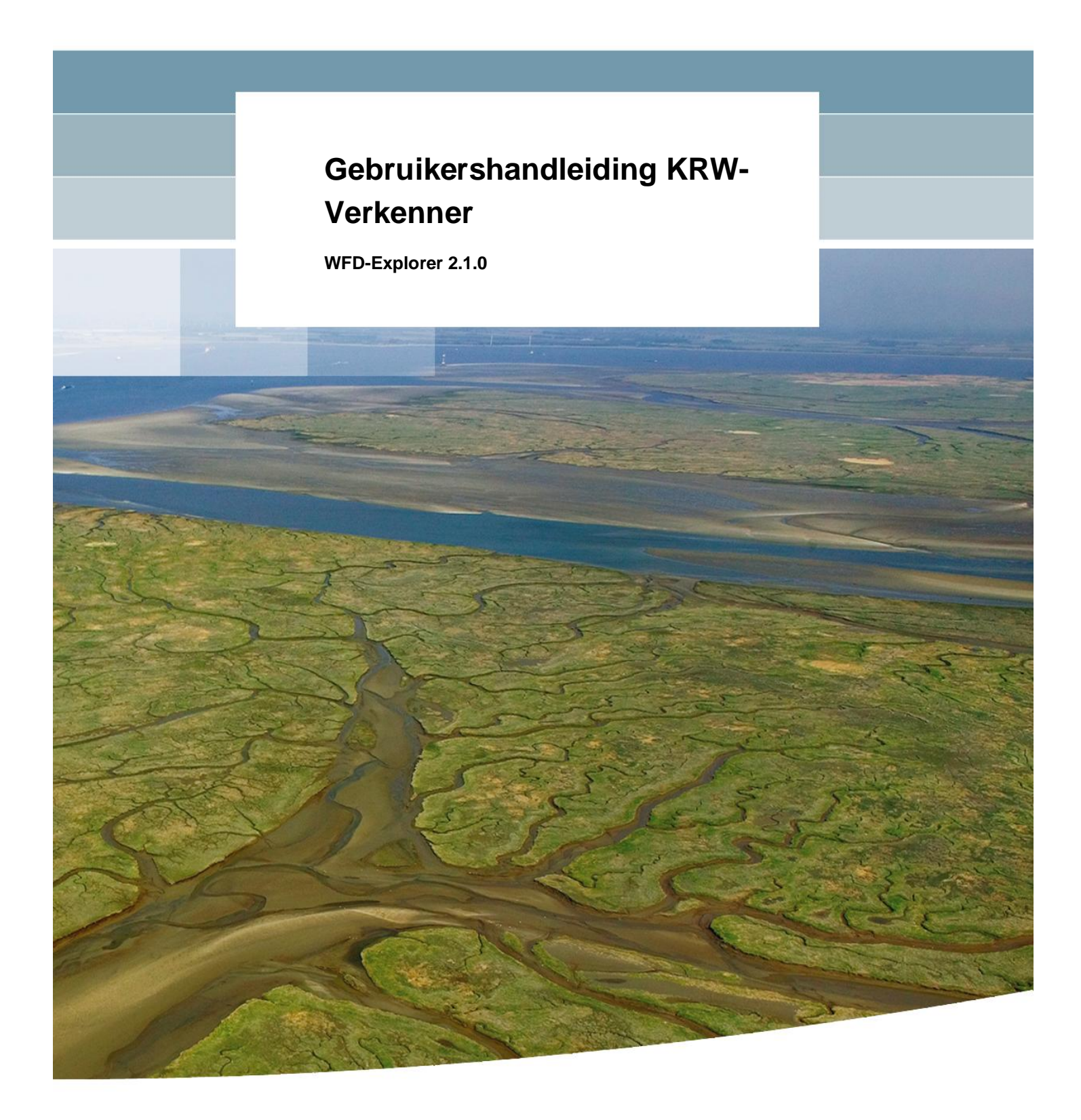

### **Gebruikershandleiding KRW-Verkenner**

**WFD-Explorer 2.1.0**

Deltares

1205958-002

© Deltares, 2016, B

**Titel** Gebruikershandleiding KRW-Verkenner

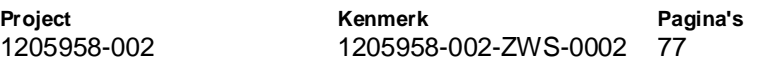

#### **Samenvatting**

Dit document is de gebruikershandleiding van de KRW-Verkenner. Het document bevat:

• Een tutorial waarin de meeste standaard handelingen van het werken met de KRW-Verkenner worden beschreven;

• Een User Interface beschrijving. Hier worden alle schermen en opties van de KRW-Verkenner beschreven; en

• Achtergrond documentatie. In dit hoofdstuk worden rekenkernen en de bestandsformaten uitgebreid beschreven.

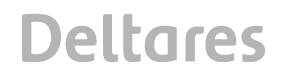

### **Inhoud**

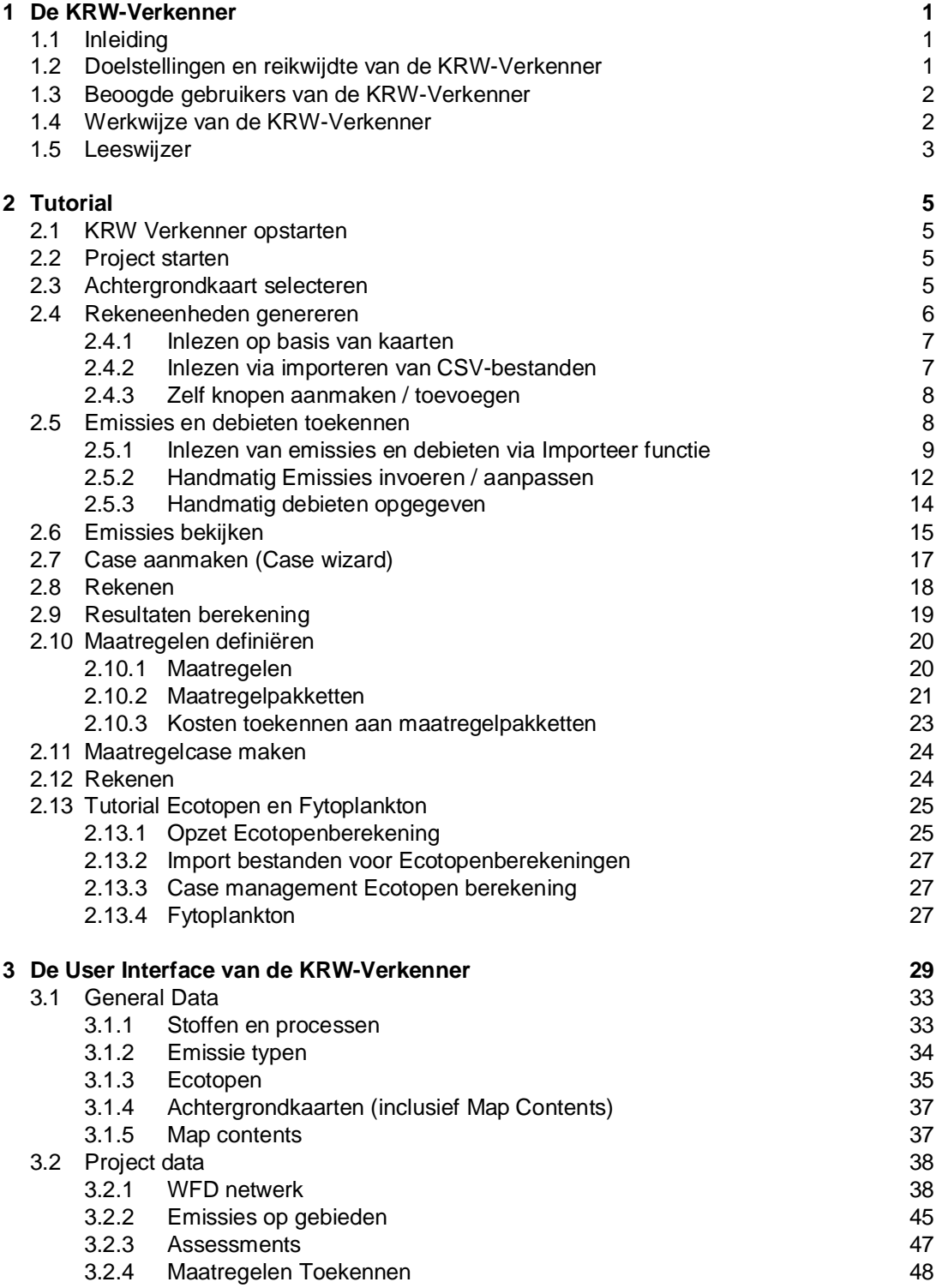

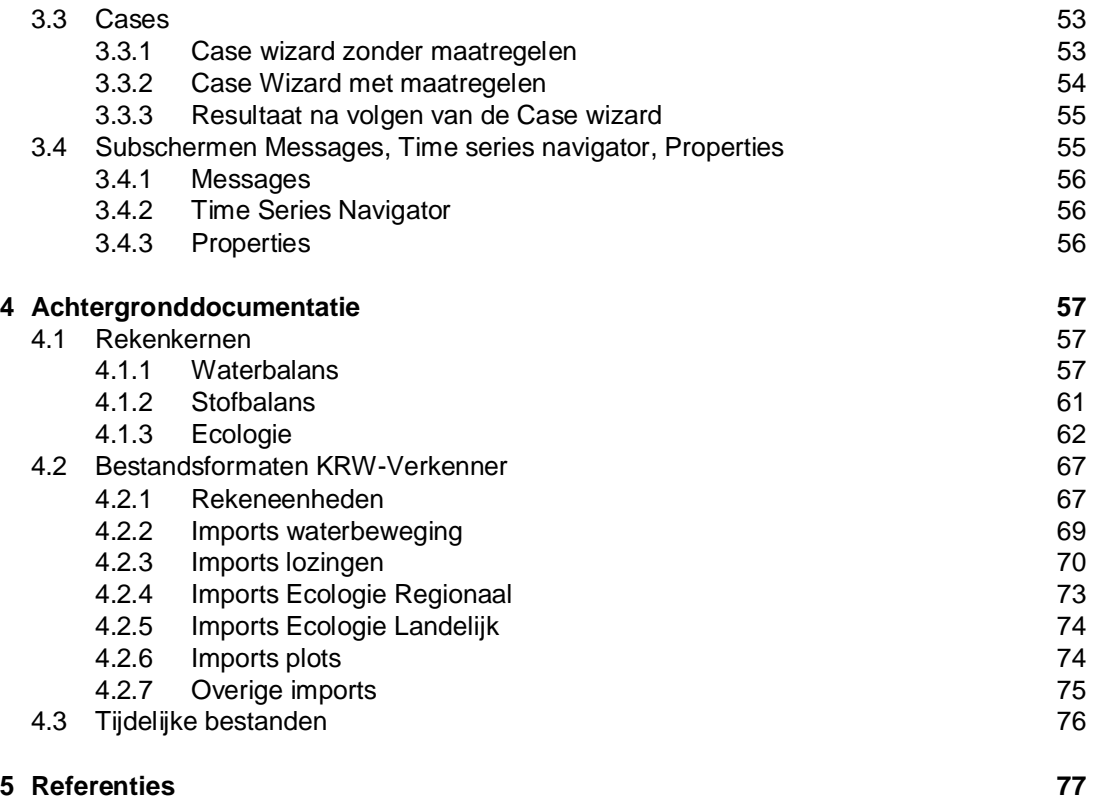

### **1 De KRW-Verkenner**

#### **1.1 Inleiding**

De Kaderrichtlijn Water (KRW) schrijft voor dat Nederland moet zorg dragen voor ecologisch gezonde watersystemen. Bij het beoordelen van de ecologische toestand spelen verschillende aspecten een rol: vissen, macrofauna, macrofyten en fytoplankton. Het beoordelen van de ecologische toestand van waterlichamen is dan ook geen eenvoudige zaak. Dat geldt nog sterker voor het vaststellen van de effectiviteit van maatregelen voor het verbeteren van de ecologische kwaliteit. Beschikbare ecologische kennis moet hiervoor worden ontsloten en gebundeld tot relevante beleidsinformatie. Informatie aan de hand waarvan waterbeheerders met bestuurders en belanghebbenden kunnen overleggen over de noodzaak van te treffen maatregelen op basis van inzicht in effecten en kosten van mogelijke maatregelen.

Met deze informatiebehoefte in het achterhoofd is in 2006 het project KRW-Verkenner opgestart. Samen met waterbeheerders is binnen het project een instrument ontwikkeld dat beoogt waterbeheerders ondersteuning te bieden bij het opstellen van stroomgebiedbeheersplannen. Voor de eerste ronde stroomgebiedsbeheersplannen kwam het instrument te laat om een belangrijke rol bij de beleidsondersteuning te spelen. Ook waren de kennisregels voor de ecologie op dat moment nog niet voldoende om effecten van maatregelen te voorspellen.

Daarom is begin 2010 gestart met het opnieuw opzetten van de KRW-Verkenner. Daarbij is de nadruk meer komen te liggen op een model instrument dan op een beslissingsondersteunend instrument.

#### **1.2 Doelstellingen en reikwijdte van de KRW-Verkenner**

Het doel van de ontwikkeling en toepassing van de KRW-Verkenner is het ondersteunen van de waterbeheerders bij het opstellen van de stroomgebiedbeheerplannen. Met de KRW-Verkenner kan inzicht worden verkregen in de effecten van maatregelen op de chemische en ecologische waterkwaliteit en de kosten van die maatregelen. Daarnaast Die ondersteuning richt zich in het bijzonder kan het instrument ondersteuning bieden bij op de discussie en communicatie rond de ontwikkeling van maatregelpakketten. Bij de ontwikkeling van maatregelpakketten gaat het in beginsel om oplossingsrichtingen op stroomgebiedsniveau. Optimalisatie van de omvang van maatregelen op het niveau van individuele waterlichamen valt buiten de reikwijdte van de KRW-Verkenner. Wel kan met de KRW-Verkenner voor een bepaald waterlichaam een indruk worden verkregen wat een beperkte of een uitgebreide inzet van een maatregel betekent. De KRW-Verkenner is echter niet bedoeld om in detail te beoordelen of bij een bepaalde beek bijvoorbeeld langs 40 of 45 % hermeandering moet worden toegepast. Hiervoor is lokaal onderzoek nodig waarin beter rekening gehouden kan worden met de specifieke lokale omstandigheden.

De KRW-Verkenner biedt voorts een platform voor het bundelen van informatie uit proces- en systeemstudies op een zodanige manier dat de informatiestromen beheersbaar blijven en nieuwe inzichten op een efficiënte wijze kunnen worden geïntegreerd. Ook vormt de KRW-Verkenner een gezamenlijke kennis- en informatiebasis voor betrokken actoren ten aanzien van de effectiviteit van maatregelen in het realiseren van KRW-doelen.

Kortom de KRW-Verkenner is bedoeld voor kennisontsluiting, het afwegen van maatregelen èn communicatie hierover.

#### **1.3 Beoogde gebruikers van de KRW-Verkenner**

De KRW-Verkenner is erop gericht gebruikers inzicht te geven in de samenhang tussen nagestreefde doelen, de maatregelen die hiervoor kunnen / moeten worden getroffen en de effecten van deze maatregelen (waaronder de kosten). Met dit inzicht gewapend, kunnen keuzes over na te streven doelen inclusief hun fasering worden onderbouwd.

De beoogde gebruikers van de KRW-Verkenner zijn in ieder geval de leden van 'regionale projectteams', die intensief betrokken zijn bij de opstelling van de stroomgebiedbeheerplannen voor de verschillende deelstroomgebieden. Deze 'regionale projectteams' zijn samengesteld uit vertegenwoordigers van waterbeheerders en andere overheden, die ook voor hun eigen gebied met een (deel)versie van de KRW Verkenner kunnen gaan werken. Er zullen regelmatig bijeenkomsten voor gebruikers worden georganiseerd om de kennis over KRW Verkenner te kunnen overdragen naar de waterbeheerders en marktpartijen en er wordt een helpdesk geopend om vragen over het werken met de KRW-Verkenner te kunnen beantwoorden. Meer informatie hierover is te vinden op de website: www.krw-verkenner.nl

#### **1.4 Werkwijze van de KRW-Verkenner**

In Figuur 1.1 is een stroomschema van de KRW-Verkenner weergegeven. Het begint met een schematisatie van een (stroom)gebied. Daarin neemt de gebruiker van de KRW-Verkenner een aantal zaken op, zoals:

- De afwateringsgebieden en waterlichamen;
- de koppelingen tussen de verschillende waterlichamen (routing);
- de emissies van water en stoffen; en
- kenmerken ten aanzien van de inrichting en het beheer van de waterlichamen.

Deze informatie wordt bij een berekening gestuurd naar een waterbalans die waterstromen tussen de verschillende waterlichamen en afwateringsgebieden berekend.

Vervolgens wordt de stofbalans berekend. Aan waterstromen worden emissies van stoffen toegekend. In de waterlichamen kan vervolgens nog retentie plaatsvinden van stof. Dit is in de stofbalans opgenomen door middel van een eerste orde afbraakproces.

Na de stofbalans kan de ecologische module een berekening uitvoeren. Naast de concentraties van onder andere nutriënten op de waterlichamen worden kenmerken van de waterlichamen zelf meegenomen.

De ecologie binnen de KRW-Verkenner speelt een grote rol. De KRW-Verkenner bevat daarom een ecologische module voor de regionale wateren die op basis van chemische variabelen en inrichtingsvariabelen de EKR score kan bepalen.

Voor de grote landelijke wateren is een andere ecologische methode ontwikkeld. Deze methode maakt gebruik van ecotopen. Een ecotoop heeft vervolgens een oppervlakte en een soortenlijst. Daarmee is het mogelijk om via de natuurlijke maatlat de EKR score te bepalen.

De gebruiker heeft de mogelijkheid om de uitkomsten van de stofbalans en de ecologische module om te zetten naar een maatlat. Vervolgens kunnen de resultaten gepresenteerd worden in een kaart, een rapport of worden geëxporteerd naar bijvoorbeeld Microsoft Excel voor verdere verwerking.

Maatregelen spelen ook een belangrijke rol in de KRW-Verkenner. De gebruiker kan door middel van een user interface maatregelen opstellen en deze doorrekenen. Op dit moment kan de gebruiker emissie reducerende maatregelen en maatregelen op de ecologie invoeren en doorrekenen.

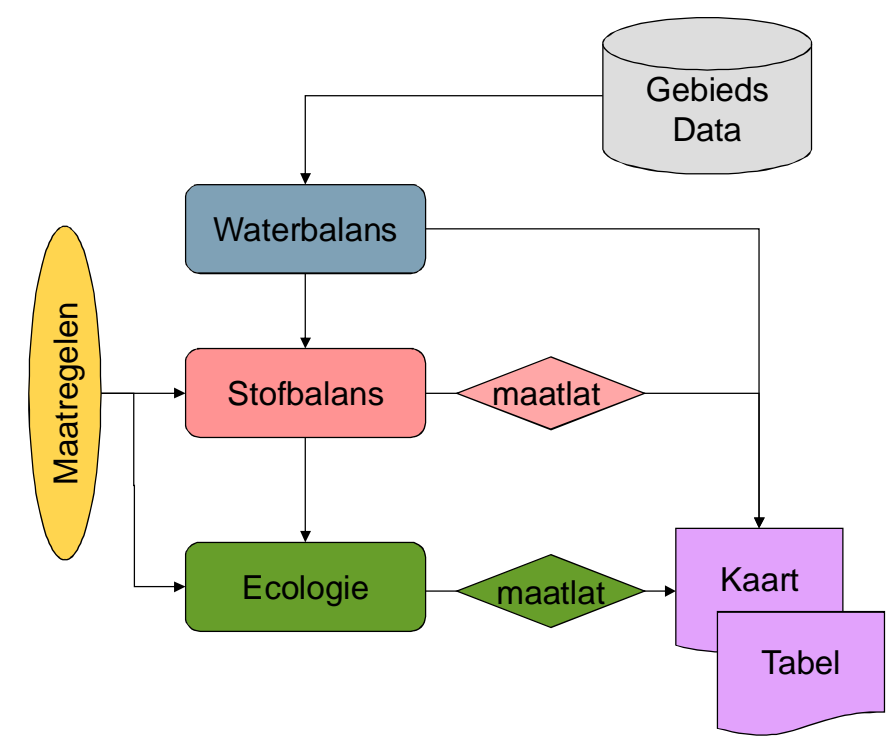

*Figuur 1.1 Stroomschema van de KRW-Verkenner*

#### **1.5 Leeswijzer**

Deze handleiding is opgesteld voor iedereen die met de KRW-Verkenner aan de slag gaat Het richt zich voornamelijk op gebruikers met modelleer en/of GIS ervaring. Updates van de handleiding zullen op de website gepubliceerd worden: www.krw-verkenner.nl

Deze handleiding hoort bij: WFD-Explorer 2.1.0.

Hoofdstuk 2 bevat een tutorial van de KRW-Verkenner. Na het doorlopen van de tutorial zal de gebruiker een goed idee hebben hoe de KRW-Verkenner werkt en de basis functies gezien hebben.

Hoofdstuk 3 bevat een gedetailleerde beschrijving van de user Interface van de KRW-Verkenner. Hier worden alle "views" beschreven en verdere uitleg gegeven over de mogelijke instellingen.

Ten slotte bevat Hoofdstuk 4 achtergrond documentatie. Daarin worden kort de rekenkernen beschreven en zijn de bestandsformaten van de KRW-Verkenner beschreven.

### **2 Tutorial**

In dit hoofdstuk wordt het demoproject doorlopen dat is meegeleverd met de installatie van de KRW Verkenner. U wordt stap voor stap meegenomen bij het opzetten en doorrekenen van een KRW Verkenner project. Daarnaast is ook uitgelegd hoe de resultaten gepresenteerd en geëxporteerd kunnen worden. Als extra beschrijven wij ook enkele stappen voor het aanpassen / uitbreiden van het model voor de meer gevorderde gebruiker.

Voor de Tutorial zijn verschillende bestanden beschikbaar. Deze zijn te downloaden van de KRW-Verkenner website in de download sectie: krw-verkenner.nl

De bestanden worden ook meegeleverd met het installatieprogramma van de KRW Verkenner.

#### **2.1 KRW Verkenner opstarten**

Dubbelklik op het icoontje van WFD Explorer 2.1.0 op het Bureaublad van de computer:

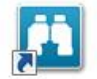

#### **2.2 Project starten**

Allereerst wordt de "kapstok" voor de modellering aangemaakt door het kiezen van een nieuw KRW Verkennerproject.

Nadat Deltashell is gestart doet u het volgende in de <Project explorer>:

- rechtermuisknop op *project1*;
- klik op *add*;
- klik dan op *new item*;
- Vervolgens kiest u *WFD-project*.

Nu wordt de structuur voor het project aangemaakt die in de volgende stappen gevuld gaat worden. De standaardprojectnaam is "WFDProject1". De projectnaam kan worden gewijzigd door twee keer, langzaam na elkaar, te klikken op de naam. Wanneer de projectnaam al is geselecteerd, is één keer klikken voldoende.

#### **2.3 Achtergrondkaart selecteren**

Eerst willen we een (model)ondergrond hebben ter oriëntatie en inzicht in het modelgebied. Een kaart toevoegen aan de <default map> kan onder *General data* in de <Project explorer>.

- Door op het "+"-teken te klikken bij *General data* worden de basisopties voor het KRW verkennermodel zichtbaar;
- Dubbelklik op *Default map*.

Nu opent een scherm in de <Project viewer> waaraan de kaartlagen kunnen worden toegevoegd. Toevoegen van kaarten kan in de <Map contents> (deelscherm linksonder).

- Klik op de optie *add new layer* in de bovenste rand van de <Map contents>
- $($ zie Figuur 2.1 $)$ ;
- In het geopende "Windows verkenner scherm" navigeert u naar de map<sup>1</sup> met de Shapes voor de basins en de Surface water units (SWU);

*<sup>1</sup> beschikbaar als download op de KRW-Verkenner website*

• Voeg de beide shapes toe aan de <default map>.

**Deltares** 

*Let op:* Wanneer u ook een Demo van de ecotopen berekening en/of fytoplankton wil doen, dient er een andere SWU-kaart gekozen te worden. Voor een nadere toelichting hierover zie paragraaf 2.13.2 voor de ecotopen berekening en paragraaf 2.13.4 voor Fytoplankton.

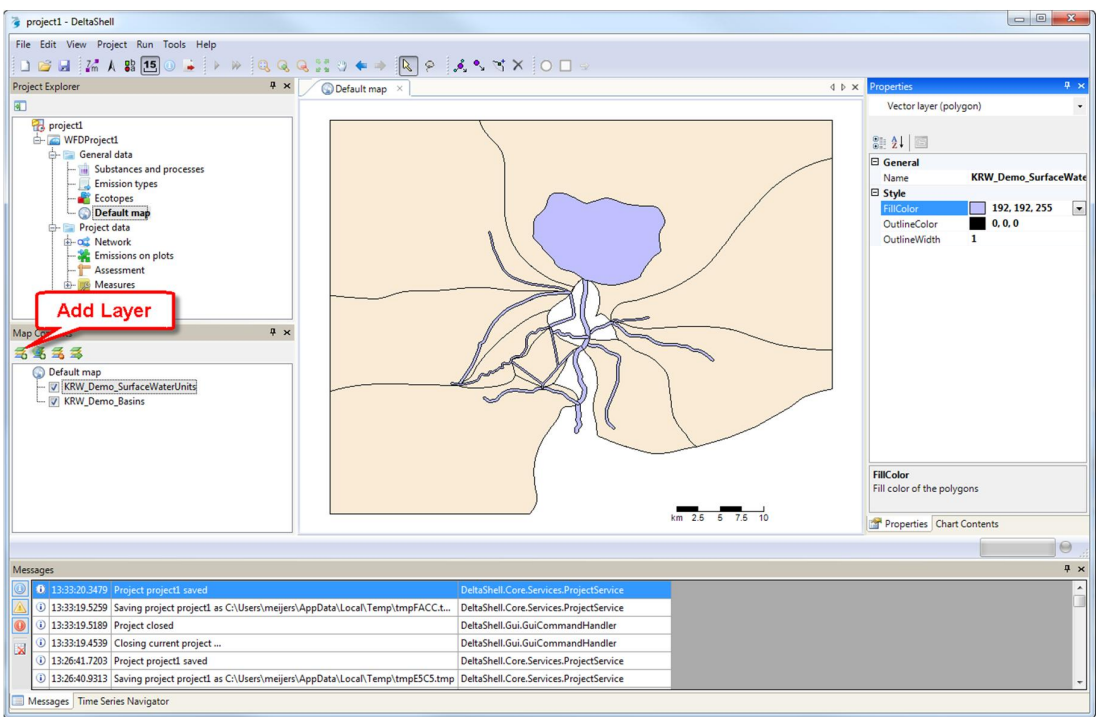

*Figuur 2.1 De "Add layer" functie in de <Map Contents>, voor het toevoegen van kaarten*

#### **2.4 Rekeneenheden genereren**

Voor de tutorial is het mogelijk om aan de hand van de ingelezen shapes het netwerk te genereren. Dit is beschreven in paragraaf 2.4.1. Het is daarnaast ook mogelijk om knopen te importeren vanuit CSV-bestanden en is het mogelijk om knopen handmatig in te tekenen. De aanpak voor deze methoden staan beschreven in paragraaf 2.4.2 en paragraaf 2.4.3 met een oefening als aanvulling op de tutorial.

Voor alle methoden gelden eerst de volgende stappen:

- Door op het "+"-teken te klikken bij *Project data* worden de basisopties voor de schematisatie zichtbaar;
- Open het netwerkscherm door te dubbelklikken op *WFD network* in de <project explorer>.

Er zal een nieuw scherm openen <WFD Network> met de kaarten die in de default map zijn toegevoegd.

2.4.1 Inlezen op basis van kaarten

De modelknopen kunnen vervolgens gegenereerd worden door:

- Klik met de rechtermuisknop in de <Projectviewer>;
- Klik generate drainage basin nodes;
- Kies de shape met de basin informatie (in de demo is dit KRW\_Demo\_basins.shp).

Nu worden de basin nodes automatisch aangemaakt. (witte vierkanten met groene omlijning).

Voor het aanmaken van de surface water units (SWU) doet u:

- Klik met de rechtermuisknop in de <Projectviewer>;
- Kies generate Surface water unit nodes;
- Kies de shape met de surface water unit informatie (in de demo is dit KRW\_Demo\_SurfaceWaterUnits.shp).

Nu worden de SWU-nodes automatisch aangemaakt. (witte cirkels met blauwe omlijning).

2.4.2 Inlezen via importeren van CSV-bestanden

Een andere mogelijkheid voor het inlezen van SWU- en basinknopen is om ze te importeren vanuit CSV-bestanden. Dit is een mogelijkheid die niet in de tutorial is opgenomen en hier ter informatie is omschreven.

De modelknopen kunnen als volgt gegenereerd worden door:

- Klik met de rechtermuisknop op *WFD network* in de <Project explorer>;
- Klik *Import*.

Het scherm zoals weergegeven in Figuur 2.3 opent. Doe vervolgens:

- Klik eenmaal op *Surface water units* in de linker kolom;
- Scrol in het rechterscherm naar het gewenste in te lezen bestand met Surface water knopen;
- Klik die eenmaal aan;
- Klik eenmaal op *Drainage basins* in de linke kolom;
- Scrol in het rechterscherm naar het gewenste in te lezen bestand met Basin knopen;
- Klik die eenmaal aan;
- Kies *import* rechts onderin het importvenster.

De Bestanden met de knopen zullen worden geïmporteerd en zullen na heropenen van het <WFD network>-scherm ook zichtbaar zijn.

*Let op:* Mocht er bij het kiezen van de bestanden een verkeerde keuze zijn gemaakt is het mogelijk deze koppeling te verwijderen door:

- Kies de verkeerd gekoppelde file in de linke kolom;
- Klik rechtermuisknop;
- Kies *clear*.

De regel wordt leeggemaakt en er kan een nieuw bestand gekoppeld worden.

Let op: Wanneer het te importeren bestand niet het juiste format heeft zal de import niet plaatsvinden. Er zullen geen knopen worden gegenereerd en er zal een foutmelding verschijnen in het <messages>-scherm.

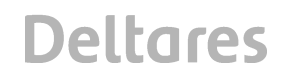

#### 2.4.3 Zelf knopen aanmaken / toevoegen

Voor sommige modellen is het niet noodzakelijk om de knopen juist gegeorefereerd aan te maken. Dan is het soms makkelijker om ze zelf snel in te tekenen door:

- Klik in de toolbar aan de bovenkant van het scherm op *SWU-knoop* of *Basin-knoop*;
- Klik op de gewenste plaats in het netwerkscherm om een knoop in te tekenen.

De knopen zijn te verbinden door:

- Klik in de toolbar op *link*
- Klik in het netwerkscherm op de knoop vanwaar de link vertrekt
- Klik in het netwerkscherm op de knoop waar de verbinding naar toe gaat.

#### *Oefening: Zelf een knoop toevoegen aan het Tutorialproject:*

*Nadat het netwerk is aangemaakt met behulp van de shapes gaan we nu twee knopen toevoegen die worden verbonden met het model.*

*De volgende stappen zijn nodig:*

- *1. Open het netwerkscherm via WFD network in de <projectexplorer>, Figuur 2.4;*
- *2. Kies het SWU icoon in de toolbar (Figuur 3.2) en klik in het netwerkscherm om de knoop aan te maken;*
- *3. Kies het basin icoon in de toolbar (Figuur 3.2) en klik in het netwerkscherm om de knoop aan te maken;*
- *4. Kies het Link icoon in de toolbar en verbindt het nieuwe basin met de nieuwe SWU;*
- *5. Verbindt vervolgens het nieuwe SWU met het bestaande SWU 10.*

*Het netwerk zal er dan uitzien zoals weergegeven in onderstaande figuur. In het rode blok zijn de nieuwe knopen en verbindingen zichtbaar*

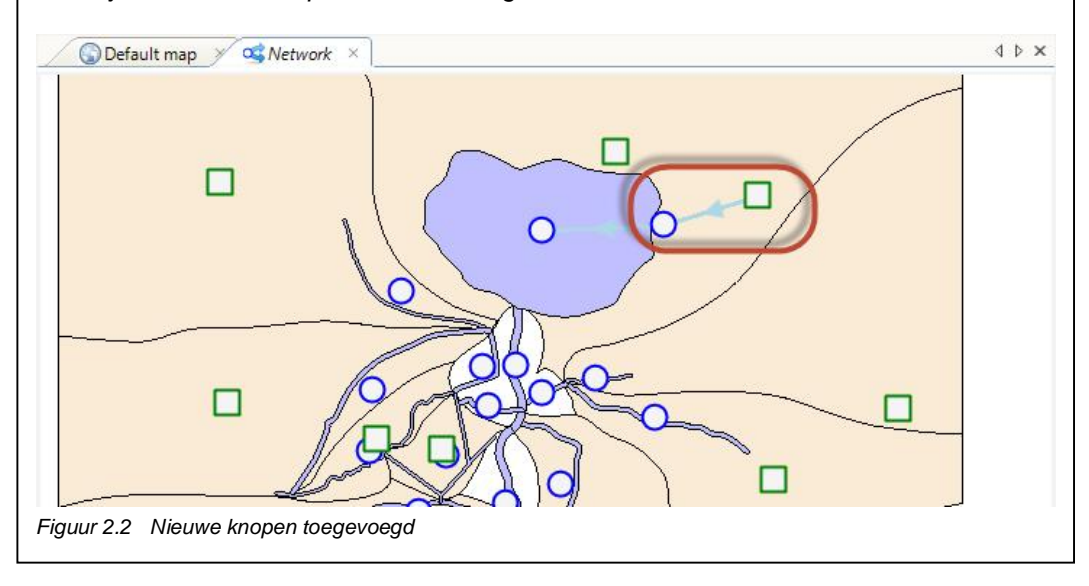

#### **2.5 Emissies en debieten toekennen**

De vervolgstap in de tutorial is om emissies toe te kennen aan het model. Dit kan op twee manieren. Dit kan via de importeertool (volgens de tutorial) en het kan handmatig. Beide mogelijkheden zijn wel stap voor stap beschreven.

2.5.1 Inlezen van emissies en debieten via Importeer functie

Voor het opnemen van de emissies in de tutorial kan de *Importer* gebruikt worden. De bestanden zijn al gemaakt waardoor ze eenvoudig in het model kunnen worden ingelezen. De *Importer* is bereikbaar via:

- Rechtermuisknop op *WFD network* in de <Project explorer>;
- Kies *import*.

Hiermee opent de importer. Het venster ziet er uit zoals weergegeven in Figuur 2.3.

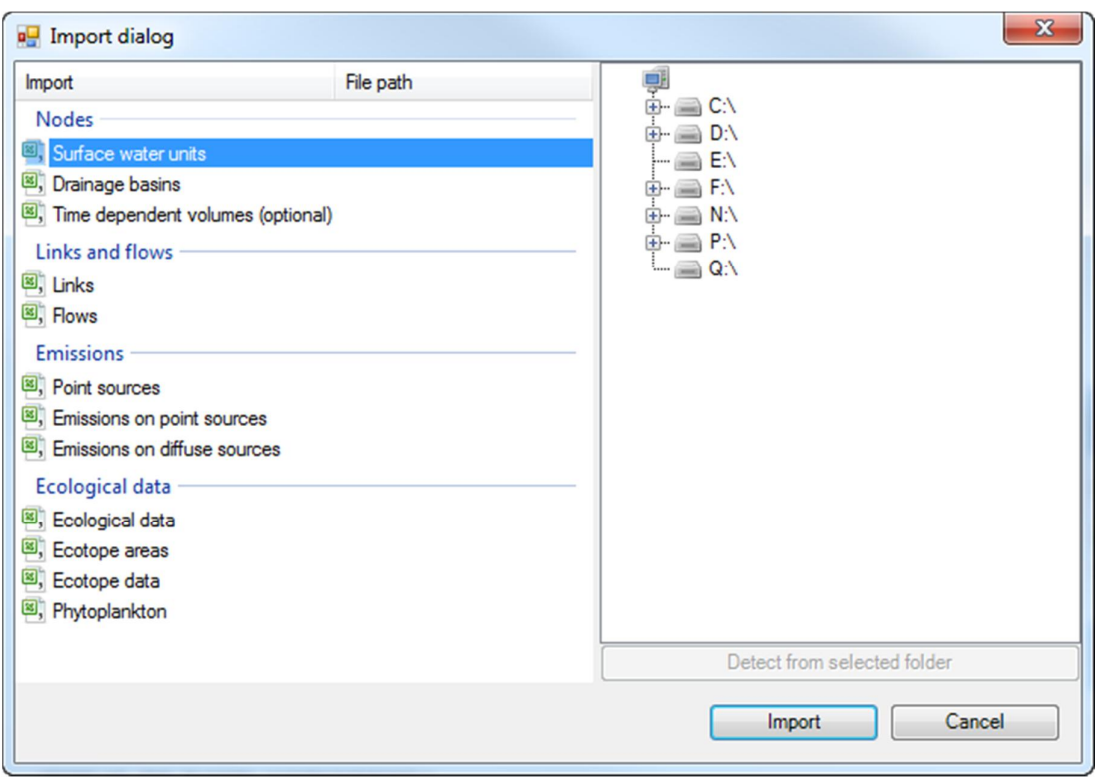

*Figuur 2.3 De <Importer> tool*

Links in het scherm zijn alle modelonderdelen en mogelijke emissies weergegeven. Het rechterdeel is een standaard "Windows verkenner scherm" waarmee naar specifieke bestandsmappen kan worden genavigeerd.

Per onderdeel kan een bestand worden toegekend door:

- Klik het onderdeel dat "gevuld" moet worden door het éénmaal aan te klikken;
- Navigeer in het rechterdeel naar het betreffende bestand;
- Klik het bestand éénmaal aan.

Nu wordt de verwijzing naar het bestand in het linkerdeel toegekend aan het geselecteerde onderdeel. De bestanden voor de tutorial zijn beschikbaar als download op de KRW-Verkenner website.

Ten behoeve van deze tutorial is in onderstaande tabel een overzicht weergegeven van de bestanden die allemaal aan het betreffende onderdeel moeten worden gelinkt. De laatste drie bestanden hoeven niet ingelezen te worden voor deze tutorial.

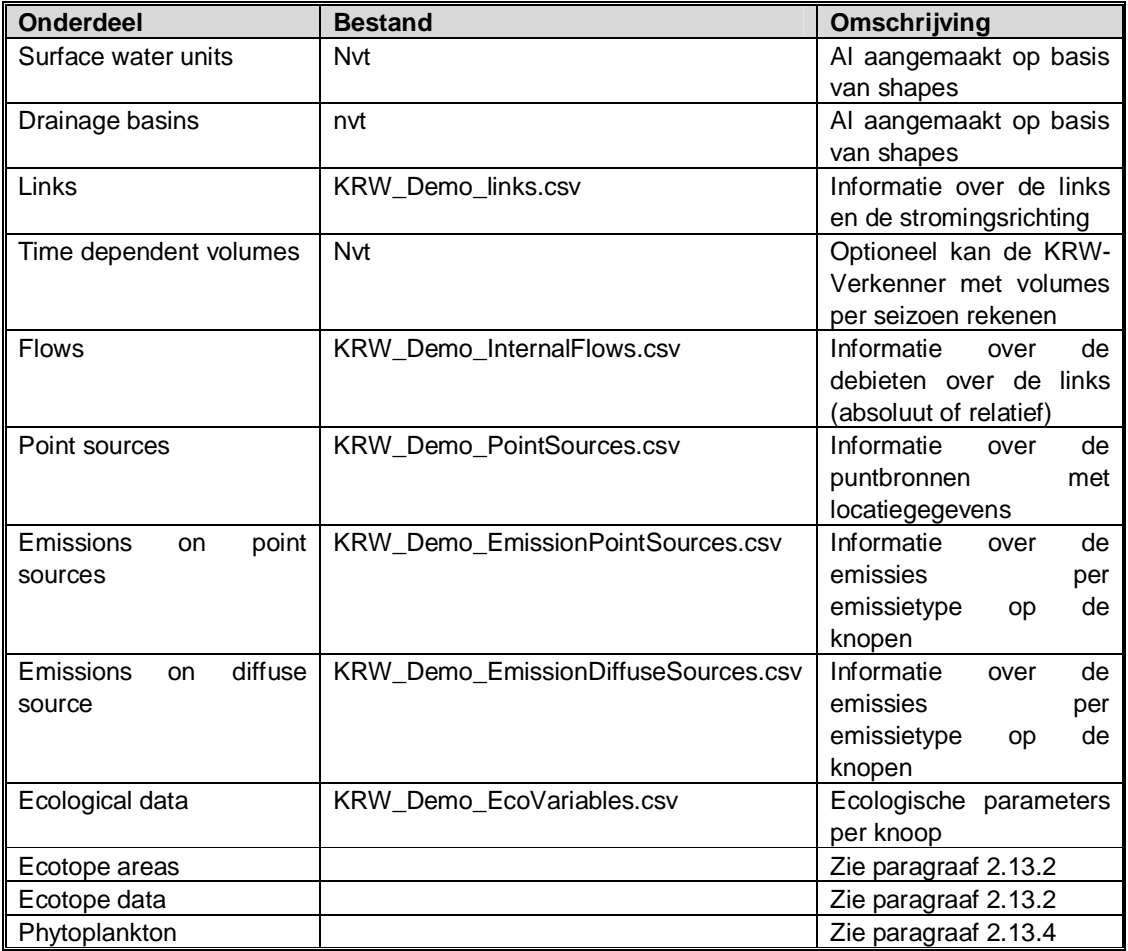

Eventueel verkeerd geselecteerde files kunt u weghalen door in het linkerdeel het bestand aan te klikken en dan:

- Klik met de rechtermuisknop op de betreffende regel;
- Kies *clear*.

Wanneer alle benodigde files in dezelfde bestandsmap staan (zoals voor de demo het geval is) is het mogelijk om met *Detect from selected folder* (onder het rechterdeel van het scherm) met één druk op de knop alle bestanden in één keer toe te wijzen. Deze functie herkent de

opbouw van de specifieke bestanden waardoor deze automatisch worden toegekend aan het juiste modelonderdeel.

Na het klikken op *Import* zal het daadwerkelijk importeren van de emissies starten. Er zal een voortgangsindicator zichtbaar zijn per behandelde file. Na de imports is het tutorial model klaar om door te kunnen rekenen. De schematisatie is weergegeven in Figuur 2.4.

*Let op:* Eventuele problemen/fouten bij de import zullen worden gedocumenteerd in de logfile en worden weergegeven in het <messages>-scherm onderin het hoofdscherm van Deltashell.

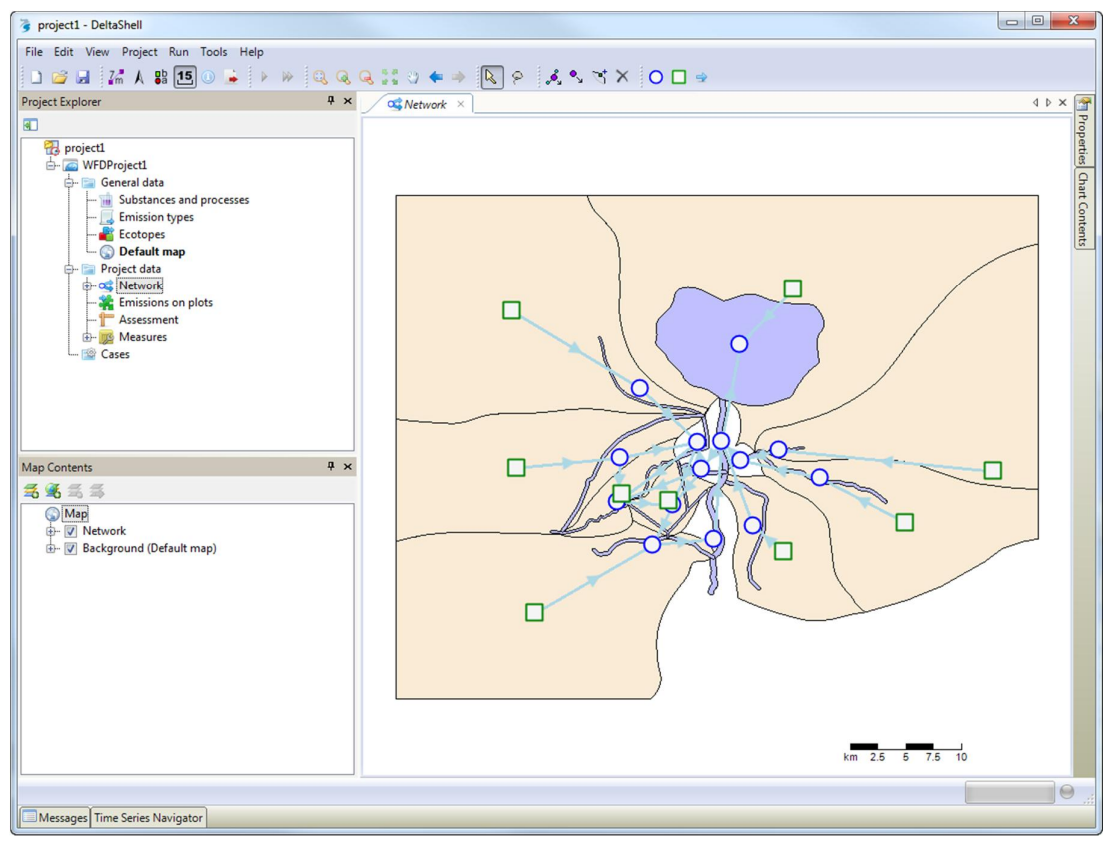

*Figuur 2.4 Modelschematisatie tutorial*

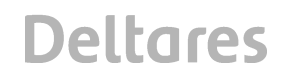

#### 2.5.2 Handmatig Emissies invoeren / aanpassen

Handmatig toekennen van emissies moet per knoop. Zowel voor SWU's als voor basins werkt het toekennen van een emissie als volgt:

• Dubbelklik in het netwerk op de gewenste knoop.

De node-editor opent in het tabblad "General Data" met kenmerken van de knoop. In de andere tabbladen is informatie opgenomen over emissies (zie Figuur 2.5 tabblad Point sources).

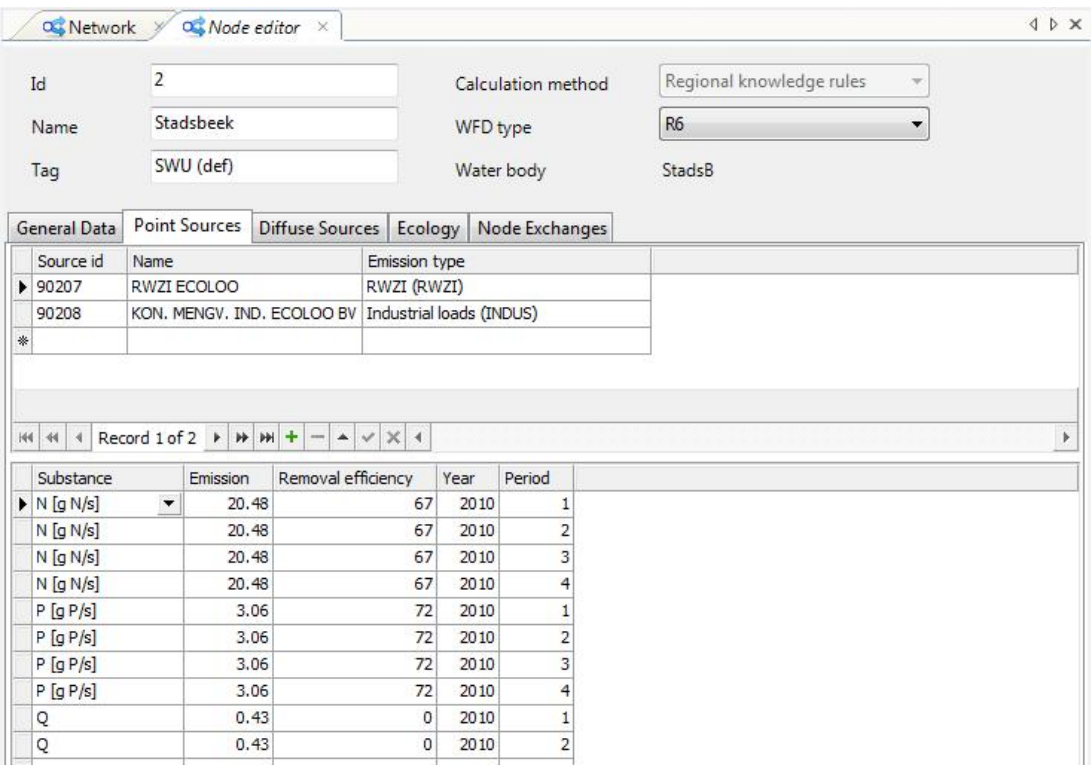

*Figuur 2.5 Node editor*

- Vul de gegevens (indien van toepassing) in het bovenste deel van het scherm in (*ID, Name, Tag, WFD type*) en vul het General tabblad (*lengte, Volume, horizontaal oppervlak*);
- Klik het gewenste tabblad voor het invoeren van gegevens.

Per tabblad moeten verschillende stappen worden doorlopen. Deze worden hierna beschreven.

#### *2.5.2.1 Tabblad Puntbronnen (Point sources) in node editor*

- Geef een *Source ID* op (deze is uniek);
- Geef een *naam op* voor de emissie;
- Kies het emissietype;
- Kies in het onderste scherm de gewenste *stof*;
- Vul de grootte van *de emissie* in (g/s);
- Geef een eventuele *verwijdering* (%) op;
- Kies het *jaar* en *de periode* waarin de emissie plaatsvindt (0 voor een emissie die het hele jaar plaatsvindt).

Herhaal alle stappen indien er meer bronnen zijn. Herhaal de stappen vanaf de stofkeuze indien de bron uit meerdere stoffen bestaat.

- *2.5.2.2 Tabblad Diffuse bronnen (Diffuse sources) in node editor*
	- Kies het emissietype;
	- Kies in het onderste scherm de gewenste stof;
	- Vul de grootte van de emissie in (g/s);
	- Geef een eventuele verwijdering (%) op;
	- Kies het jaar en de periode waarin de emissie plaatsvindt (0 voor een emissie die het hele jaar plaatsvindt).

Herhaal alle stappen indien er meer bronnen zijn. Herhaal de stappen vanaf de stofkeuze indien de bron uit meerdere stoffen bestaat.

Let op: De debieten in het systeem worden ook als emissie opgegeven.

#### *2.5.2.3 Tabblad Ecologie (Ecology) in node editor*

- kies het *jaar* waarvan de ecology wordt opgegeven;
- geef de *waarde* voor het onderhoud en beheer;
- geef de N en P concentratie op;
- geef de waarde voor de andere beschikbare *variabelen*;

Voor een toelichting op de in te vullen waarden wordt verwijzen naar paragraaf 3.2.1.2.

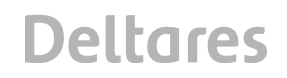

#### *2.5.2.4 Tabblad Verbindingen (node exchanges (en link editor))*

In het tabblad node exchanges is informatie van de links opgegeven. Deze gegevens kunnen in de <link editor> (Figuur 2.6) handmatig ingevoerd en aangepast worden. Deze opent wanneer de gebruiker dubbelklikt op de gewenste link in de schematisatie.

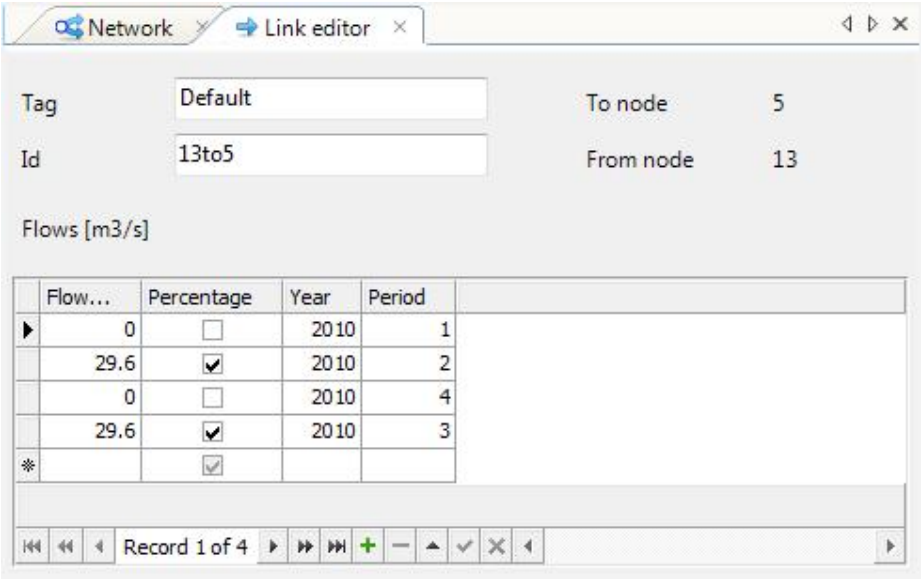

*Figuur 2.6 De Link editor*

#### 2.5.3 Handmatig debieten opgegeven

In de <Link editor> wordt de richting en de grootte van de stromingen in het systeem ingevoerd. Dit gaat als volgt:

- Vul de gegevens (indien van toepassing) in het bovenste deel van het scherm in (*Tag* en *ID*);
- Kies de grootte van de flow;
- Kies of dit een *percentage* is of niet door het aan te vinken;
- Kies het *jaar* en *de periode* voor de flow (0 voor een emissie die het hele jaar plaatsvindt).

#### **2.6 Emissies bekijken**

De geïmporteerde emissies kunnen op twee manieren worden bekeken. Een totaaloverzicht van alle emissies per onderdeel is te bekijken door:

• op het "+"-teken te klikken bij *WFD network* in de <Project explorer>.

In onderstaande tabel is weergegeven welke onderdelen dan zichtbaar worden en welke overzichten daar in te zien zijn.

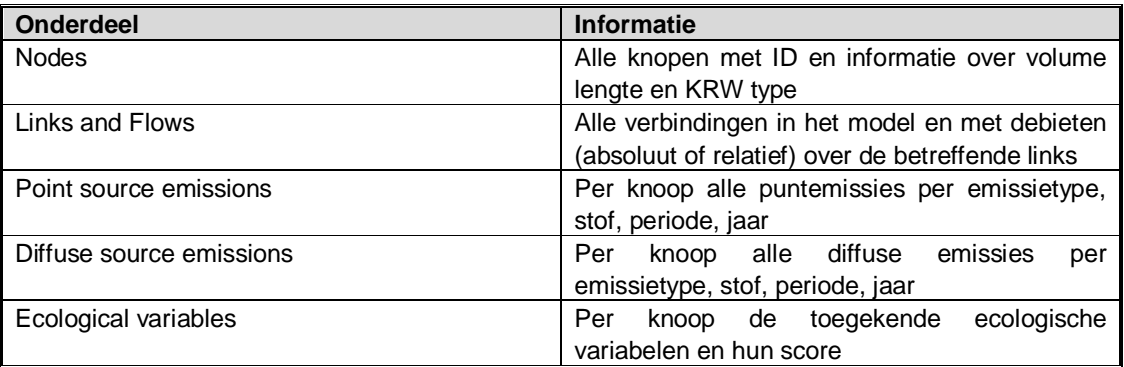

De emissies kunnen ook per knoop worden bekeken door in het <WFD network>-scherm te dubbelkikken op een knoop. Er opent dan een scherm met alle informatie van de betreffende knoop, overzichtelijk gemaakt door een tabblad per onderdeel.

*Oefening: Zelf emissies toevoegen aan de nieuwe knopen in het Tutorialproject: In deze oefening worden emissies toegekend aan de nieuwe knopen in het tutorial model. Deze knopen zijn in het rode blok weergegeven in Figuur 2.2.*

*De volgden acties worden uitgevoerd:*

*Dubbelklik op het basin, de <node editor> opent*

- *1. Vul in het eerste scherm in: ID 101, name "Nieuwe Basin" lengte 100 m, Volume 86400 m<sup>3</sup> , Horizontal surface 500 m<sup>2</sup> . Hiermee is het basingebied gedefinieerd.*
- *2. Er zijn geen puntbronnen dus in het scherm Point sources wordt niets gedaan*
- *3. Kies het tabblad diffuse sources.*
- *4. Kies voor Emissiontype "Agriculture"*
- *5. Klik eenmaal in het schermpje om het onderste scherm te activeren*
- *6. Kies hier substance N met een emissie van 4,3 geen removal en jaar 2010. Periode staat op 0, wat wil zeggen dat de emissie het gehele jaar plaatsvindt.*
- *7. Kies Emissiontype "Inflow" in de tweede regel.\**
- *8. Klik eenmaal in het schermpje om het onderste scherm te activeren*
- *9. Kies hier substance Q met een emissie van 0.03 geen removal en jaar 2010. Periode staat op 0, wat wil zeggen dat de emissie het gehele jaar plaatsvindt.*

*Hiermee zijn de emissie voor het basin klaar. In het Basin vindt afspoeling van N vanuit landbouw plaats.*

*Dubbelklik op het SWU, de <node editor> opent*

- *1. Vul in het eerste scherm in: ID 102, name "Nieuwe SWU" lengte 100 m, Volume 86400 m<sup>3</sup> , Horizontal surface 500 m<sup>2</sup> . Hiermee is het oppervlaktewater gedefinieerd.*
- *2. Kies het tabblad Point sources.*
- *3. Kies Source ID 2345 en name RWZInew*
- *4. Kies voor Emissiontype "Water treatment plant"*
- *5. Klik eenmaal in het schermpje om het onderste scherm te activeren*
- *6. Kies hier substance N met een emissie van 8,3 removal 60% en jaar 2010. Periode staat op 0, wat wil zeggen dat de emissie het gehele jaar plaatsvindt.*
- *7. Kies hier een tweede substance P met een emissie van 0,21 geen removal en jaar 2010. Periode staat op 0, wat wil zeggen dat de emissie het gehele jaar plaatsvindt.*
- *8. Kies Emissiontype "Inflow" in de tweede regel.\**
- *9. Klik eenmaal in het schermpje om het onderste scherm te activeren*
- *10. Kies hier substance Q met een emissie van 1 geen removal en jaar 2010. Periode staat op 0, wat wil zeggen dat de emissie het gehele jaar plaatsvindt.*

*Hiermee is een RWZI toegevoegd waarvan het effluent (1 m3/s) loost op het oppervlaktewater met een specifieke N en P concentratie.*

*Nu moet het debiet nog richting krijgen.*

- *1. Dubbelklik op beide nieuwe links. De <link editor> opent*
- *2. Kies flow 100 en vink percentage aan*
- *3. Kies jaar 2010. Periode staat op 0, wat wil zeggen dat de emissie het gehele jaar plaatsvindt*

*Hiermee is ook de stroming gedefinieerd en maken de knopen onderdeel uit van het systeem met een specifieke afvoer Q en emissies vanuit lanbouw en RWZI.*

*\*In dit voorbeeld is de flow als een tweede nieuwe "Emission type" opgenomen. Afhankelijk van de keuze van de gebruiker kan een flow ook onder dezelfde "Emissiontype" vallen. Doel van de oefening is inzichtelijk maken dat meerdere emissies en meerdere "emission types" mogelijk zijn.*

#### **2.7 Case aanmaken (Case wizard)**

Om een case te maken is er onder *WFDproject1* in de <Project explorer> een derde blok beschikbaar met de naam *Cases*. Doe achtereenvolgens:

- Klik met de rechtermuisknop op *Cases*;
- Kies Add Case.

De *case wizard* zal geopend worden om een aantal stappen te doorlopen.

• Klik in het startscherm op *next*.

Het scherm uit Figuur 2.7 zal dan geopend worden.

Bij *Name* is het mogelijk om een eigen naam aan de Case te geven. Vervolgens is bij *Type* de keuze uit drie mogelijkheden voor een berekening, namelijk zowel stoffen als ecologie, alleen stoffen of alleen ecologie. Bij *Year* kan het gewenste door te rekenen jaar of serie van jaren worden opgegeven en bij *Period* het gewenste kwartaal of een heel jaar als rekentijd. In het scherm *Substances* staan alle geïmporteerde en zelf gedefinieerde stoffen. Hier kunnen de stoffen worden aangevinkt die in de berekening zullen worden meegenomen.

Als ecologie in de berekening meedoet, is de standaard berekeningsmethode PUNN v3 opgenomen onder *Ecological method*.

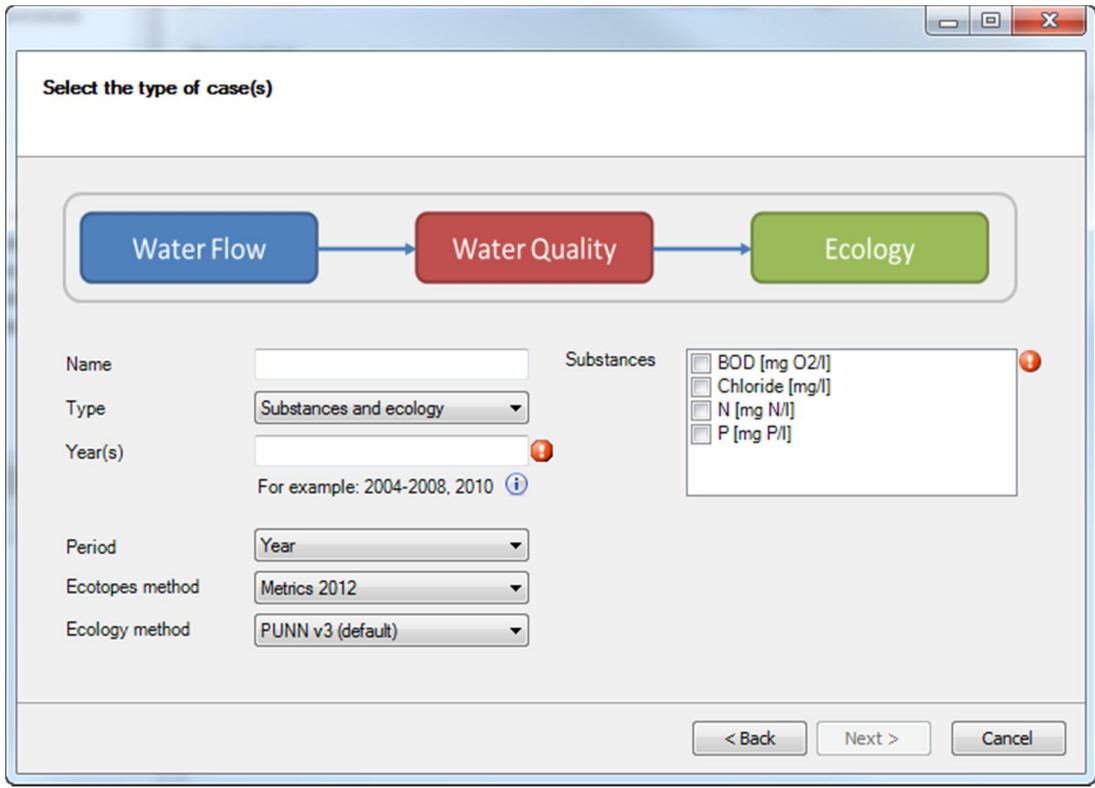

*Figuur 2.7 Invoerscherm eigenschappen case (case wizard)*

Hiermee is door te klikken op *next* de wizard klaar. Klik daarvoor in het eindscherm op *finish*.

#### *Tutorial instellingen case Wizard:*

*U mag een willekeurige casenaam opgeven voor de case waarmee u de tutorial wil doorrekenen.*

*Bij Type kiest u voor Substances and ecology*

*Omdat alle invoerdata gebaseerd is op 2010 geeft u het door te rekenen jaar 2010 op. En bij period het gehele jaar. Er zal dan van alle vier de kwartalen resultaat berekend worden.*

*De ecologische rekenmethode wordt voor de tutorial de default methode (PUN)*

*In de tutorial zijn de stoffen N en P opgenomen. Deze kunt u naar wens kiezen. Kies vervolgens <next> en <finish> om de case wizard af te ronden en de case aan te maken.*

#### **2.8 Rekenen**

Wanneer de case is aangemaakt zal er een boomstructuur opgenomen zijn in de Project explorer met de opgegeven case-naam. Hieronder zitten nu 4 (wanneer er gekozen is voor Substances and ecology) deelcases, te weten het *water flow model*, het *water quality model*, het *mean concentrations model* en het *ecology model*.

Het model wordt doorgerekend door:

- Klik op rechtermuisknop op case-naam in project explorer onder Cases;
- Kies "run model".

Het is ook mogelijk om de deelcases afzonderlijk door te rekenen, door:

- Klik op rechtermuisknop op een deelcase binnen *Cases* in de <Project explorer>;
- Kies run model.

Wanneer er meerdere cases zijn aangemaakt is er ook een optie om alle cases in één sessie door te rekenen door:

- Klik op rechtermuisknop op *Cases* in de <Project explorer>;
- Kies run all models.

Tijdens het rekenen is er een voortgangsindicator in beeld die de voortgang in procenten weergeeft.

*Let op:* Deze indicator geeft in enkele gevallen een achterblijvende voortgang weer dan de daadwerkelijke voortgang van de berekeningen. In het <messages>-scherm verschijnt per rekenperiode ook een starttijd en eindtijd ter indicatie van de voortgang en de snelheid van de berekeningen.

#### **2.9 Resultaten berekening**

De resultaten zijn via de *User interface* te bekijken in de vorm van kaarten, tabellen of rapporten. Per deelcase kan dit door:

- Klik op het "+"-teken van de betreffende deelcase;
- Klik daarna op het "+"-teken van output;
- Dubbelklik dan:
	- Voor water flow model op *waterflows*;
	- Voor water quality model op de *gewenste stof*;
	- Voor mean concentration model:
		- op het "+"-teken van de betreffende deel van het jaar;
		- daarna op de *gewenste stof*;
- Voor ecology model op de *gewenste maatlat*.

In alle gevallen opent een scherm waar de keuze gemaakt kan worden om de resultaten op kaart of in tabelvorm te bekijken. Kaarten kunnen worden geëxporteerd als .JPG-bestand.

Tabellen kunnen direct worden gekopieerd naar Excel voor eventuele bewerking. Het is ook mogelijk om de resultaten te exporteren vanuit de *User Interface*. Dit kan door:

- Klik op rechtermuisknop op het te exporteren resultaat in de <Project explorer>;
- Kies *export*;
- Kies Vervolgens kunt u het bestandstype (.CSV of .NC);
- Kies de locatie voor de export;
- Kies *save*.

Er verschijnt dan een scherm waar een keuze gemaakt kan worden welke tijdstappen, welke knopen en welke stoffen in de export moeten komen.

• Kies na de keuze voor *Export*.

Het exportbestand wordt weggeschreven op de gekozen locatie.

#### **2.10 Maatregelen definiëren**

#### 2.10.1 Maatregelen

Om te onderzoeken wat het effect is van een bepaalde maatregel op de modelsituatie, kunnen maatregelen worden doorgerekend. Hiervoor is een aparte module voorhanden in de KRW Verkenner. Deze module wordt geopend door:

- Klik op het "+"-teken bij *Measures* in de <Project explorer>;
- Dubbelklik vervolgens op *Measures*.

Het maatregelscherm wordt geopend (Figuur 2.8, ingevuld op basis van oefening op pag. 22).

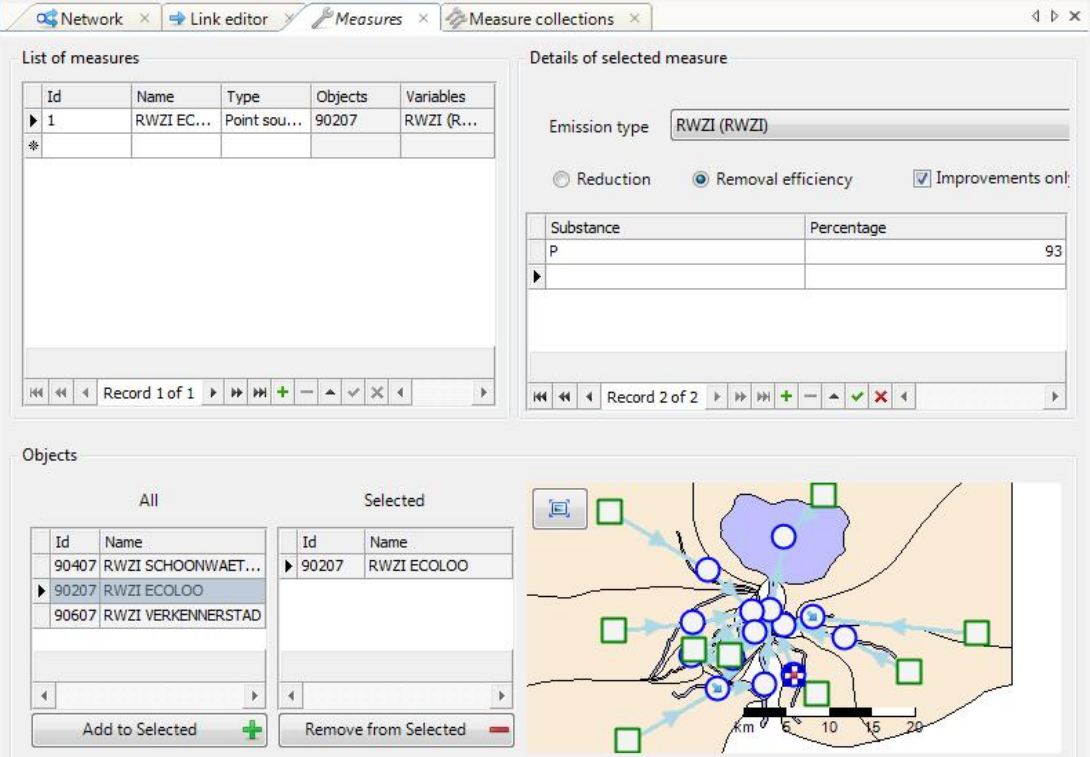

*Figuur 2.8 Het <measures> scherm*

Het maatregelscherm is grofweg in vieren te delen. In het deel linksboven worden de algemene kenmerken van de maatregel opgenomen:

- *ID*, Door de gebruiker kan een unieke ID per maatregel worden opgegeven;
- *Name*, Hier kan de maatregelnaam/ maatregelbeschrijving worden ingevoerd;
- *Type*, Hier wordt opgegeven of de maatregel ingrijpt op puntbronnen, diffuse bronnen of op ecologie. Afhankelijk van de keuze zal er een verschillend scherm tevoorschijn komen in het rechtsboven deel;
- *Objects*, Deze wordt ingevuld op basis van de geselecteerde knopen in het onderste deel van het scherm;
- *Variables*, Deze wordt ingevuld op basis van de gekozen emissietypen/ecologische variabelen.

Het deel rechtsboven gaat in detail in op de maatregel. Voor een maatregel op een puntbron of diffuse bron zal de optie *emission type* zichtbaar worden waar gekozen kan worden welke emissietype veranderd. Daaronder is het mogelijk om aan te geven welke stoffen veranderen in de vorm van vrachten of als reductiepercentage. Hier kan bij de ecologische maatregelen gekozen worden uit verschillende ecologische variabelen en welke (veranderde) waarde daaraan wordt toegekend als maatregel.

In het onderste deel van het scherm kunnen de knopen worden toegewezen waarop de maatregel van toepassing is. Op basis van emission type wordt een selectie gemaakt van de mogelijke knopen, zowel op nummer(linkerdeel) als op kaart (rechterdeel). Door middel van het "+" teken kunnen knopen aan de selectie worden toegevoegd.

#### 2.10.2 Maatregelpakketten

De berekening van de KRW Verkenner kan alleen overweg met maatregelpakketten. Daarom dienen een of meerdere maatregelen voorafgaand aan een berekening te worden samengevoegd in een maatregelpakket. Het scherm van de maatregelpakketten is weergegeven in Figuur 2.9 (ingevuld op basis van de oefening op pag. 50).

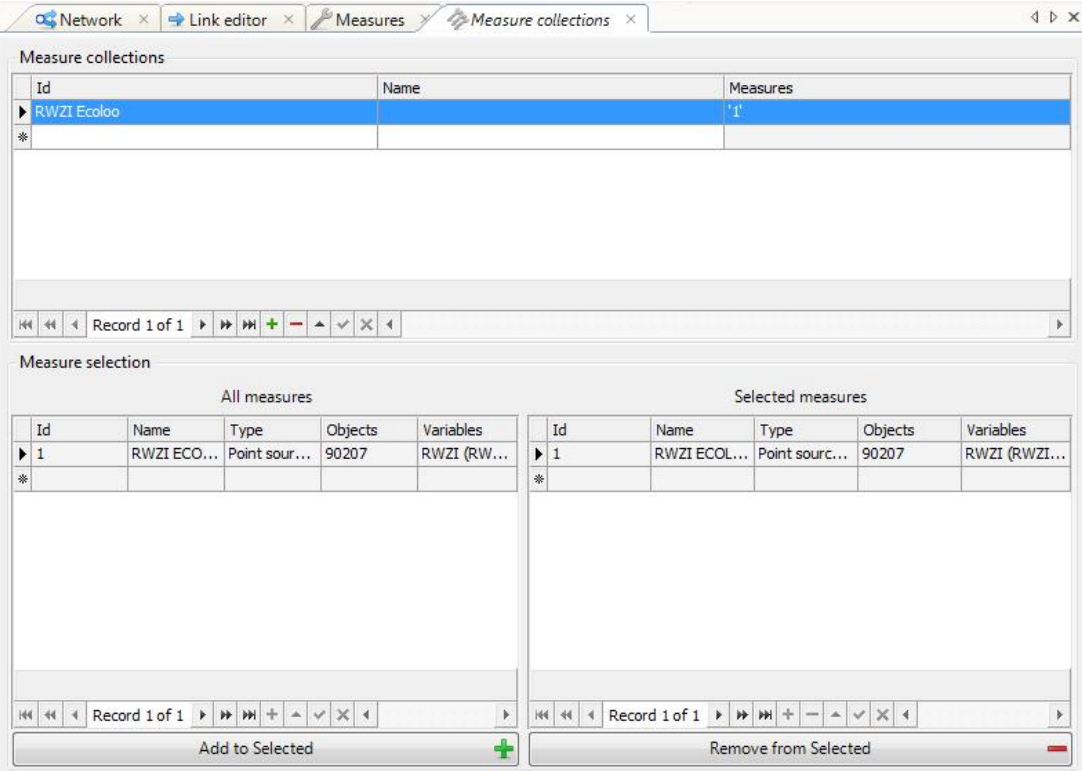

*Figuur 2.9 Het <Measures collections> scherm*

Het maatregelpakket scherm wordt geopend door:

• Dubbelklik op *Measure collections* onder *Measures* in de <Project explorer>.

In de bovenste helft van dit scherm kunnen de maatregelpakketten worden gedefinieerd:

- *ID*, De maatregel krijgt een unieke ID;
- *Name*, Voor ieder maatregelpakket kan een herkenbare naam/omschrijving worden opgegeven;
- *Measures*, Deze wordt gevuld door de selectie van de maatregelen in het onderste deel van het scherm.

*Voorbeeldmaatregel (op basis van de demo die is meegeleverd bij de installatie): Het demo-model is doorgerekend. Het blijkt dat de Stadsbeek nog een te hoge P belasting heeft. Bij de berekening van de huidige situatie kleurt de watergang oranje. Dit betekent dat de Ptot-conc 2 tot 5x hoger ligt dan de MTR. Een maatregel is gewenst.*

*De RWZI (Ecoloo) zal een efficiëntere P-zuivering krijgen waardoor er meer P uit het water gehaald kan worden. De removal efficiency van P verandert daardoor van 72% naar 93%.*

#### *In het maatregelscherm*

*In het maatregelscherm voeren wij een maatregel in met ID 1. De Naam van de maatregel geven wij op als "RWZI ECOLOO P72naar93". Het betreft een maatregel "Type" puntbron. In het rechterdeelscherm geven wij Emissiontype "Water Treatment Plant (RWZI)" op. Kies vervolgens "Removal efficiency" en voor de Substance P een percentage op van 93%.*

*Linksonder in het maatregelscherm selecteren wij RWZI ECOLOO (id 90207) en klikken "add to selected". Hiermee is de maatregel geformuleerd.*

#### *Maatregelpakket scherm*

*Hier geven wij ID "Maatr RWZI" op en de naam "ECOLOO P van 72 naar 93% rem eff". In het onderste deel selecteren wij maatregel 1 en klikken "add to selected". Hiermee is het maatregelpakket samengesteld.*

**Deltares** 

#### 2.10.3 Kosten toekennen aan maatregelpakketten

In de KRW Verkenner is een kostenmodule opgenomen. Deze is te starten door:

• Dubbelklik op *Costs* onder *Measures* in de <Project explorer>.

Het scherm dat hiermee geopend wordt is weergegeven in Figuur 2.10.

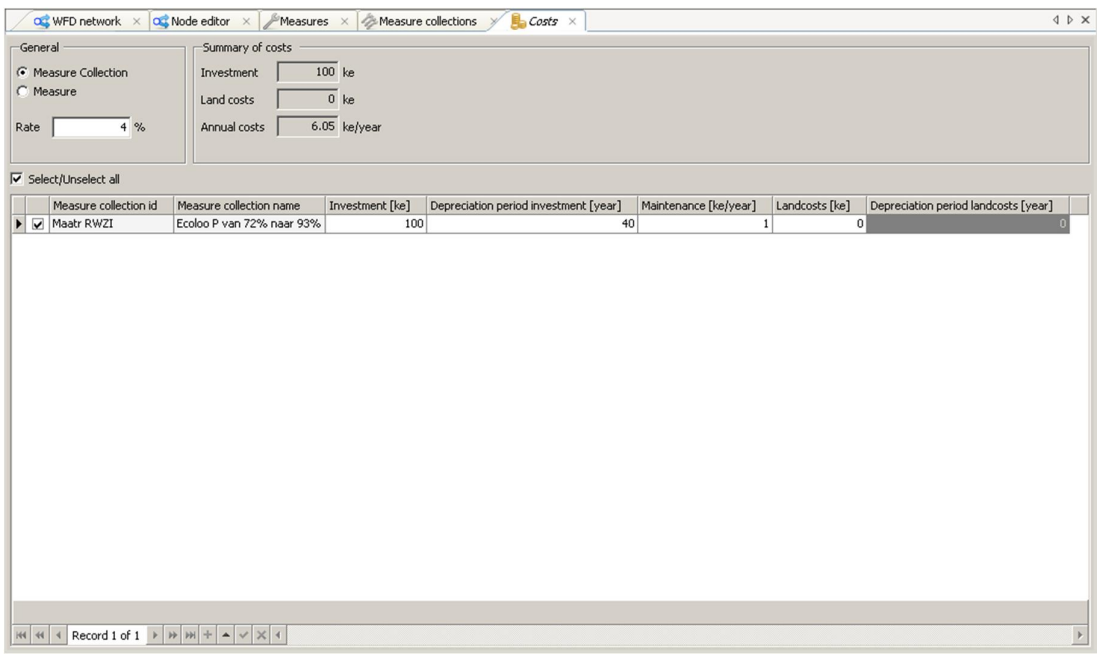

*Figuur 2.10 <Costs> scherm*

In dit scherm kan de rente (in %) van investering worden opgegeven in het schermpje *Rate*. In het onderste deel kunnen per maatregelpakket (of indien de keuze voor maatregel, per maatregel) een aantal kosten ingevoerd worden (in duizenden Euro's):

- *Investment*, De kosten van de investering/het maatregelpakket in totaal;
- *Depreciation Period*, De afschrijvingstermijn in jaren;
- *Maintenance*, De jaarlijkse kosten voor onderhoud van de maatregel;
- *Landcosts*, De kosten voor eventuele landaankoop ten behoeve van de maatregel;
- *Depreciation period landcosts*, Dit is een aparte afschrijvingstermijn voor de landaankoop. De grond verandert slechts heel beperkt in waarde en krijgt hierdoor een (zeer) lange afschrijvingstermijn.

De tabel met *summary of costs* zal automatisch worden ingevuld/aangepast op basis van de ingevoerde gegevens per maatregelpakket. Door maatregelpakketten aan of uit te vinken veranderen de totale jaarlijkse kosten.

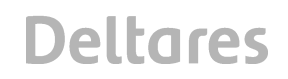

#### **2.11 Maatregelcase maken**

Een maatregelcase aanmaken gaat via de *case wizard*, zie paragraaf 3.3.2. Na het invoerscherm uit Figuur 2.7 volgt een nieuw scherm in de wizard (Figuur 2.11). In dit scherm moet een selectie gemaakt worden welke maatregelpakketten in de case komen.

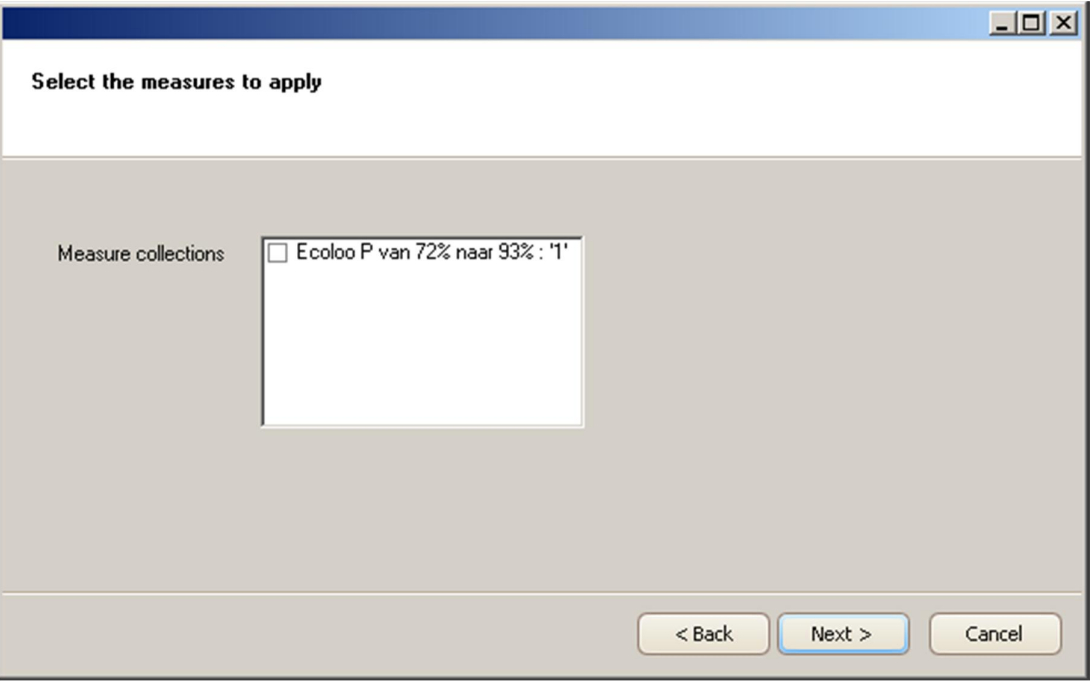

*Figuur 2.11 Keuzescherm maatregelpakketten (case wizard)*

In bovenstaande Figuur 2.11 is het alleen mogelijk om 1 maatregelpakket toe te voegen door het aan te vinken. Hiermee is door te klikken op *next* de wizard klaar. Klik daarvoor in het eindscherm op *finish*. Wanneer er meerdere maatregelpakketten zijn samengesteld, zullen die hier ook zichtbaar zijn.

*Let op*: Er zal voor de maatregelcase een andere naam opgegeven moeten worden dan de eerste case. Iedere case heeft een eigen, unieke naam.

#### **2.12 Rekenen**

Het doorrekenen van een maatregelcase gaat op dezelfde wijze als een normale case. In paragraaf 2.8 is dit uitgebreid toegelicht.

#### **2.13 Tutorial Ecotopen en Fytoplankton**

Deze demo's vereisen specifieke kennis en ervaring voor het uitvoeren van de berekeningen. De ecotopenberekening wordt uitgevoerd op KRW-watertypen in het landelijk systeem. Deze berekening werkt anders dan de berekeningen voor de ecologie in regionale wateren.

Ook is de fytoplankton als aparte berekening opgenomen in de KRW Verkenner. De berekeningswijze staat op zichzelf en is ook alleen door te rekenen.

Gedetailleerde achtergrondinformatie over deze berekeningen is opgenomen in de achtergronddocumentatie bij de KRW Verkenner. Deze informatie is te vinden in hoofdstuk 4.1.

#### 2.13.1 Opzet Ecotopenberekening

De ecotopenberekening maakt gebruik van de rekenmethoden die voor verschillende ecologische maatlatten worden gehanteerd in het programma QBWAT.

De verschillende Ecologische maatlatten die worden berekend in de ecotopenberekening zijn: • Waterplanten

- Vissen
- **Macrofauna**

In de ecotopenberekening wordt ook fytoplankton meegenomen. Deze maatlat volgt echter een apart spoor en wordt daarom apart behandeld in paragraaf 2.13.4.

Een overzicht van het modelschema van de ecotopenberekening is weergegeven in Figuur 2.12.

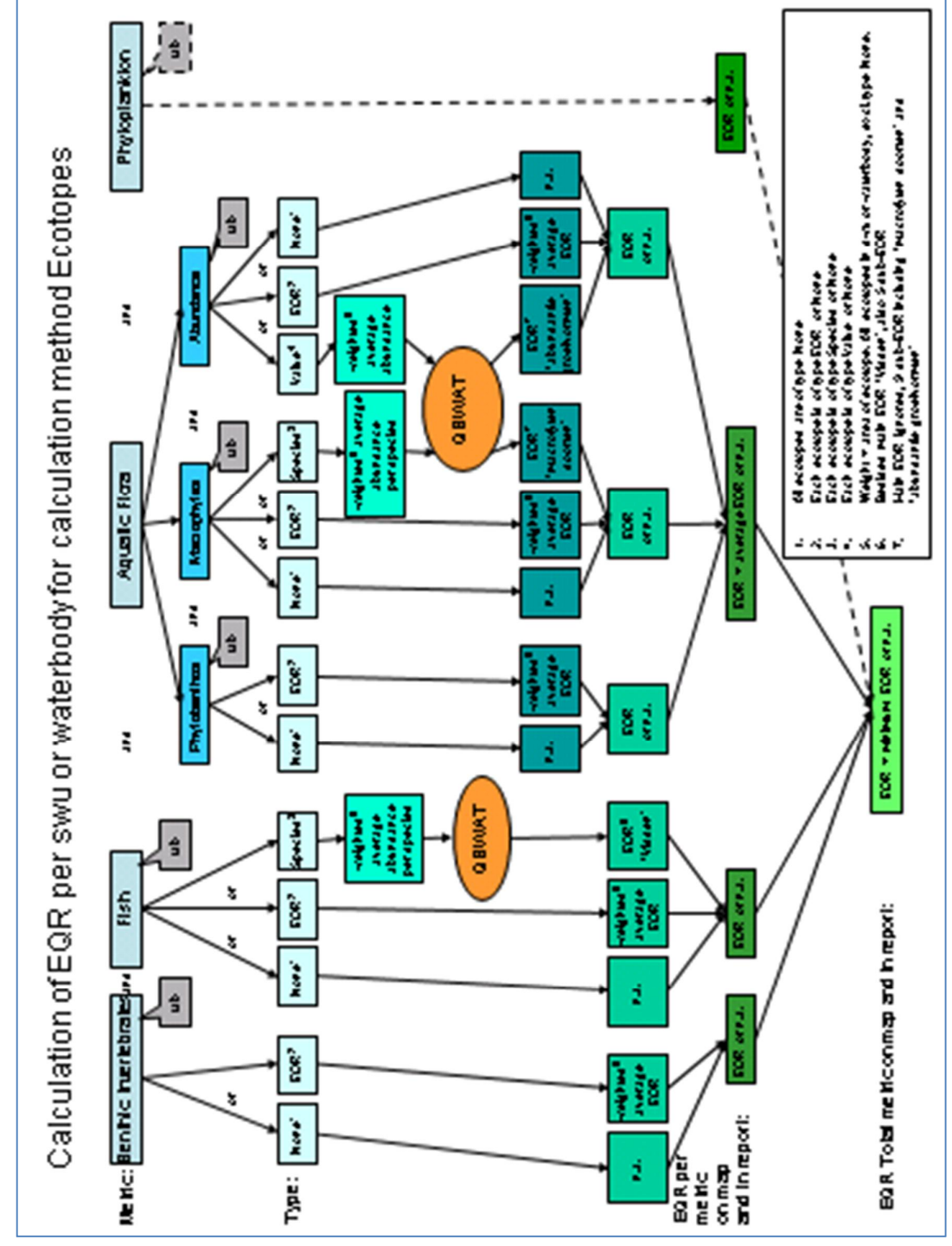

*Figuur 2.12 Stroomschema ecotopenberekening*

De KRW Verkenner maakt op basis van de invoerfiles met oppervlakken en ecologische (monitorings)gegevens invoerbestanden voor dit programma. Met behulp van QBWAT wordt een ecologische score (EQR) berekent voor de afzonderlijke SWU's. De uiteindelijke score binnen de KRW Verkenner is de laagste EQR score per maatlat. Indien er meerdere SWU's in een waterlichaam zijn gelegen wordt er een gemiddelde EQR berekend.

#### 2.13.2 Import bestanden voor Ecotopenberekeningen

Voor de Ecotopen tutorial is een ander Surface waterunits shape beschikbaar dan het bestand dat is beschreven in paragraaf 2.3. Het specifieke Ecotopen-bestand is wel toe te passen op de rest van de tutorial. Het specifieke Ecotopen (SWU) bestand is te vinden in de map "ecotopes" van de tutorial.

Na het inlezen van de kaart (paragraaf 2.3) en het genereren van de knopen (paragraaf 2.4.1) volgt de stap met het importeren van de emissiebestanden. In deze stap kunnen ook de Ecotopen-bestanden ingelezen worden met de *Importer*. Het gaat om het bestand:

• *Ecotope areas*. In dit bestand zijn alle ecotopen in het modelgebied opgenomen met een specifiek oppervlak;

• *Ecotope data*. In dit bestand zitten ecologische (monitorings) gegevens per ecotoop. Beide bestanden zijn te vinden in de map "ecotopes" van de tutorial.

#### 2.13.3 Case management Ecotopen berekening

Op basis van de invoerfiles kan de KRW Verkenner er rekening mee houden dat het gaat om een ecotopenberekening. Er hoeft dus geen selectie gemaakt te worden in de *Case Wizard* welke ecologische methode gebruikt moet worden.

#### 2.13.4 Fytoplankton

Het bestand dat gebruikt wordt voor fytoplanktonberekeningen kan bij de import (zie paragraaf 2.5.1) ook worden toegekend aan het betreffende onderdeel.

Het rekenschema van de fytoplanktonberekening is weergegeven in Figuur 2.13.

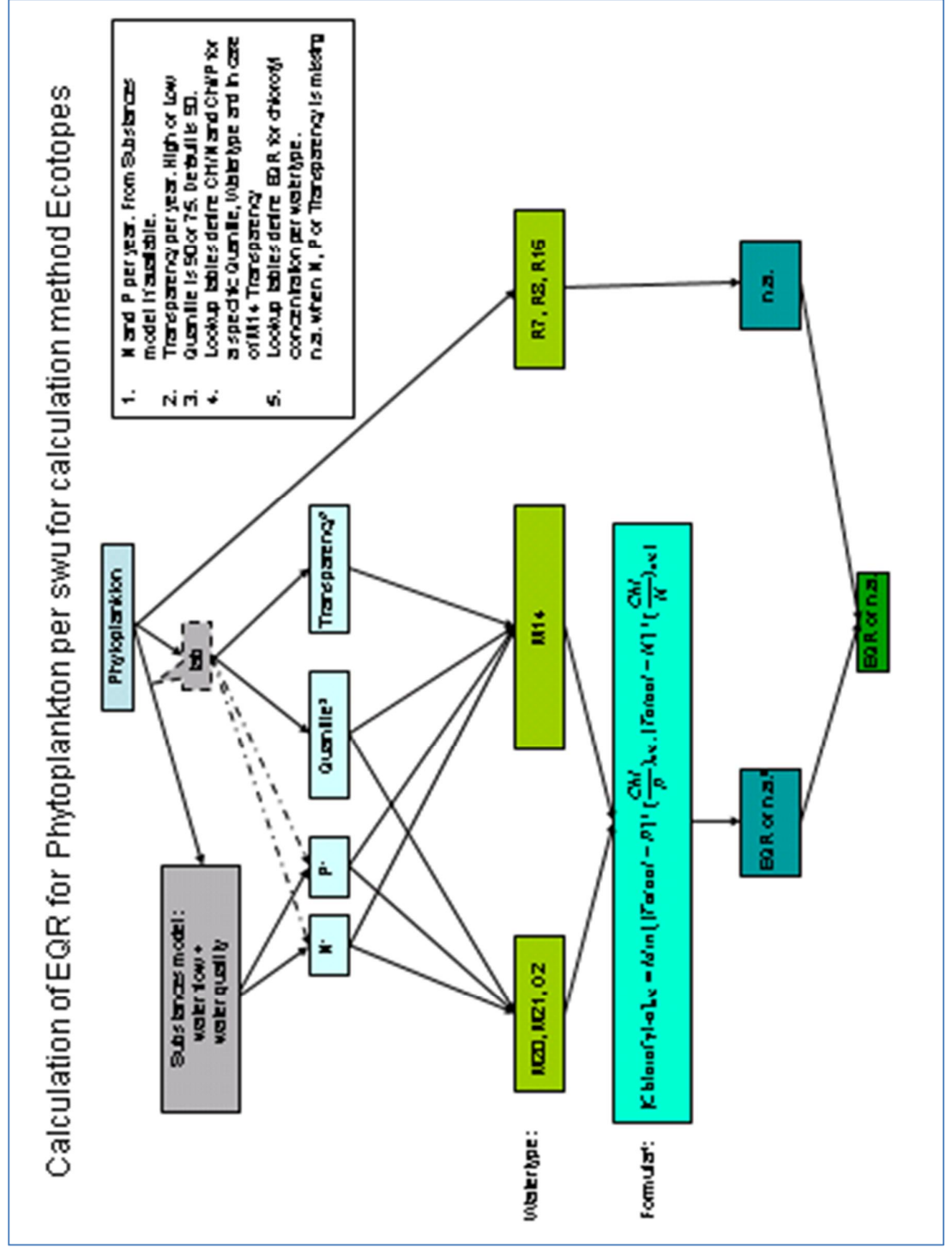

*Figuur 2.13 Stroomschema fytoplpanktonberekening*
### **3 De User Interface van de KRW-Verkenner**

Het startscherm van de KRW Verkenner in Deltashell is weergegeven in Figuur 3.1. Vanuit dit scherm kunnen alle functies voor de bouw, het uitvoeren van berekeningen en het presenteren van resultaten worden benaderd.

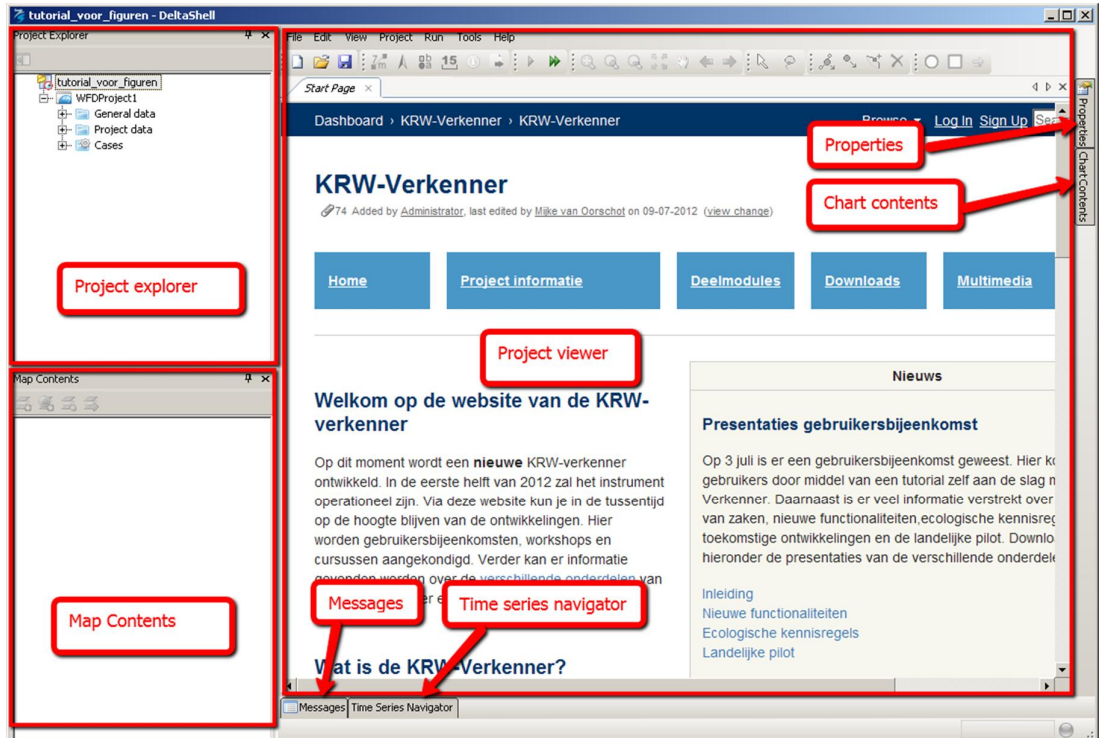

*Figuur 3.1 Openingsscherm van de KRW Verkenner*

In de figuur is te zien dat het startscherm in drie delen is te verdelen, namelijk de <Project explorer>, de <Map contents> en de <Projectviewer>.

Daarnaast zijn er nog vier sub-schermen die naar wens van de gebruiker ook in het basisscherm kunnen worden opgenomen. Deze zijn met name van belang tijdens het werken met (ingewikkelde) projecten. Dit zijn <messages>, <time series navigator>, <properties> scherm en de <chart contents>.

Boven de <Project viewer> is een balk aanwezig met een aantal knoppen. Deze knoppen zijn beschikbaar als het *WFD Network*-scherm actief is. In Figuur 3.2 is deze knoppenbalk weergegeven. De volgende functies zijn opgenomen in deze knoppenbalk:

- Nieuw Deltashell project starten;
- Deltashell project openen;
- Project opslaan;
- Afstand meten tussen twee punten;
- Invoegen/verbergen noordpijl;
- Invoegen/verbergen legenda;
- Invoegen/verbergen schaalbalk;
- Extra informatie optie: Wanneer deze knop actief is kan in de kaart specifieke informatie van een punt worden opgevraagd door erop te klikken;
- Exporteren van de kaart;
- Case doorrekenen;
- Alle cases doorrekenen: als er meerdere cases zijn aangemaakt kunnen die tegelijk worden doorgerekend;
- Zoom naar specifiek gekozen vlak;
- Vaste inzoom;
- Vaste uitzoom;
- Zoom naar volledige uitsnede;
- Hand-tool: met deze functie wordt het mogelijk om de kaart te "schuiven";
- Undo: terugzetten van de laatste actie;
- Redo: wederom uitvoeren van teruggezette actie;
- Selectieaanwijzer: standaard tool waarmee gewerkt wordt in de KRW Verkenner;
- Selectie volgens polygoon;
- "smart" verplaatsen van knopen en links;
- Vrij verplaatsen van knopen en links;
- Verwijderen: Wanneer deze optie actief is wordt het daaropvolgende punt of link in de kaart verwijderd;
- Invoegen SWU-knoop;
- Invoegen Basin-knoop;
- Invoegen Link.

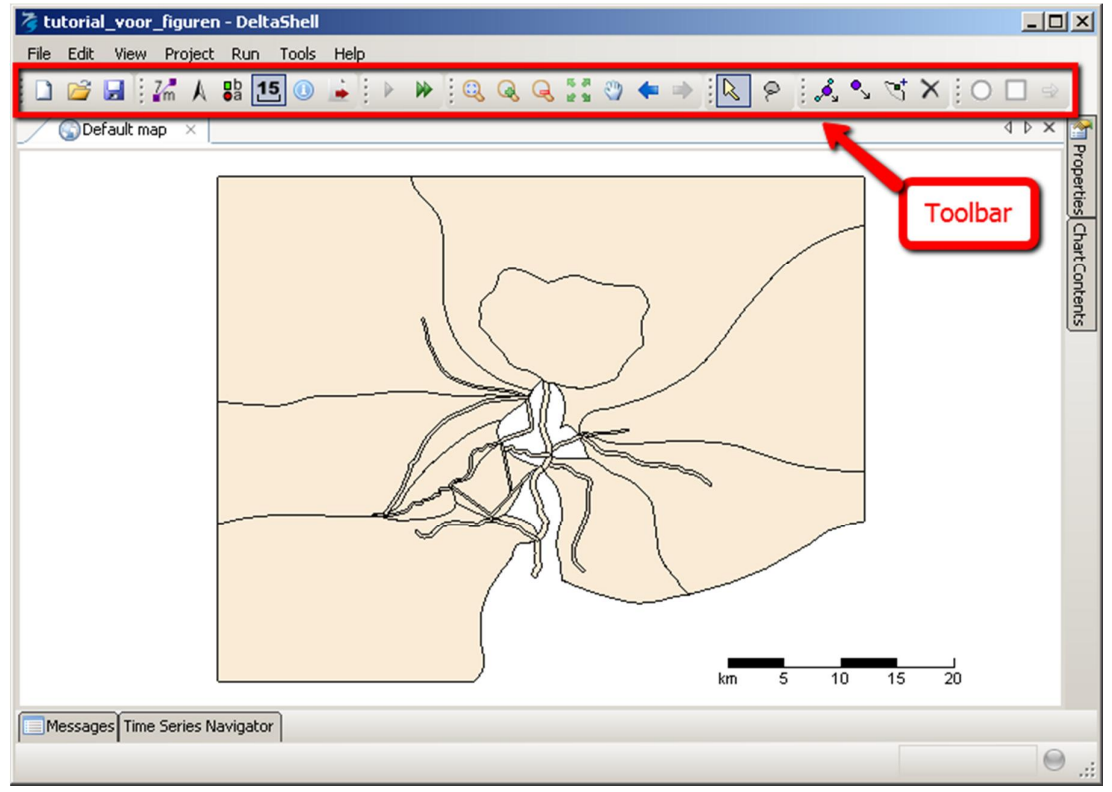

*Figuur 3.2 Knoppenbalk boven <Projectviewer>*

De <Project explorer> bevat alle informatie van een KRW Verkenner model. Door middel van een aantal categorieën zijn clusters gemaakt voor algemene informatie, informatie over de schematisatie en voor de resultaten. Een voorbeeld van dit scherm na het aanmaken van een project is weergegeven in Figuur 3.3.

Het *Project Explorer*-scherm werkt op dezelfde wijze als de "Windows Verkenner". Het betreft een boomstructuur met een aantal hoofdtakken waaronder een stukje algemene informatie in is opgenomen (General data), informatie over de modelschematisatie (Project data) en informatie over specifieke berekeningen (Cases). Daaronder wordt een fijnere verdeling gemaakt door verschillende detailniveaus per onderdeel te onderscheiden.

In de volgende paragrafen wordt per onderdeel en per functionaliteit in de Project Explorer toegelicht waar het voor dient en wat er door de gebruiker gedaan/ingevoerd kan worden.

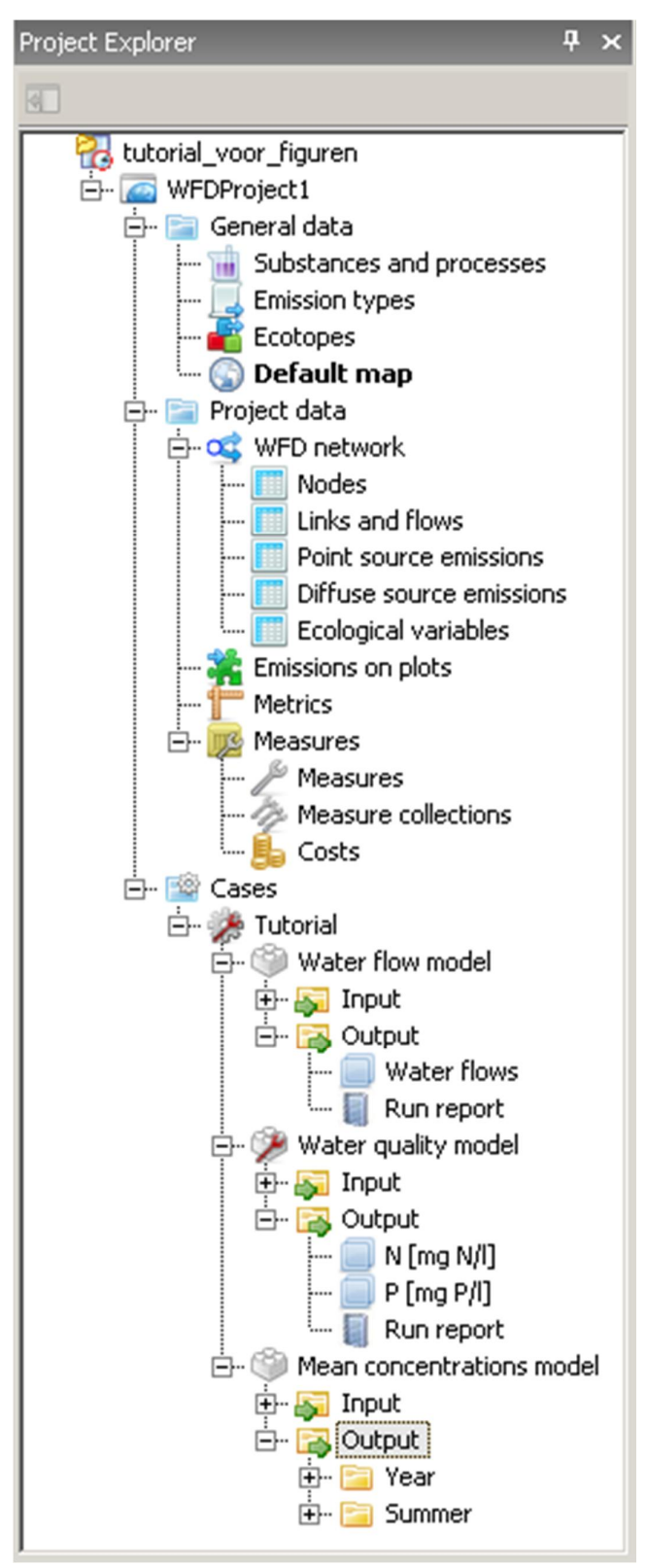

*Figuur 3.3 De <Project Explorer>*

### **3.1 General Data**

3.1.1 Stoffen en processen

Onder deze optie is het mogelijk om instellingen voor stoffen ("Substances") en retentie (waterkwaliteits"processen") voor het KRW Verkenner model in te stellen en aan te passen, zoals:

- Stoffen toevoegen;
- Instellen retentiefactoren;
- Temperatuursafhankelijkheid van de retentie.

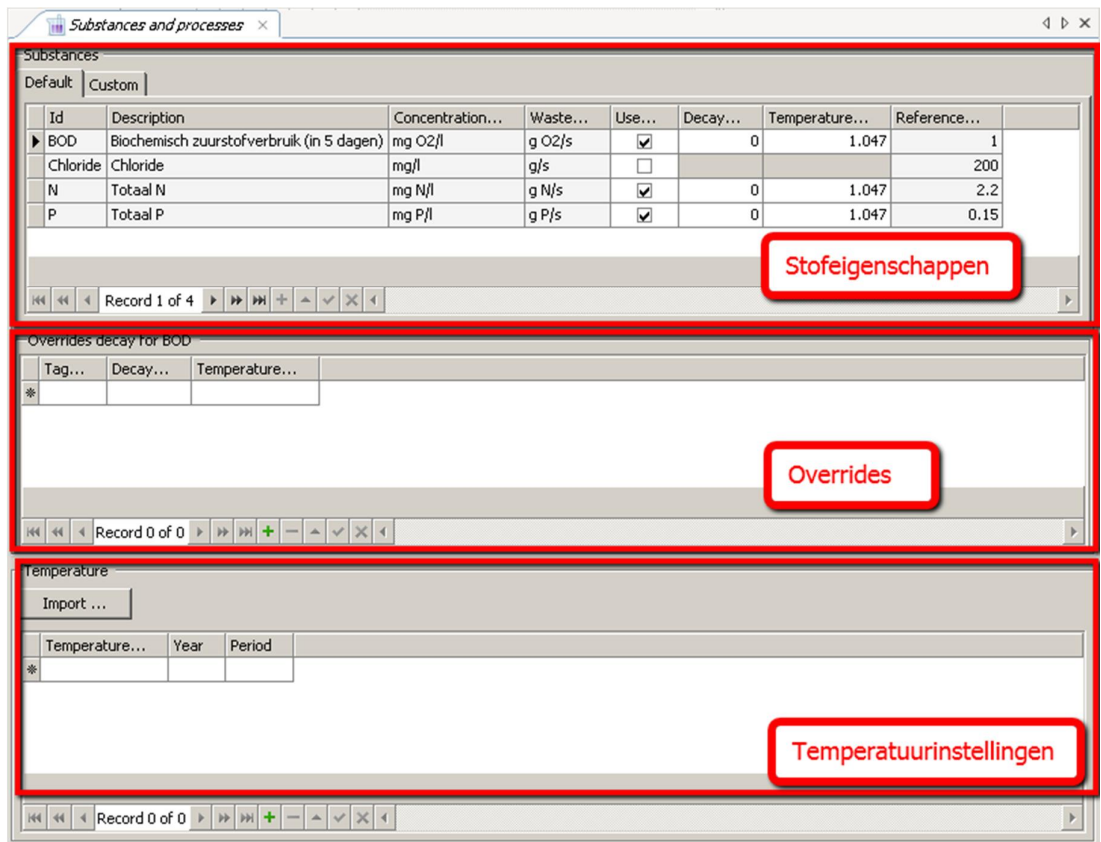

*Figuur 3.4 Het <Substances and Processes> scherm*

### *3.1.1.1 Stoffen en stoffen toevoegen*

Het *Substances and Processes*-scherm waarin deze instellingen gewijzigd kunnen worden is weergegeven in Figuur 3.4. Er zijn twee tabbladen beschikbaar. Het eerste tabblad geeft de eigenschappen weer voor de standaardstoffen in de KRW Verkenner. Er is ook een tweede tabblad beschikbaar met de naam "Custom". In dit scherm kan de gebruiker zelf handmatig stoffen definiëren waarmee de KRW Verkenner zal rekenen. Ook hiervoor kunnen de retentiecoëfficiënten en temperatuurinstellingen worden gewijzigd. Deze stoffen zullen als emissie minimaal in één knoop terug moeten komen.

De standaard stoffenlijst zal worden uitgebreid wanneer bij het inlezen van emissiefiles blijkt dat er andere stoffen zijn opgenomen dan de standaard gedefinieerde stoffen.

### *3.1.1.2 Retentiefactoren*

De retentiefactor in de KRW Verkenner kan worden gezien als de afbraakfactor waar alle waterkwaliteitsprocessen in verdisconteerd zijn. Processen die bijvoorbeeld in de retentiefactor zitten zijn onder andere vastlegging in en nalevering uit de bodem. Tijdens de berekening zal de KRW verkenner door de retentiefactor rekening houden met processen en zal de concentratie hierop aanpassen.

Bij de stofeigenschappen in het *Substances and Processes*-scherm zijn alle in het model aanwezige stoffen weergegeven. Voor de stoffen is de retentie (decay) standaard uitgeschakeld en is een standaard retentiefactor (0) weergegeven. De gebruiker kan dit naar eigen wens aanpassen.

### *3.1.1.3 Lokale override van retentiefactoren door middel van Tagging*

Het is mogelijk om Tags op te geven aan modelknopen. Door middel van deze tags is het mogelijk om modelonderdelen/deelsystemen herkenbaar te groeperen. Hierdoor kunnen ook specifieke retentiefactoren worden toegekend aan bijvoorbeeld waterlichamen in een bepaald gebied of met een specifiek kenmerk. Dit kan door de betreffende tags in het *Override*deelscherm toe te voegen en er een aparte retentie aan toe te kennen.

### *3.1.1.4 Temperatuurinstellingen*

Naast de retentiefactoren is het mogelijk om temperatuur invloeden mee te nemen in de berekening. Wanneer de gebruiker in het bezit is van temperatuurreeksen voor een model kunnen deze meegenomen worden in de berekening. Per jaar kan per periode een andere temperatuur worden geïmporteerd/toegevoegd. De standaard temperatuur waarmee gerekend wordt in de KRW Verkenner is 20 °C.

De retentiefactoren in het model zullen op basis van de temperatuur(coëfficiënten) een verschillend effect hebben op de concentraties in het model.

### 3.1.2 Emissie typen

De emissie typen worden gebruikt om emissies te ordenen en te structureren. Daarnaast maakt de KRW-Verkenner gebruik van het Emissietype op het moment dat er maatregelen geselecteerd worden. Het Emissie type veld maakt het dan mogelijk om op eenvoudige wijze bepaalde brontypen te selecteren en te voorzien van een maatregel.

In het *Emission types*-scherm (Figuur 3.5) is een overzicht opgenomen van algemeen gebruikte emissietypen voor waterkwaliteitsberekeningen. Door de gebruiker zijn de codes en namen van deze emissietypen aan te passen.

Wanneer bij het inlezen van de emissiefiles blijkt dat er andere emissietypen zijn, zullen deze automatisch aan deze lijst worden toegevoegd.

|   | Emission types $\times$ |                        |  | 4 D X |
|---|-------------------------|------------------------|--|-------|
|   | Name                    | Description            |  |       |
|   | AGRIC                   | Agriculture            |  |       |
|   | ATMOS                   | Atmospheric deposition |  |       |
|   | DRAIN                   | Drainage               |  |       |
|   | EVAP                    | Evaporation            |  |       |
|   | <b>FLOW</b>             | Inflows and outflows   |  |       |
|   | <b>INDUS</b>            | Industrial loads       |  |       |
|   | INFIL                   | Infiltration           |  |       |
|   | <b>OTHER</b>            | Other sources          |  |       |
|   | <b>WWTP</b>             | Water treatment plants |  |       |
|   | <b>SEEP</b>             | Seepage                |  |       |
|   | <b>SEWERS</b>           | Sewer-runoff           |  |       |
| * |                         |                        |  |       |
|   |                         |                        |  |       |

*Figuur 3.5 <Emission types> scherm*

### *Verdamping in de KRW-Verkenner*

Alle emissietypen worden op dezelfde manier afgehandeld. Een uitgaande stroom water zal dan ook stoffen uit het water meenemen.

Er is echter een uitzondering op deze regel. Emissies van het type EVAP worden anders afgehandeld. Verdamping zorgt namelijk voor de onttrekking van water, maar de stoffen blijven achter. In de Verkenner worden de verdampingswaterfluxen op een andere manier afgehandeld, zodat de stoffen achterblijven. Gebruik daarom het emissie type EVAP alleen voor verdamping in de KRW-Verkenner.

3.1.3 Ecotopen

Een ecologie-berekening voor rijkswateren (KRW-type M14, M20, M21, O2, R7, R8 en R16) maakt gebruik van de Ecotopenbenadering. Hiervoor worden voor de betreffende waterlichamen ecotopen met een bepaald oppervlak opgegeven. In het <*Ecotopes>*-scherm is een overzicht zichtbaar van de voorkomende ecotopen en de relatie met de KRW-type van de modelknopen waarin het ecotoop voorkomt.

De combinatie van ecotopen, oppervlakte en watertype worden gebruikt om aan de hand van soortenlijsten en/of beschikbare EQR-scores een beoordeling te geven van de ecologische toestand. Het resultaat is een EQR-score (de laagst berekende van de verschillende onderdelen) voor het waterlichaam. Een EQR-score is een getalsmatige interpretatie van de ecologische toestand. Op een schaal van 0-1,0 is de score verdeeld in vijf klassen van slecht (0-0,2) t/m zeer goed (0,8-1,0).

Ter illustratie is een ingevuld scherm (Figuur 3.6) vanuit de tutorial opgenomen.

**Deltares** 

|                        | $\mathbb{F}$ Ecotopes $\times$ | .                                                                                                    |                              | 4 D X |
|------------------------|--------------------------------|----------------------------------------------------------------------------------------------------|------------------------------|-------|
|                        | $\operatorname{Id}$            | Name                                                                                                    | $\nabla$ M14                 |       |
| ▶                      | RnO                            | Nevengeul ondiep                                                                                                    | T M20                        |       |
|                        | <b>RnM</b>                     | Nevengeul matig diep                                                                                                    | $\nabla$ M21                 |       |
|                        | <b>RnD</b>                     | Nevengeul diep                                                                                                    | O <sub>2</sub><br>ı          |       |
|                        | <b>RvO</b>                     | Strang ondiep                                                                                                    | $\boxtimes$ R7<br>${\sf R}8$ |       |
|                        | <b>RvM</b>                     | Strang matig diep                                                                                                    | $\Box$ R16                   |       |
|                        | <b>R</b> <sub>v</sub> D        | Strang diep                                                                                                    |                              |       |
|                        | RzO                            | Ondiep zomerbed                                                                                                    |                              |       |
|                        |                                |                                                                                                    |                              |       |
| $\left  \cdot \right $ | $\blacktriangleleft$<br>H      | $\blacktriangleright \  \, \mid \frac{}{} \rightarrow \  \, \mid \frac{}{} \rightarrow \  \, \mid \frac{}{} \rightarrow \  \, \mid \frac{}{} \rightarrow \  \, \mid \frac{}{} \rightarrow \  \, \mid$<br>$\times 1$<br>Record 1 of 7 | $\blacktriangleright$        |       |

*Figuur 3.6 <Ecotopes> scherm*

Paragraaf 2.13.1 gaat in nader detail in op de ecotopenberekeningen.

3.1.4 Achtergrondkaarten (inclusief Map Contents)

Ter ondersteuning van de modelwerkzaamheden en geografische oriëntatie is het handig om gebruik te maken van een ondergrond/kaarten. Hiervoor is de optie <Default map> beschikbaar. In Figuur 3.7 is de default map view weergegeven.

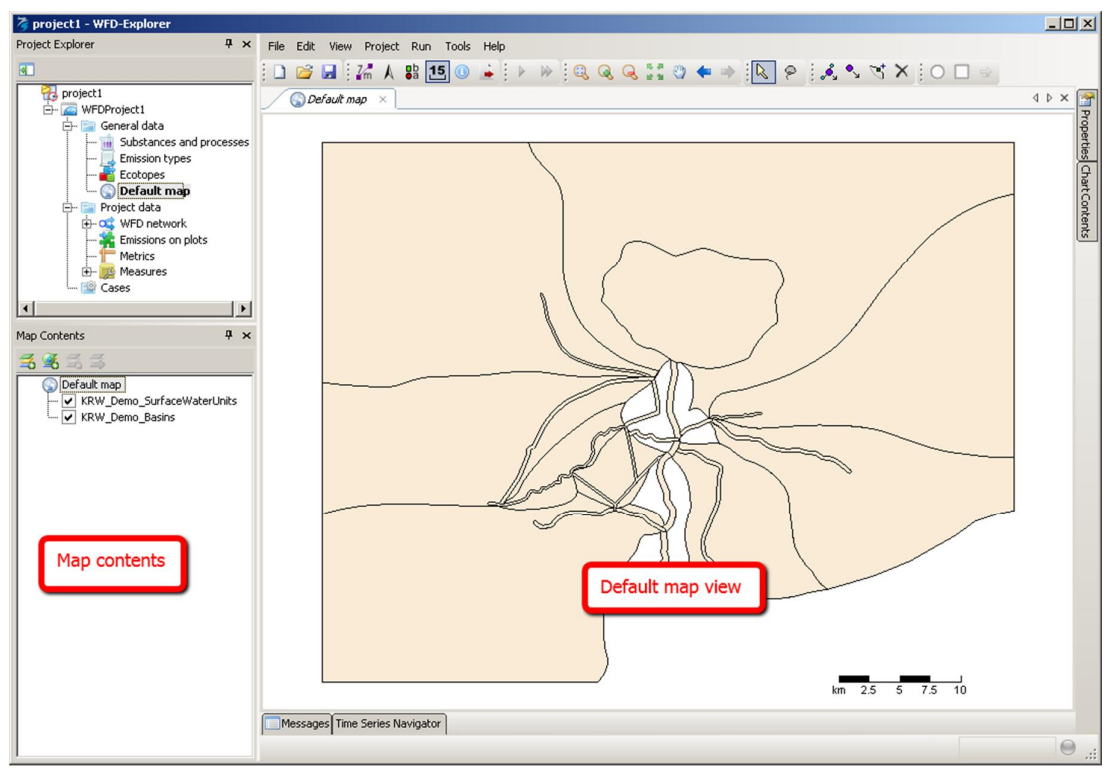

*Figuur 3.7 <Default map> met <Map contents>*

Kaarten die hier worden toegevoegd komen terug in alle kaartweergaven van het model en modelresultaten. Deze functie is GIS-gerelateerd en maakt daarom ook gebruik van gegeorefereerde inputfiles. Er zijn ook een aantal GIS-functionaliteiten opgenomen die te gebruiken zijn via de <Map Contents>.

3.1.5 Map contents

Na het inlezen van kaarten is het hier onder andere mogelijk om de kleuren van attributen in het bestand aan te passen en labels toe te kennen of meerdere kaartlagen te ordenen.

Wanneer het kaartmateriaal op de juiste manier is opgebouwd is het ook mogelijk om de modelschematisatie eenvoudig vanuit deze kaarten op te bouwen (zie paragraaf 3.2.1.1).

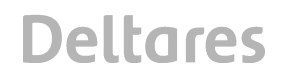

### **3.2 Project data**

### 3.2.1 WFD netwerk

Met de knop <WFD Network> is de modelschematisatie te openen. In het scherm kan het model bekeken, gebouwd en gewijzigd worden. Een KRW Verkenner model bestaat uit Basinknopen en Surface water unit(SWU) knopen die met elkaar zijn verbonden door links.

In de basins is de informatie opgenomen van de kleinere wateren binnen een begrensd gebied. De SWU's bevatten de informatie van het te modelleren (hoofd)watersysteem. In de basins en SWU's zijn de dimensies (lengte, oppervlak en volume) van het watersysteem, een naam, ID en KRW-type terug te vinden. Ook zijn de bronnen en emissies opgenomen in deze modelknopen. Op de links is de informatie over de stromingen in het watersysteem opgenomen.

### *3.2.1.1 Netwerk genereren*

Het is binnen de KRW verkenner mogelijk om de modelschematisatie op drie manieren te genereren. Dit kan handmatig door zelf een schematisatie te bouwen met behulp van de gereedschappen die in Deltashell voorhanden zijn, aan de hand van kaartbestanden (shapes) en invoerfiles (CSV-importfiles).

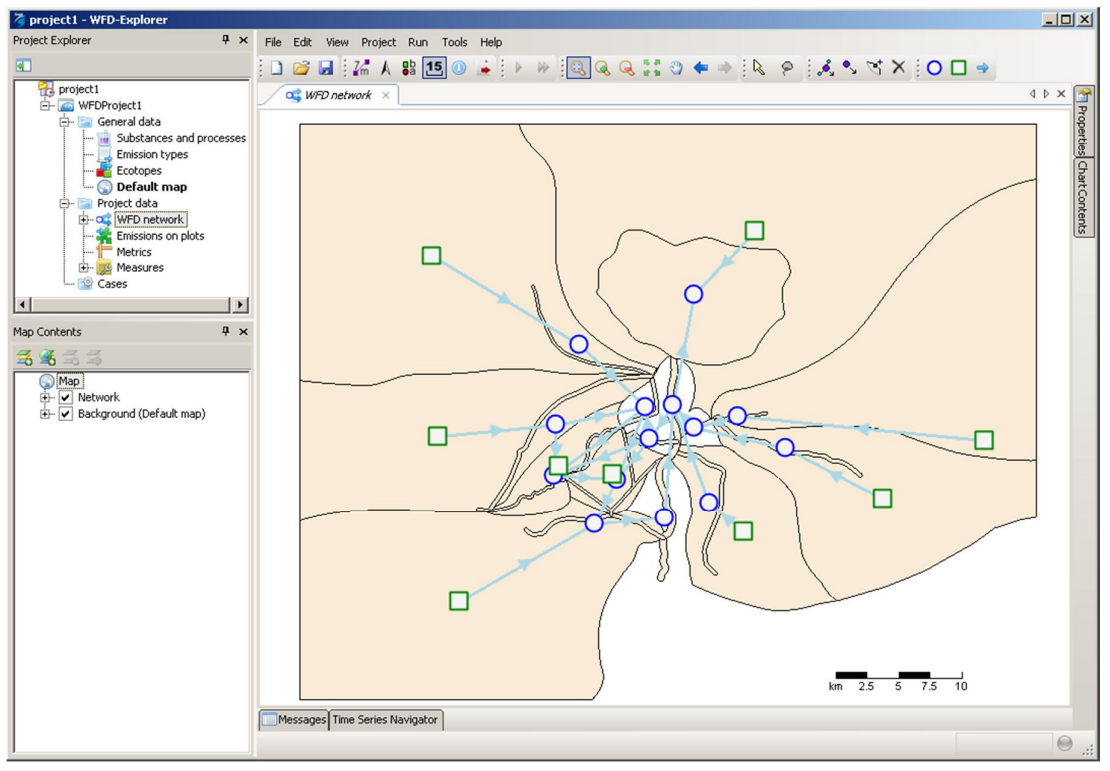

*Figuur 3.8 Voorbeeld van het <WFD network> scherm na genereren model (voorbeeld Tutorial)*

Na het genereren van de schematisatie zal het <WFD network>-scherm worden afgesloten (ten behoeve van een efficiënte schermupdate). Na het opnieuw openen van het <WFD network>-scherm zal, wanneer alle schematisatie onderdelen juist zijn aangemaakt, het model zichtbaar worden. De knopen bestaan uit blauw omrande cirkels (de SWU's) en groen omrande vierkanten (de basins) die met elkaar zijn verbonden door links. Detailinformatie per knoop is beschikbaar door op een knoop te dubbelklikken. Een snel overzicht van de basisgegevens van individuele onderdelen is te bekijken via het <properties>scherm (zie paragraaf 3.4.3).

### *Nodes*

Het scherm <Nodes> bevat alle gegevens van de knopen in de schematisatie. In de figuur is te zien dat de volgende gegevens zijn opgenomen:

- ID, alle knopen hebben een unieke ID;
- Name, Via de naamgeving kunnen locaties herkenbaar worden gemaakt;
- Type, Het type knoop. Gaat het om water binnen een afwaterende eenheid of gaat het om een oppervlaktewater;
- Tag, Specifieke codering tbv instellingen en resultaten verwerking;
- WaterbodyID, binnen welk KRW-waterlichaam is de knoop gelegen. Alleen voor SWU's (meerdere SWU's kunnen tot één KRW-waterlichaam behoren);
- Calculationtype; Welke ecologische rekenmethode geldt voor de specifieke knoop;
- WFDtype; Welk KRW-type heeft het KRW-waterlichaam;
- X en Y coördinaten; locatiegegevens van de knoop;
- Volume en Horizontal area; specifieke eigenschappen van de betreffende knoop/oppervlaktewater. Het volume en het horizontale oppervlakte zijn default constant. Optioneel kunnen deze "time dependent" worden gedefinieerd.

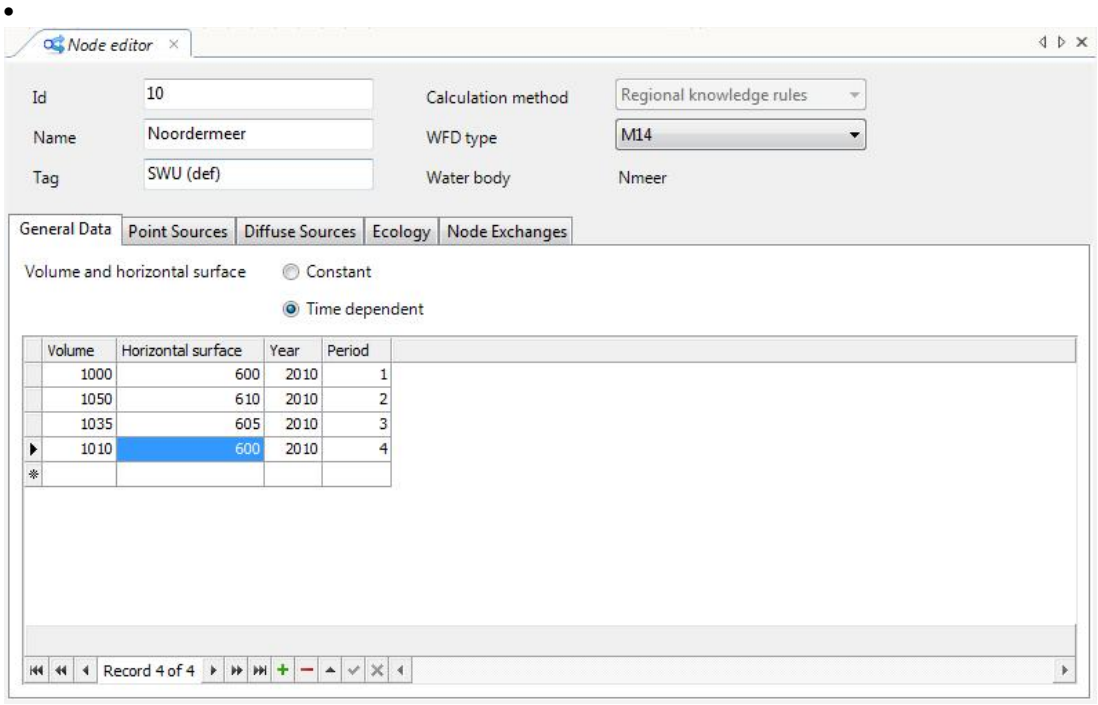

*Figuur 3.9 Node-editor, waarbij de node tijdsafhankelijke volumen en oppervlakten kent.*

### *Variabele volumes of constant?*

Het is dus mogelijk om de volumes en oppervlakken van nodes als een constante of tijdsafhankelijk te definiëren. De gebruiker moet rekening houden met:

- Tijdsafhankelijke volumen hebben alleen effect op de verblijftijd in een node. Het effect van verschillen in volumen zijn dus alleen zichtbaar in combinatie met retentie. Bij conservatieve berekening zijn er geen verschillen.
- Er kan een mix van constante en variabele volumen gebruikt worden. Niet voor iedere node is het noodzakelijk om tijdsafhankelijke volumen toe te kennen.

|                | Id 图 Name                                     | Type                                   | Tag         | Water body |        | WFD type | X     | $\cdots$ | Volume data type | Year | Period         | Volume         | Hori  |
|----------------|-----------------------------------------------|----------------------------------------|-------------|------------|--------|----------|-------|----------|------------------|------|----------------|----------------|-------|
| >A3            | Afwateringsgebied Schoone Beek Drainage basin |                                        | Basin (def) |            |        |          | 1, 4, | 5        | Constant         |      |                | 8.4659E+06     | 4.770 |
| A4             | Afwateringsgebied Sprengbeek                  | Drainage basin                         | Basin (def) |            |        |          | 1, 5, | 5        | Constant         |      |                | 9.4248E+06     | 3.326 |
| A2             | Afwateringsgebied Stadsbeek                   | Drainage basin                         | Basin (def) |            |        |          | 1, 3, | 5        | Constant         |      |                | 1.3485E+07     | 1.423 |
| A10            | Afwateringsgebied Noordermeer                 | Drainage basin                         | Basin (def) |            |        |          | 1, 3, | 5        | Constant         |      |                | $1.5094E + 06$ | 2.734 |
| A6             | Afwateringsgebied Jonge Vliet                 | Drainage basin                         | Basin (def) |            |        |          | 1.0   | 5        | Constant         |      |                | $4.004E + 07$  | 6.812 |
| <b>A7</b>      | Afwateringsgebied Weteringen                  | Drainage basin                         | Basin (def) |            |        |          | 1, 2, | 5        | Constant         |      |                | $5.2533E + 06$ | 9.796 |
| A5             | Afwateringsgebied Oude Vliet                  | Drainage basin                         | Basin (def) |            |        |          | 1, 1, | 5        | Constant         |      |                | 1.3248E+07     | 2.461 |
| A <sub>8</sub> | Afwateringsgebied Noorderloop                 | Drainage basin                         | Basin (def) |            |        |          | 1.0   | 5        | Constant         |      |                | $1.0001E + 07$ | 3.190 |
| A <sub>9</sub> | Afwateringsgebied Ringvaart                   | Drainage basin                         | Basin (def) |            |        |          | 1.0   | 5        | Constant         |      |                | 4.1507E+06     | 8,037 |
| $\overline{4}$ | Sprengbeek                                    | Surface water unit SWU (def) Sprengb   |             |            | Re R5  |          | 1, 3, | 5        | Constant         |      |                | 42149          | 28099 |
| 3              | Schoone beek                                  | Surface water unit SWU (def) SchBeek   |             |            | Re R13 |          | 1, 3, | 5        | Constant         |      |                | $1.6246E + 05$ | 96270 |
| 11             | Benedenloop Schoone beek                      | Surface water unit SWU (def) SchBeek   |             |            | Re R13 |          | 1, 2, | 5        | Constant         |      |                | 18050          | 24067 |
| $\overline{2}$ | Stadsbeek                                     | Surface water unit SWU (def) StadsB    |             |            | Re R6  |          | 1, 2, | 5        | Constant         |      |                | $1.8314E + 05$ | 12209 |
| 12             | Rivier de Afwentel Noord                      | Surface water unit SWU (def) RivAfw    |             |            | Re R6  |          | 1, 2, | 5        | Constant         |      |                | $1.8527E + 06$ | 4.631 |
| 10             | Noordermeer                                   | Surface water unit SWU (def) Nmeer     |             |            | Re M14 |          | 1, 2  | 5        | Time dependent   | 2010 | 1              | 1000           | 600   |
| 10             | Noordermeer                                   | Surface water unit SWU (def) Nmeer     |             |            | Re M14 |          | 1, 2, | 5        | Time dependent   | 2010 | $\overline{2}$ | 1050           | 610   |
| 10             | Noordermeer                                   | Surface water unit SWU (def) Nmeer     |             |            | Re M14 |          | 1, 2, | 5        | Time dependent   | 2010 | 3              | 1035           | 605   |
| 10             | Noordermeer                                   | Surface water unit SWU (def) Nmeer     |             |            | Re M14 |          | 1, 2  | 5        | Time dependent   | 2010 | 4              | 1010           | 600   |
| $\mathbf{1}$   | Rivier de Afwentel                            | Surface water unit SWU (def) RivAfw    |             |            | Re R6  |          | 1, 2, | 5        | Constant         |      |                | $1.8527E + 06$ | 4.631 |
| 8              | Noorderloop                                   | Surface water unit   SWU (def)   Nloop |             |            | Re M10 |          | 1, 1, | 5        | Constant         |      |                | 1,5885E+05     | 79425 |
| 14             | Ringvaart Oost                                | Surface water unit SWU (def) Ringv     |             |            | Re M3  |          | 1, 2, | 5        | Constant         |      |                | 89782          | 44891 |
| 13             | Oude Vliet Oost                               | Surface water unit SWU (def) OVliet    |             |            | Re R6  |          | 1, 2  | 5        | Constant         |      |                | 97043          | 48521 |

*Figuur 3.10 Voorbeeld <Nodes> scherm, toont in een overzicht alle data van alle nodes in de schematisatie*

### *Debieten*

In dit scherm zijn de eigenschappen van de links, de verbindingen tussen de knopen, opgenomen. Er is aangegeven:

- ID, iedere link heeft een unieke ID;
- Tag, een specifieke codering ten behoeve van instellingen en resultaten verwerking;
- From, het beginpunt van de link (bepaald ook de stromingsrichting);
- To, het eindpunt van de link;
- Flow, de hoeveelheid Q (debiet) dat over de knop gaat. Dit kan een absolute waarde zijn (in m3/s) of als relatieve waarde (% van alle links afkomstig van de betreffende knoop);
- Percentage, wanneer deze is aangevinkt geldt dat de flows als relatieve waarde worden meegenomen in de berekening;
- Flowyear, het jaar waarvoor de flow geldt;
- Flow period, de periode waarin de flow geldt. Wanneer er period "0" is opgegeven, dan geldt de flow voor het gehele jaar.

|    | Start Page $\times$ |                 | 4 P X |                                 |       |            |      |                         |                          |
|----|---------------------|-----------------|-------|---------------------------------|-------|------------|------|-------------------------|--------------------------|
|    | Link Id             | Tag             | From  | To                              | Flow  | Percentage | Flow | Flow                    | $\blacktriangle$         |
|    | 11to12              | Default         | 11    | 12                              | 100   | ☑          | 2010 | 1                       |                          |
|    | 11to12              | Default         | 11    | 12                              | 100   | ☑          | 2010 | $\overline{\mathbf{c}}$ |                          |
|    | 11to12              | Default 11      |       | 12                              | 100   | ☑          | 2010 | 4                       |                          |
|    | 11to12              | Default         | 11    | 12                              | 100   | ☑          | 2010 | 3                       |                          |
|    | 12to10              | Default         | 12    | 10                              | 100   | ☑          | 2010 | $\mathbf{1}$            |                          |
|    | 12to10              | Default         | 12    | 10                              | 100   | ☑          | 2010 | 2                       |                          |
|    | 12to10              | Default 12      |       | 10                              | 100   | ☑          | 2010 | $\overline{4}$          |                          |
|    | 12to10              | Default         | 12    | 10                              | 100   | ☑          | 2010 | 3                       |                          |
|    | 12to13              | Default 12      |       | 13                              | 0.063 |            | 2010 | 1                       |                          |
|    | 12to13              | Default         | 12    | 13                              | 1.42  |            | 2010 | $\overline{\mathbf{c}}$ |                          |
|    | 12to13              | Default         | 12    | 13                              | 0.063 |            | 2010 | 4                       |                          |
|    | 12to13              | Default         | 12    | 13                              | 1.42  |            | 2010 | 3                       |                          |
|    | 13to14              | Default         | 13    | 14                              | 35.2  | ☑          | 2010 | $\overline{\mathbf{c}}$ |                          |
|    | 13to14              | Default         | 13    | 14                              | 35.2  | ☑          | 2010 | 3                       |                          |
|    | 13to <sub>5</sub>   | Default         | 13    | 5                               | 0     |            | 2010 | 1                       |                          |
|    | 13to <sub>5</sub>   | Default 13      |       | 5                               | 29.6  | ☑          | 2010 | $\overline{\mathbf{c}}$ |                          |
|    | 13to <sub>5</sub>   | Default 13      |       | 5                               | 0     |            | 2010 | 4                       |                          |
|    | 13to <sub>5</sub>   | Default 13      |       | 5                               | 29.6  | ☑          | 2010 | 3                       |                          |
|    | 13to7               | Default 13      |       | 7                               | 35.2  | ☑          | 2010 | $\overline{\mathbf{c}}$ |                          |
|    | 13to7               | Default   13    |       | 7                               | 100   | ☑          | 2010 | $\mathbf 1$             |                          |
|    |                     |                 |       |                                 |       |            |      |                         | $\overline{\phantom{a}}$ |
| KЧ |                     | Record 1 of 114 |       | $\blacktriangleright$<br>₩<br>H |       | $\times$ 1 |      |                         | Þ                        |

*Figuur 3.11 Voorbeeld <Links and Flows> scherm*

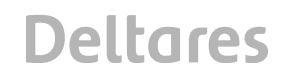

### *3.2.1.2 Bronnen en emissies toekennen*

Met behulp van de <importer> kan informatie over de bronnen (chemisch en ecologisch) worden toegekend aan basinknopen en SWU's. Hiermee kunnen vooraf gedefinieerde emissiefiles worden geïmporteerd. Het is ook mogelijk om bronnen en emissies handmatig toe te kennen aan specifieke knopen.

Bronnen en emissies zijn te verdelen in puntbronnen en diffuse bronnen. Puntbronnen zijn locatie specifieke bronnen zoals een RWZI of een lozing van een bedrijf. Diffuse bronnen zijn bronnen die een meer verspreide emissie veroorzaken zoals bijvoorbeeld stikstof uit landbouw.

Emissies worden gedefinieerd als vrachten per seconde. Als een berekening wordt uitgevoerd met een bepaald debiet kan de concentratie van een stof berekend worden door alle inkomende vrachten van een stof te vermenigvuldigen met het debiet en vervolgens te sommeren. Wanneer er sprake is van een retentie zal er een gerichte factor worden toegepast om de concentratie daarop aan te passen (zie paragraaf 3.1.1.2).

Voor de ecologie gaat de berekening uit van scores voor ecologische variabelen. Voor de ecologische toestand van een oppervlaktewater gelden voor verschillende KRW-typen een aantal ecologische variabelen. Voor deze ecologische variabelen worden scores toegekend.

Met behulp van ecologische rekenmethoden wordt een beoordeling gemaakt van de ecologische kwaliteit. De KRW-Verkenner bevat de PUNN methode voor de regionale wateren. De PUNN methode is een neuraal netwerk wat getraind is op een database van Nederlandse regionale waterlichamen. De database bevat gegevens over de stuurvariabelen en de bijbehorende EKR scores van de waterlichamen. Meer informatie is te vinden in hoofdstuk 4.1.3.

### *Point source emissions*

De informatie over de puntbronnen is opgenomen in <Point source emissions>-scherm. Voor iedere emissie is het volgende weergegeven:

- Sourcename, de specifieke bron;
- SourceID, het unieke ID van de specifieke bron;
- NodeID, de verwijzing naar de knoop waarop de emissie plaatsvindt;
- Nodetype, het knooptype waarop de emissie plaatsvindt;
- SourceEmissiontype, het brontype. Deze verwijst ook naar de emissiontype (zie 3.1.2);
- EmissionValue, de grootte van de emissie (absoluut, in g/s);
- RemovalEfficiency, de verwijdering die van toepassing is voordat de emissive op het system komt (in %);
- EmissionSubstance, de emiterende stof;
- EmissionPeriod, de periode waarvoor de emissie van toepassing is;
- EmissionYear, het jaar waarvoor de emissie van toepassing is.

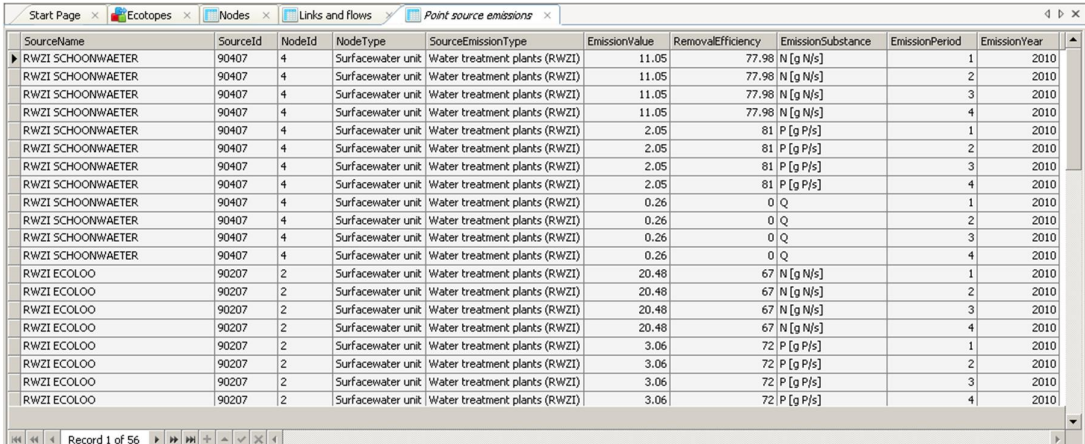

*Figuur 3.12 Voorbeeld <Point source emissions> scherm*

#### *Diffuse source emissions*

Een beschrijving van alle knopen met een diffuse emissie (welke en grootte). Hiervoor zijn de volgende kolommen in het scherm zichtbaar:

- NodeID, De verwijzing naar de knoop waarop de emissie plaatsvindt;
- Nodetype, Het knooptype waarop de emissie plaatsvindt;
- SourceEmissionType, Het brontype. Deze verwijst ook naar de emissiontype (zie 3.1.2);
- EmissionValue, De grootte van de emissie (absoluut, in g/s);
- RemovalEfficiency, De verwijdering die van toepassing is voordat de emissie op het system komt (in %);
- EmissionSubstance, de emiterende stof;
- EmissionPeriod, de periode waarvoor de emissie van toepassing is. Period = 0 wordt gebruikt voor jaarconstante emissies;
- EmissionYear, het jaar waarvoor de emissie van toepassing is.

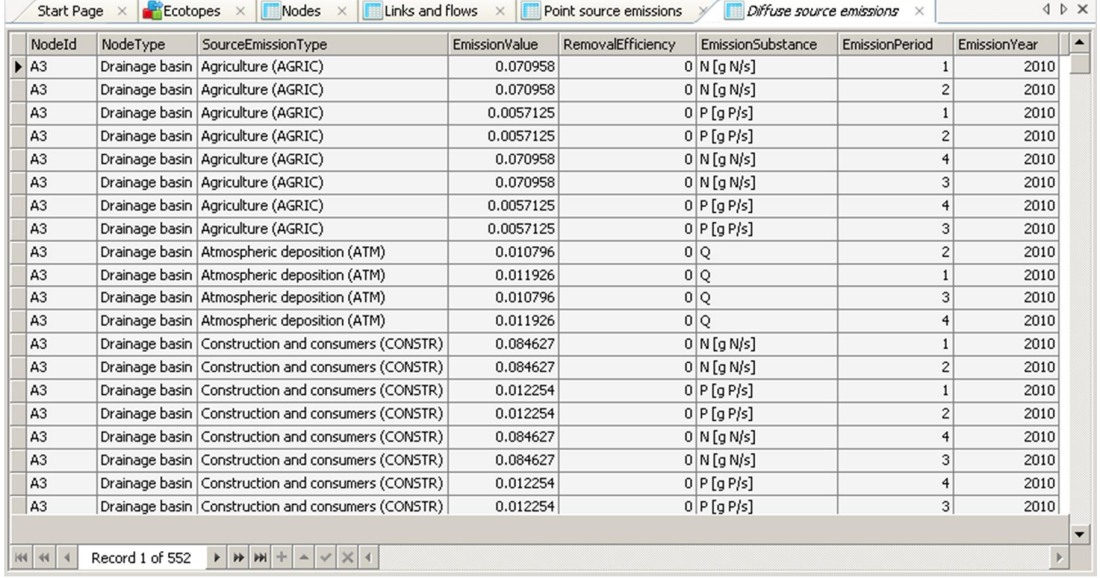

*Figuur 3.13 Voorbeeld <Diffuse source emissions> scherm*

### *Ecologie Regionaal*

In het scherm van de <Ecological variables> (Figuur 3.14) zijn alle regionale ecologische variabelen in het model weergegeven per knoop. Voor de ecologische parameters geldt dat er een getal opgegeven moet zijn voor de ecologische score. Per variabele kunnen de scores verschillen. De kolommen bevatten informatie over:

- ID, Id van de knoop;
- Name, Naam van de knoop;
- WaterType, KRW- type die geldt voor de betreffende knoop;
- Year, Voor welk jaar gelden de scores;
- BOD (mg O2/l), Het benodigde O2-gehalte van de knoop (specifieke systeem). Het gaat om het zomergemiddelde (april-september);
- Chloride (mg Cl/l), De chlorideconcentratie in de knoop (specifieke systeem) ). Het gaat om het zomergemiddelde (april-september);
- Connectivity, de mate van verbondenheid. Hierbij geldt:
	- o 1= geïsoleerd;
	- o 2= periodiek geïsoleerd;
	- o 3= open verbinding;
- Maintenance, de mate van beheer en onderhoud. Hierbij geldt:
	- $o = 1 =$  intensief:
	- o 2= extensief;
- Meandering, de mate van meandering. Hierbij geldt:
	- o 1= recht + normprofiel;
	- o 2= gestrekt + natuurlijk dwarsprofiel;
	- o 3= zwak slingerend;
	- o 4= slingerend;
	- o 5= vrij meanderend;
- N (mg N/l), de Stikstof(Ntotaal)concentratie in de knoop (specifieke systeem) ). Het gaat om het zomergemiddelde (april-september);
- P (mg P/l), De Fosfor(Ptotaal)concentratie in de knoop (specifieke systeem) ). Het gaat om het zomergemiddelde (april-september);
- Shadow, de mate van beschaduwing. Hierbij geldt:
	- o 1= onbeschaduwd zonder ruigte op de oevers;
	- o 2= gedeeltelijk beschaduwd of ruigte op de oevers;
	- o 3= grotendeels of geheel beschaduwd;
- Shipping, de mate van hoeveelheid scheepvaart. Hierbij geldt:
	- o 1=intensief bevaren;
	- o 2= niet of nauwelijks bevaren;
- Shore, de mate van beschoeiing langs de waterkant. Hierbij geldt:
	- o 1= beschoeid of steil en onbegroeid;
	- o 2= riet/helofyten;
	- o 3= moeras + riet/helofyten;
- Waterleveldynamics, de mate van waterpeilfluctuaties. Hierbij geldt:
	- o 1= tegennatuurlijk;
	- o 2= stabiel;
	- o 3= natuurlijk;
- Weir, de mate van verstuwing. Hierbij geldt:
	- o 1= sterk gestuwd zonder vistrappen;
	- o 2= gestuwd met vistrappen;
	- o 3= ongestuwd.

| $\blacktriangleright$ 4 | Name             | WaterType      | Year | BOD [mg | Chloride        | Connecti                | Maintena | Meanderi       | N [mg N/l] | P[mgP]] | Shadow [-]     | Shipping [-]   | Shore [-]      | Waterley       | Weir [-] |
|-------------------------|------------------|----------------|------|---------|-----------------|-------------------------|----------|----------------|------------|---------|----------------|----------------|----------------|----------------|----------|
|                         | Sprengbeek       | R <sub>5</sub> | 2010 | 0.49    | 200             | 3                       |          |                | 5.638      | 0.712   |                |                | $\overline{0}$ |                |          |
| 13                      | Schoone beek R13 |                | 2010 | 8.56    | 200             | $\vert$ 3               |          | 2              | 4.16       | 0.772   | $\overline{2}$ | $\overline{c}$ | $\overline{0}$ |                |          |
| 11                      | Benedenloo       | R13            | 2010 | 2.36    | 100             | $\vert$ 3               |          | $\overline{c}$ | 5.289      | 0.726   | $\overline{2}$ | $\overline{c}$ | $\overline{0}$ |                |          |
| $\overline{2}$          | Stadsbeek        | <b>R6</b>      | 2010 | 1.32    | 70              | $\mathbf{3}$            |          | $\overline{c}$ | 9.933      | 1.167   | $\overline{c}$ | $\overline{c}$ | $\overline{0}$ |                |          |
| 12                      | Rivier de Af R6  |                | 2010 | 0.23    | 40              | 3 <sup>1</sup>          |          | $\overline{c}$ | 2.713      | 0.206   |                | $\overline{c}$ | $\overline{0}$ |                |          |
| 10                      | Noordermeer      | M14            | 2010 | 0.05    | 50              | $\mathbf{3}$            |          | $\bf{0}$       | 2.794      | 0.213   |                | $\overline{c}$ |                | $\overline{c}$ |          |
|                         | Rivier de Af R6  |                | 2010 | 0.07    | 30 <sup>1</sup> | $\mathbf{3}$            |          | $\overline{c}$ | 2.232      | 0.133   |                | $\overline{c}$ | $\overline{0}$ |                |          |
| 8                       | Noorderloop      | M10            | 2010 | 0.85    | 125             | $\overline{\mathbf{3}}$ |          | $\Omega$       | 5.046      | 0.492   |                | $\overline{c}$ |                |                |          |
| 14                      | Ringvaart        | M3             | 2010 | 0.6     | 110             | 3                       |          | $\bf{0}$       | 4.077      | 0.376   |                | $\overline{c}$ | $\overline{2}$ |                |          |
| 13                      | Oude Vliet       | R <sub>6</sub> | 2010 | 0.23    | 80              | $\mathbf{3}$            |          | $\overline{c}$ | 2.713      | 0.206   |                | $\overline{c}$ | $\overline{0}$ |                |          |
| 9                       | Ringvaart        | M <sub>3</sub> | 2010 | 0.7     | 115             | 3 <sup>1</sup>          |          | $\bf{0}$       | 6,688      | 0.717   |                | $\overline{c}$ | 2.2            |                |          |
| 6                       | Jonge Vliet      | M10            | 2010 | 0.37    | 40              | 3 <sup>1</sup>          |          | $\theta$       | 4.954      | 0.481   |                | $\overline{c}$ | 2.5            |                |          |
| 17                      | Weteringen       | M6a            | 2010 | 0.38    | 125             | 3 <sup>1</sup>          |          | $\overline{c}$ | 3,934      | 0.362   |                | $\overline{c}$ | 1.5            | $\overline{c}$ |          |
| ls.                     | Oude Vliet       | <b>R6</b>      | 2010 | 1.46    | 60              | $\overline{\mathbf{3}}$ |          | 2              | 4.475      | 0.431   | 1.6            | 2              | $\vert$        |                |          |

*Figuur 3.14 Voorbeeld <Ecological variables> scherm*

De stuurvariabelen worden vervolgens door het PUNN model gebruikt om de EKR score te bepalen.

#### Ecologie landelijk

Daarnaast is er voor het landelijk watersysteem een apart systeem ontwikkeld die een nauwkeuriger resultaat levert dan de drie methoden die van toepassing zijn op de regionale berekeningswijzen. Deze methode wordt de Ecotopenberekening genoemd. Hier wordt nader op in gegaan in paragraaf 2.13.1.

Het is eveneens mogelijk een beoordeling te maken op de fytoplanktonmaatlat. Ook deze berekening is anders dan andere berekeningswijzen in de KRW Verkenner. Dit wordt nader uitgewerkt in paragraaf 2.13.4.

#### *Schematisatie exporteren*

Modellen (of onderdelen) kunnen via de export-optie (via rechtermuisknop op WFD network) worden geëxporteerd. Er worden dan CSV files aangemaakt die op de door de gebruiker aangegeven plaats worden opgeslagen. Hiermee wordt het format van de schematisatie vastgelegd en kunnen er achter de schermen van de KRW Verkenner wijzigingen in de files worden aangebracht.

Wanneer de schematisatie compleet is, zijn ook de subschermen onder het <WFD network> in de <project explorer> ingevuld. Navolgend een korte toelichting per scherm. Per onderdeel is ook een figuur opgenomen met daarin een voorbeeld (gebaseerd op de tutorialfiles).

### 3.2.2 Emissies op gebieden

In de KRW-Verkenner kunnen emissies per rekeneenheid (node) worden toegekend. De optie *Emissions on plots* bied de mogelijkheid om emissies op andere eenheden dan nodes te definiëren. Dit kan handig zijn op het moment dat de emissie data bijvoorbeeld uit een database of model komt met een andere ruimtelijke indeling dan de KRW-Verkenner schematisatie.

Het invoeren van deze emissie data is iets complexer dan het toevoegen dan emissie data per node. De invoer bestaat uit twee stappen:

- 1. Het toekennen van een Area Division. Hier kan de gebruiker een plot toevoegen. De KRW-Verkenner ondersteunt meerdere plots.
- 2. Per Area Division vervolgens een:
- a. Sub Area node relatie. Dit is in feite een relatie tabel waarin het oppervlak van een Subarea toegekend wordt aan 1 of meerdere nodes. In Figuur 3.15 wordt Sub area 1192 voor 50% toegekend aan node 3 en voor 50% aan node 4.
- b. De emissie per sub-area. Hier wordt per

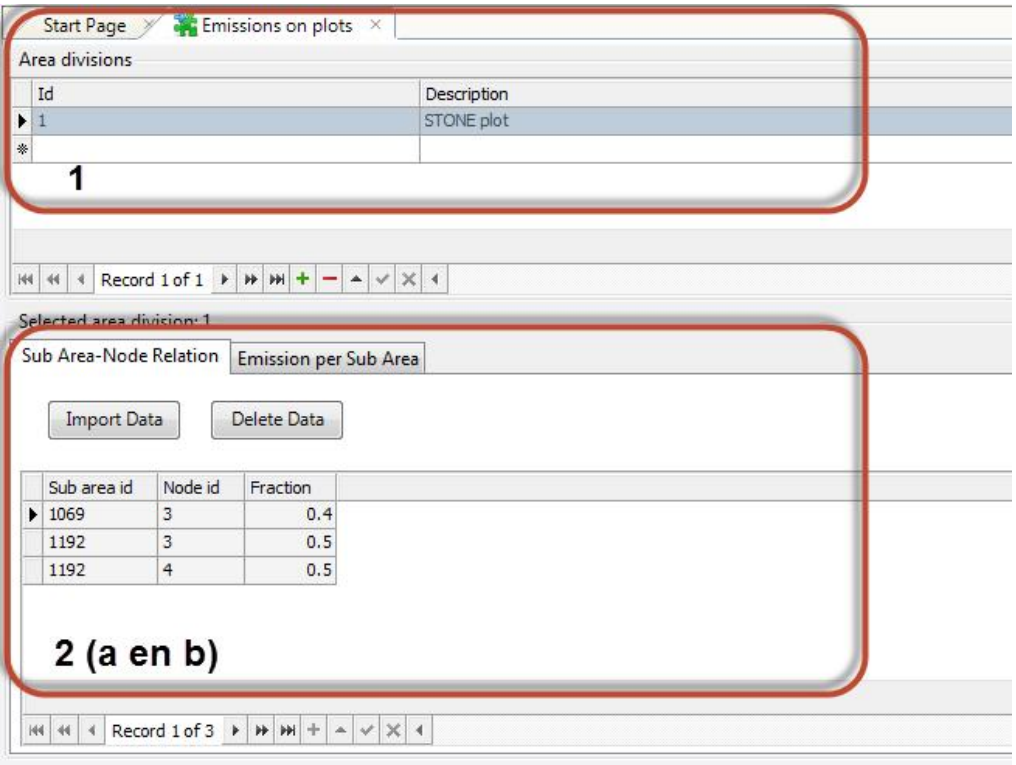

*Figuur 3.15 Voorbeeld van het <Emissions on plots> scherm*

De data in stap twee kan alleen per import worden ingelezen. De bijbehorende formats staan beschreven in 4.2.3

### 3.2.3 Assessments

De gebruiker krijgt in de KRW Verkenner de mogelijkheid om "eigen" toets grenzen in te voeren. De uitkomsten van de berekeningen zullen hieraan getoetst en beoordeeld worden. In Figuur 3.16

| Name               |                |                | Description    |                        |   |
|--------------------|----------------|----------------|----------------|------------------------|---|
| GEP 2021<br>Ы      |                |                |                | Gewenste Toestand 2021 |   |
|                    |                |                |                |                        |   |
| Data of: GEP 2021  |                |                |                |                        |   |
| <b>Import Data</b> |                | Delete All     |                |                        |   |
| Node id            | Var $\Delta$   | Class number   | Lower limit    | Upper limit            | ▲ |
| 3                  | AQFLORA        | 4              | 0              | 1                      |   |
| 10                 | <b>AQFLORA</b> | $\overline{4}$ | 0              | $\mathbf{1}$           |   |
| $\mathbf{1}$       | <b>AQFLORA</b> | $\overline{4}$ | $\overline{0}$ | $\mathbf{1}$           |   |
| 12                 | <b>AQFLORA</b> | $\overline{4}$ | 0              | $\overline{1}$         |   |
| 3                  | <b>FISH</b>    | $\mathbf{1}$   | 0.1            | $\mathbf{1}$           |   |
| 3                  | <b>FISH</b>    | $\overline{2}$ | 0              | 0.1                    |   |

*Figuur 3.16 Voorbeeld van het <Assessment> scherm*

Per node kan de gebruiker per variabele de klasse grenzen instellen. Aan de klasse grenzen zijn beoordelingen verbonden. Per getoetste node en variabele moet de gebruiker de volgende grenzen instellen:

- Class Number: Getal tussen 1 en 5 die aangeeft wat de beoordeling is (van goed tot slecht, zie ook Tabel 3.1 )
- De onder en bovengrens per class number.

Op dit moment kunnen de klasse grenzen en toets waarden alleen ingelezen worden als csv bestand. Het formaat staat beschreven in 4.2.7.1.

| <b>Class</b><br>number | <b>Klasse</b> | <b>Kleur</b> | <b>Beoordeling</b><br>Waterkwaliteit | natuurlijke<br><b>Beoordeling</b><br>maatlat (EQR-score) |
|------------------------|---------------|--------------|--------------------------------------|----------------------------------------------------------|
|                        |               |              |                                      |                                                          |
|                        | Zeer goed     | <b>Blauw</b> | $<$ 0,5x MTR                         | $0,8 - 1,0$                                              |
| ົ                      | Goed          | Groen        | $0.5x - 1x$ MTR                      | $0,6 - 0,8$                                              |
|                        | Matig         | Geel         | $1x - 2x$ MTR                        | $0,4 - 0,6$                                              |
|                        | Ontoereikend  | Oranje       | $2x - 5x$ MTR                        | $0,2 - 0,4$                                              |
| 5                      | Slecht        | Rood         | $>5x$ MTR                            | $0,0 - 0,2$                                              |

*Tabel 3.1 Toets grenzen in de KRW-Verkenner*

Voorbeelden van toepassingen:

- Stikstof onder de norm (2.2 mg/l): Stel voor iedere node twee klassen in, namelijk Class number 2 (goed) en 5 (slecht).
	- Goed: alle N concentraties tussen de 0 en de 2.2

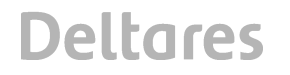

Slecht alle N concentraties tussen 2.2 en hoger.

Resultaat is een kaart in rood/groen waar de waterlichamen voldoen aan de stikstofnorm of niet.

• Voor een bepaalde beek is een EKR score voor VIS op de natuurlijke maatlat van 0.45 te beoordelen als een goed ecologisch resultaat (i.p.v. 0.6). De overige grenzen worden evenredig geschaald (dus grenzen bij 0.15 en 0.30). De beoordeling is dan als onderstaande tabel:

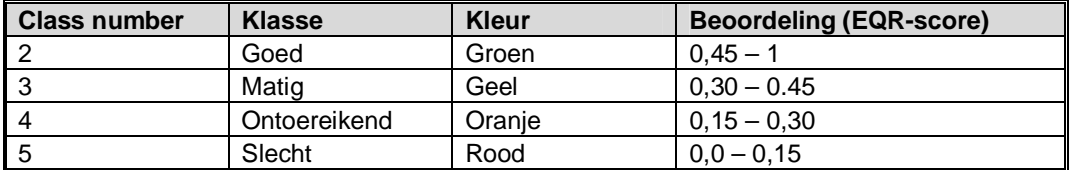

Het resultaat wordt van de EKR score op de natuurlijke maatlat wordt vervolgens netjes geschaald.

### 3.2.4 Maatregelen Toekennen

Om maatregelen door te kunnen rekenen dienen maatregelen te worden gedefinieerd. Hiervoor zijn twee knoppen aanwezig: <Measures> en <Measure collections>. Er kunnen afzonderlijke maatregelen worden gemaakt die dan wel apart als gegroepeerd in Maatregelpakketten kunnen worden doorgerekend.

### *3.2.4.1 Maatregelen*

In het <Measures>-scherm worden individuele maatregelen gedefinieerd. Een voorbeeld van het maatregelscherm is weergegeven in Figuur 3.17.

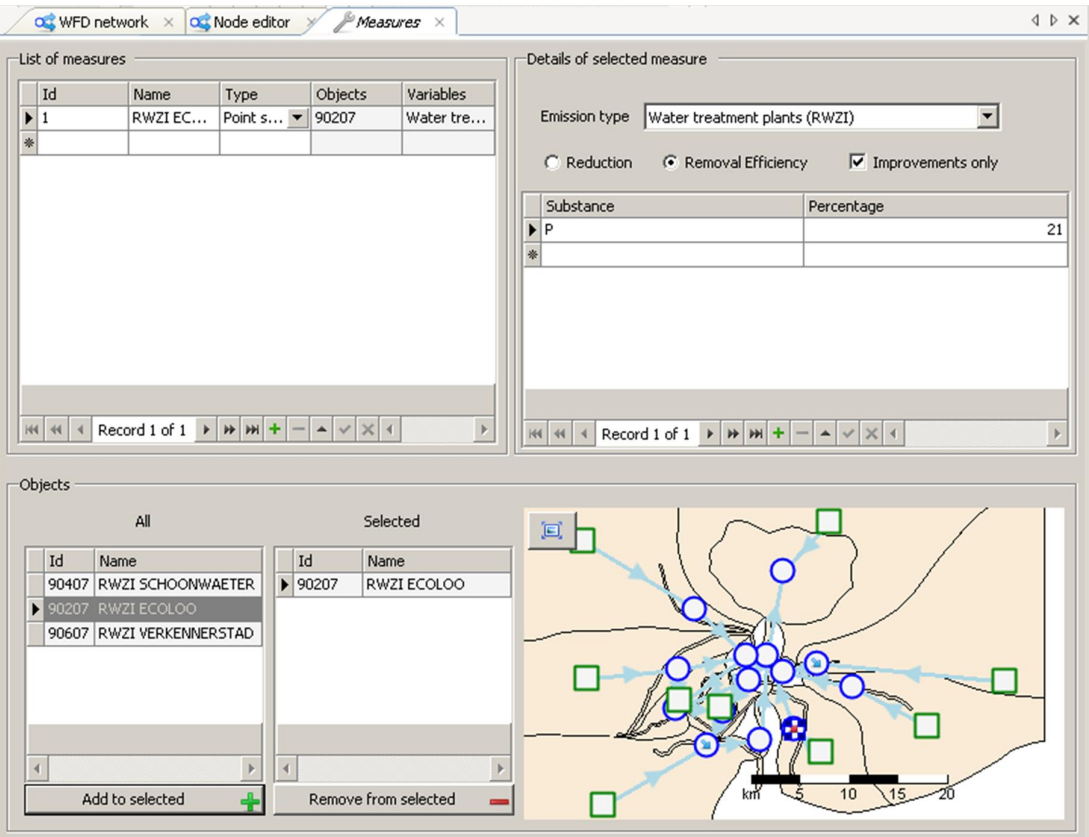

*Figuur 3.17 Voorbeeld van het <Measures> scherm*

Het maatregelscherm is grofweg in vieren te delen. In het deel linksboven worden de algemene kenmerken van de maatregel opgenomen. De maatregel krijgt een *ID* en een herkenbare *naam* (beide door de gebruiker op te geven). Als derde kan hier het *type* maatregel worden opgegeven. Gaat het om een maatregel op een puntbron, diffuse bron of gaat het om een ecologische maatregel. De kolommen met *Objects* en *Variables* worden vanzelf aangepast/geüpdate wanneer de andere schermonderdelen worden aangepast.

Het deel rechtsboven gaat in detail in op de maatregel. Voor een maatregel op een puntbron of diffuse bron zal de optie *emission type* zichtbaar worden waar gekozen kan worden welke emissietype veranderd. Daaronder is het mogelijk om aan te geven welke *stoffen* veranderen in de vorm van vrachten of als reductie percentage. Voor ecologische maatregelen kunnen *variabelen* met een (veranderde) waarde worden ingevuld als maatregel.

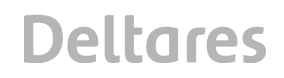

In het onderste deel van het scherm kunnen de knopen worden toegewezen waarop de maatregel van toepassing is. Op basis van *emission type* wordt een selectie gemaakt van de mogelijke knopen, zowel op nummer (linkerdeel) als op kaart (rechterdeel). Door middel van het "+" teken kunnen knopen aan de selectie worden toegevoegd.

### *3.2.4.2 Maatregelpakketten*

De berekening van de KRW Verkenner kan alleen overweg met maatregelpakketten. Daarom dienen een of meerdere maatregelen voorafgaand aan een berekening te worden samengevoegd in een maatregelpakket. Het scherm van de maatregelpakketten is weergegeven in Figuur 3.18.

|   |                                                         |                                                                       |                                                                                                    |                                                                      | OG WFD network $\times$ OG Node editor $\times$ Measures $\times$ Measure collections $\times$ |   |                            |               |                                                                                                    |         | 4 D X         |  |
|---|---------------------------------------------------------|-----------------------------------------------------------------------|----------------------------------------------------------------------------------------------------|----------------------------------------------------------------------|------------------------------------------------------------------------------------------------|---|----------------------------|---------------|----------------------------------------------------------------------------------------------------|---------|---------------|--|
|   | Measure collections                                     |                                                                       |                                                                                                    |                                                                      |                                                                                                |   |                            |               |                                                                                                    |         |               |  |
|   | Id                                                      |                                                                       |                                                                                                    | Name                                                                 |                                                                                                |   |                            |               | Measures                                                                                                    |         |               |  |
|   | Maatr RWZI                                              |                                                                       |                                                                                                    |                                                                      | Ecoloo P van 72% naar 93%                                                                      |   |                            | 1'            |                                                                                                    |         |               |  |
| ☀ |                                                         |                                                                       |                                                                                                    |                                                                      |                                                                                                |   |                            |               |                                                                                                    |         |               |  |
|   | 144   44  <br>$\blacktriangleleft$<br>Measure selection | Record 1 of 1 $\rightarrow$ $\rightarrow$ $\rightarrow$ $\rightarrow$ | $\overline{\phantom{m}}$                                                                                                    | $\blacktriangle$ $\blacktriangleright$ $\times$ $\blacktriangleleft$ |                                                                                                |   |                            |               |                                                                                                    |         | $\,$ $\,$     |  |
|   |                                                         |                                                                       | All measures                                                                                                    |                                                                      |                                                                                                |   |                            |               | Selected measures                                                                                                    |         |               |  |
|   | Id                                                      | Name                                                                  | Type                                                                                                    | Objects                                                              | Variables                                                                                      |   | Id                         | Name          | Type                                                                                                    | Objects | Variables     |  |
|   | $\blacktriangleright$ 1                                 | RWZI ECO                                                              | Point sourc                                                                                                    | 90207                                                                | Water trea                                                                                     |   | $\blacktriangleright$ 1    |               | RWZI ECOL Point source                                                                                                    | 90207   | Water treat   |  |
| ☀ |                                                         |                                                                       |                                                                                                    |                                                                      |                                                                                                | ☀ |                            |               |                                                                                                    |         |               |  |
|   |                                                         |                                                                       |                                                                                                    |                                                                      |                                                                                                |   |                            |               |                                                                                                    |         |               |  |
|   | $144$ 44<br>$\blacktriangleleft$                        | Record 1 of 1                                                         | $\blacktriangleright$ $\blacktriangleright$ $\blacktriangleright$ $\blacktriangleright$ $\blacktriangleright$ $\blacktriangleright$ $\dashv$ $\blacktriangleright$ $\blacktriangleright$ $\blacktriangleright$ $\blacktriangleright$ $\dashv$ |                                                                      | $\,$ $\,$                                                                                      |   | $144$ 44<br>$\overline{4}$ | Record 1 of 1 | $\blacktriangleright \hspace{0.1cm} \vert \hspace{0.1cm} \mu \hspace{0.1cm} \vert \hspace{0.1cm} \mu \hspace{0.1cm} \vert \hspace{0.1cm} + \hspace{0.1cm} \vert$<br>$ \sim$ $\times$ $\times$ $\sim$ |         | $\rightarrow$ |  |
|   |                                                         |                                                                       | Add to selected                                                                                                    |                                                                      | 4                                                                                              |   | Remove from selected       |               |                                                                                                    |         |               |  |

*Figuur 3.18 Het <Measure Collections> scherm*

In de bovenste helft van dit scherm krijgt een maatregelpakket een *ID* en een *naam* (beide door de gebruiker op te geven). De derde kolom geeft een opsomming van maatregel ID's die in het onderste scherm worden toegekend. Linksonder in het scherm staan alle maatregelen die in het <measures>-scherm zijn gemaakt. Deze kunnen door middel van het "+" teken toegevoegd worden aan een maatregelpakket.

### *3.2.4.3 Kosten*

De kostenmodule (Figuur 3.19) is pas te gebruiken nadat de maatregelen zijn gedefinieerd en er minimaal één maatregelpakket is samengesteld.

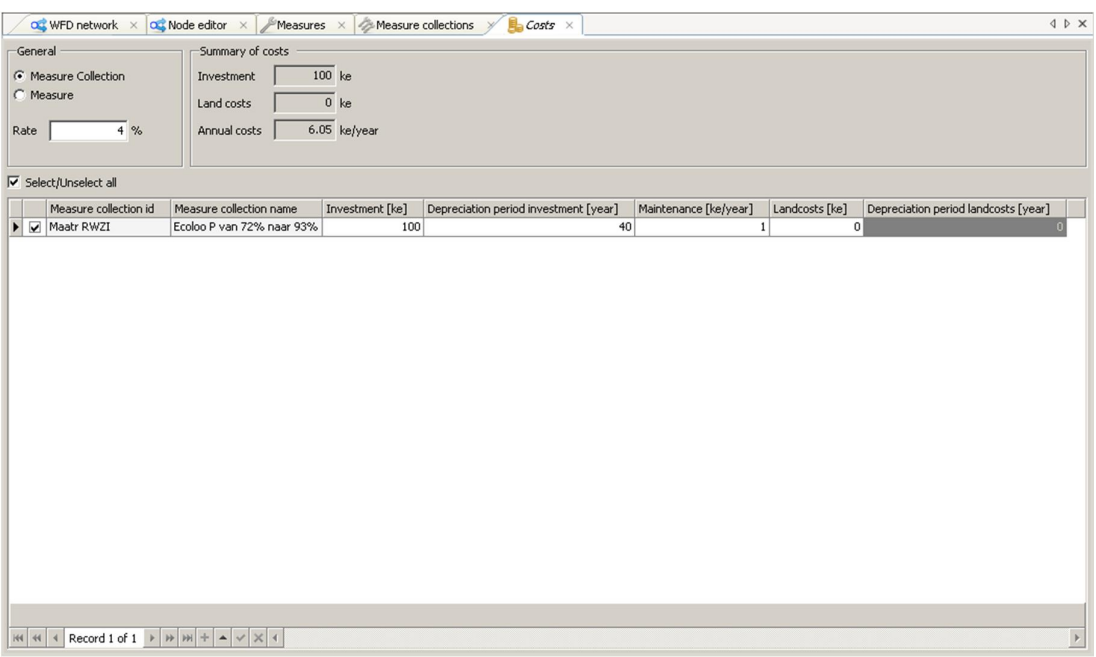

*Figuur 3.19 <Costs> Scherm*

Dit scherm bestaat uit 3 delen. Linksboven is het onderdeel *"General"*. In dit deelscherm kan met de buttons gekozen worden voor een kostenbepaling van maatregelpakketten of voor een kostenbepaling per maatregel. Voor een berekening is het mogelijk om alleen voor individuele maatregelen kosten te bepalen en mee te nemen in een case *of* alleen voor maatregelpakketten. Daarnaast is het ook mogelijk om de rentevoet waarop de kosten zijn gebaseerd te wijzigen naar de gewenste of het huidige rentepercentage die gehanteerd wordt voor de kostenberekening.

Rechtsboven zit het deelscherm "summary of costs" dat automatisch wordt bijgewerkt. In dit deelscherm wordt een overzicht weergegeven van de berekende kosten. Deze kosten zijn een sommatie van de kosten per maatregelpakket die in het onderste, derde deelscherm zijn geselecteerd. Het scherm wordt automatisch aangepast wanneer de gebruiker gegevens veranderd in het onderste deelscherm.

In het onderste deelscherm wordt een opsomming gegeven van de gedefinieerde maatregelpakketten. Per regel is het mogelijk om een aantal zaken met betrekking tot de kosten in te voeren. Alle kosten worden weergegeven per duizend euro. Navolgend een korte toelichting op de onderdelen waaruit de jaarlijkse kosten bestaan.

### *Investering*

Hier worden de kosten opgegeven die nodig zijn om de maatregel te financieren. Deze kosten kunnen worden gebaseerd op kentallen of op basis van eigen informatie. Informatie over kentallen is terug te vinden in (*referentie toevoegen: 2012, kostenkentallen maatregelen*)

### *Afschrijvingstermijn*

De afschrijvingstermijn is de periode die de 'levensduur' van een maatregel aangeeft. In deze periode daalt de waarde van de maatregel tot € 0,- Dit is ook de periode waarin de investering terugbetaald zou moeten zijn.

De afschrijvingstermijn is afkomstig uit de KBW-module. Hierin zijn voor een aantal maatregelen in waterbeheer afschrijvingstermijnen bepaald. Om zoveel mogelijk bij deze methodiek aan te sluiten zijn daarom de afschrijvingstermijnen hieruit overgenomen. Een overzicht is opgenomen in (*referentie toevoegen 2012, kostenkentallen maatregelen*)

### *Beheer en onderhoud*

Voor onderhoud en beheer is geld nodig. Hierbij wordt in de bepaling van de kosten ervan uitgegaan dat de maatregel eeuwig in stand wordt gehouden. Afhankelijk van de maatregel worden hier jaarlijks per maatregel kosten aan verbonden.

### *Kosten landaankoop*

Er zijn maatregelen waarvoor grondaankoop nodig is. Deze kosten tellen wel mee in de totale investeringskosten maar hebben in principe geen waardevermindering. Daarom hoeven er theoretisch gezien geen jaarlijkse kosten over te worden bepaald.

### *Afschrijvingstermijn van land*

Dit is de afschrijvingstermijn voor grond. Zoals hiervoor aangegeven is de afschrijving (waardevermindering) van grond verwaarloosbaar. Om ingewikkelde procedures in de jaarlijkse kostenbepaling te voorkomen wordt er toch een afschrijvingstermijn voor grond opgegeven. Deze is echter zeer groot. Hierdoor zijn de jaarlijkse kosten van grond laag. Door deze lage kosten draagt grond dus zeer beperkt mee in de jaarlijkse kosten die met de kostenmodule worden berekend, maar is het wel inzichtelijk wat de maatregelen kosten inclusief de kosten voor grondaankoop.

In de kostenmodule is ook de knop "Export report of selected collections" aanwezig. Door op deze knop te drukken kan een bestand geëxporteerd worden waarin een overzicht is opgenomen vanuit de kostenmodule. Deze optie is in de huidige KRW Verkenner nog niet uitgewerkt.

De kostenmodule berekent de jaarlijkse kosten van een maatregel(pakket) op basis van de kapitaallastbepaling. Hiervoor zijn 3 verschillende invoeren nodig om een volledige kostenberekening te maken, namelijk:

- Investeringskosten (Investment);
- Afschrijvingstermijn (Depreciation period);
- Beheer en onderhoud (Maintenance).

Met deze getallen wordt conform de KBW module een berekening gemaakt van de jaarlijkse kosten. De jaarlijkse kosten worden berekend door de som van de kapitaalslasten en beheer en onderhoud. De kapitaalslasten worden bepaald door de afschrijvingstermijn, de rentevoet en de investeringskosten (zie Eq.1).

$$
Kapitaalslast = \frac{PV}{\left(\frac{1 - (1 + i)^{-n}}{i}\right)}
$$

Eq. 1

Waarin, PV = Investeringskosten i = rente (als ratio) n = afschrijvingstermijn (jaren)

### **3.3 Cases**

In dit onderdeel van de <Project explorer> bevindt zicht het case management. Door via rechtermuisknop op <cases> en dan op *add case* te drukken kan een KRW Verkenner case worden aangemaakt. De *case wizard* zal dan worden gestart. Deze wizard heeft twee invulschermen die van belang zijn voor een case zonder maatregelen en een extra scherm voor een case met maatregelen en een extra scherm indien er andere *metrics* beschikbaar zijn voor berekeningen. Navolgend worden deze schermen uitgelegd.

### 3.3.1 Case wizard zonder maatregelen

De *Case wizard* helpt de gebruiker bij het doorlopen van de stappen om de voorwaarden op te leggen voor de berekening. Na het doorklikken bij het startscherm van de *Case wizard* verschijnt het scherm dat is weergegeven in Figuur 3.20. In dit scherm worden de basiseigenschappen van de case vastgelegd. De volgende opties kunnen ingevuld/ingesteld worden:

- *Name*, hier wordt een naam aan de case gegeven die terugkomt in de project explorer (Figuur 3.3);
- *Type*, onder type is er de keuze uit drie berekeningsmogelijkheden, namelijk:
	- o Substances and ecology  $\rightarrow$  zowel stoffen als ecologie;
	- o Substances  $\rightarrow$  alleen stoffen;
	- o Ecology  $\rightarrow$  alleen ecologie,

### *Berekeningsopties in relatie tot Ecologie:*

Binnen de berekening maakt de ecologie gebruik van een aantal chemische stuurvariabelen (N, P, BOD en chloride). In het geval van een *Substances and Ecology* berekening worden deze gebaseerd op de uitkomsten van de water en stoffen balans. Als er gebruik gemaakt wordt van de *Ecology* berekenings methode, dan zijn de chemische stuurvariabelen gebaseerd om de door de gebruiker ingevoerde waarden (vaak gebaseerd op metingen).

- *Year*, de gebruiker geeft hier aan welk jaar of serie van jaren er wordt doorgerekend. Er komt een foutmelding wanneer er een jaar is gekozen waarvoor er geen data in het model is. De KRW-Verkenner maakt vervolgens een scenario aan waarin de desbetreffende jaren worden opgenomen;
- *Period*, hier kan de door te rekenen periode(n) of een geheel jaar worden vastgelegd;
- *Substances*, hier staan alle geïmporteerde en zelf gedefinieerde stoffen. Hier kunnen de stoffen worden aangevinkt die in de berekening zullen worden meegenomen.
- *Ecotopes Method,* keuze tussen de maatlatten van 2010 en 2010 voor de ecotopen methode

• *Ecology Method,* keuze optie voor de regionale ecologische kennisregels. Default staat deze keuze uit. Neem contact op met de KRW-Verkenner helpdesk om deze optie aan te zetten.

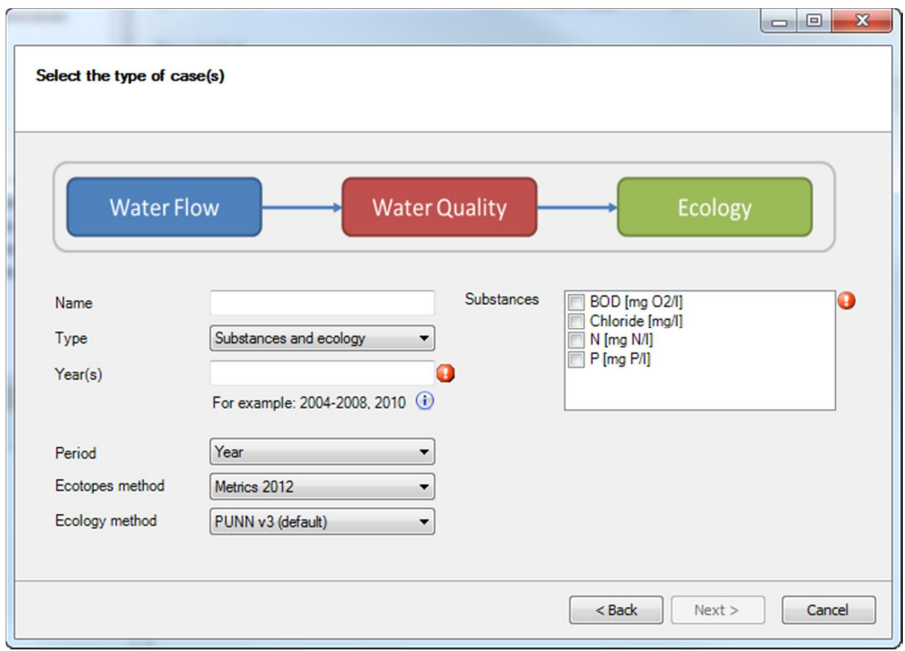

*Figuur 3.20 Invoerscherm eigenschappen case (Case wizard)*

Wanneer alle stappen zijn doorlopen zal onderin de <Next>-button oplichten. Door te klikken op "next" is de standaard case wizard klaar. Klik daarvoor in het eindscherm op "finish".

### 3.3.2 Case Wizard met maatregelen

Wanneer er maatregelpakketten zijn gedefinieerd zal er na het scherm in Figuur 3.20 het volgende scherm (Figuur 3.21) tevoorschijn komen. In dit scherm moet een selectie gemaakt worden welke maatregelpakketten in de case toegepast moeten worden.

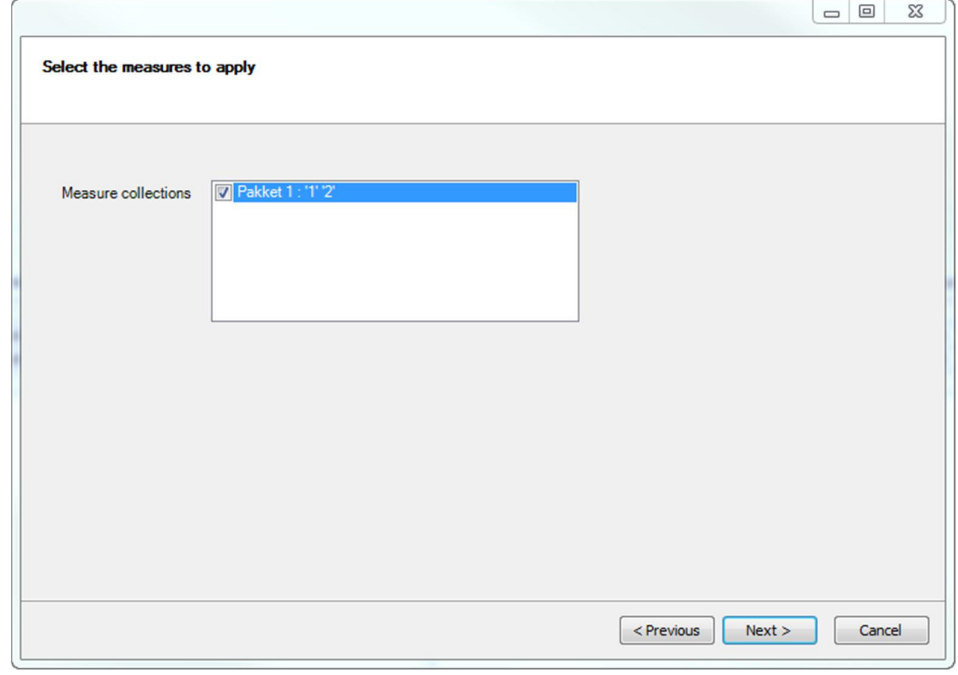

*Figuur 3.21 Keuzescherm maatregelpakketten in de case wizard*

In het voorbeeld is het alleen mogelijk om 1 maatregelpakket toe te voegen door het aan te vinken. Door te klikken op <next> is de wizard afgerond. Klik daarvoor in het eindscherm op *finish*. Wanneer er meerdere maatregelpakketten zijn samengesteld, zullen die hier ook zichtbaar zijn.

Wanneer een of meerdere maatregelen zijn toegepast op een case wordt in het betreffende onderdeel in de boomstructuur een steeksleutel geprojecteerd om de maatregel te markeren.

Als de gebruiker ook zelf *metrics* heeft toegevoegd aan het model. Dan kan er in het volgende scherm ook daar op dezelfde manier een keuze gemaakt worden voor de te hanteren *metrics* voor de berekening.

### 3.3.3 Resultaat na volgen van de Case wizard

Nadat een case is aangemaakt ontstaat er een boomstructuur zoals die is weergegeven in Figuur 3.3. De boom bevat de case met de casenaam met daaronder een "Water flow model", "water quality model", "mean concentration model" en "ecology model", allen met een input en een output met verschillende onderdelen.

De inputschermen zijn allemaal snelkoppelingen die verwijzen naar (onderdelen van) de schematisatie onder WFD network. De outputschermen bevatten per onderdeel en per stof of variabele de resultaten van de berekeningen. Ook is hier de beoordeling op de standaard KRW-beoordeling of de vooraf gedefinieerde *metrics* te bekijken. Hier wordt nader op ingegaan in paragraaf **Error! Reference source not found.**.

### **3.4 Subschermen Messages, Time series navigator, Properties**

Het viertal (sub-) schermen in Deltashell zijn in eerste instantie verborgen. Door middel van pins kunnen deze worden vastgezet, zodat ze een vast onderdeel zijn van het hoofdscherm. Hier is een korte toelichting opgenomen per subscherm.

### 3.4.1 Messages

Dit is het scherm dat een belangrijke informatieve rol speelt voor de gebruiker. In het <Messages>-scherm komen alle berichten voorbij met betrekking tot handelingen van de gebruiker of acties die door het programma zijn uitgevoerd. In dit scherm komen ook de waarschuwingen, foutmeldingen en berichten over (automatische) aanpassingen in schematisaties. Tijdens berekening komen hier ook berichten over de voortgang in terug.

In de onderstaande tabel zijn de typen meldingen die worden weergegeven in het Messages scherm met een korte beschrijving.

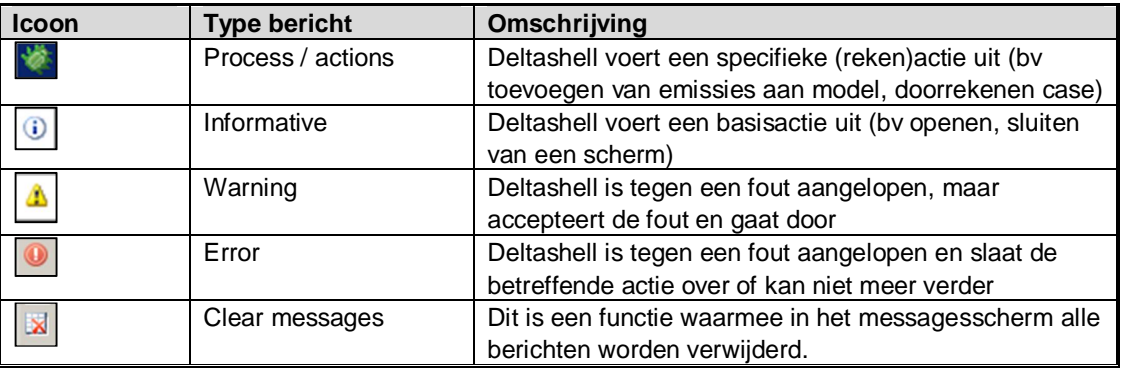

### 3.4.2 Time Series Navigator

De Time Series Navigator is te gebruiken bij het bekijken van resultaten op kaart. Met deze navigator kunnen de resultaten per periode worden doorlopen. Er is een punt op de tijdsbalk zichtbaar waar een meting/resultaat beschikbaar is.

### 3.4.3 Properties

Met het <Properties>-scherm kan veel achtergrondinformatie in de <Project viewer> inzichtelijk gemaakt worden. Wanneer er op een willekeurig punt, locatie, knoop of link wordt geklikt, kan in het <Properties>-scherm de informatie vanuit de betreffende achterliggende bestanden bekeken worden.

**Deltares** 

### **4 Achtergronddocumentatie**

### **4.1 Rekenkernen**

De KRW-Verkenner bevat een aantal rekenmodulen. In Figuur 4.1 wordt deze schematisch weergegeven.

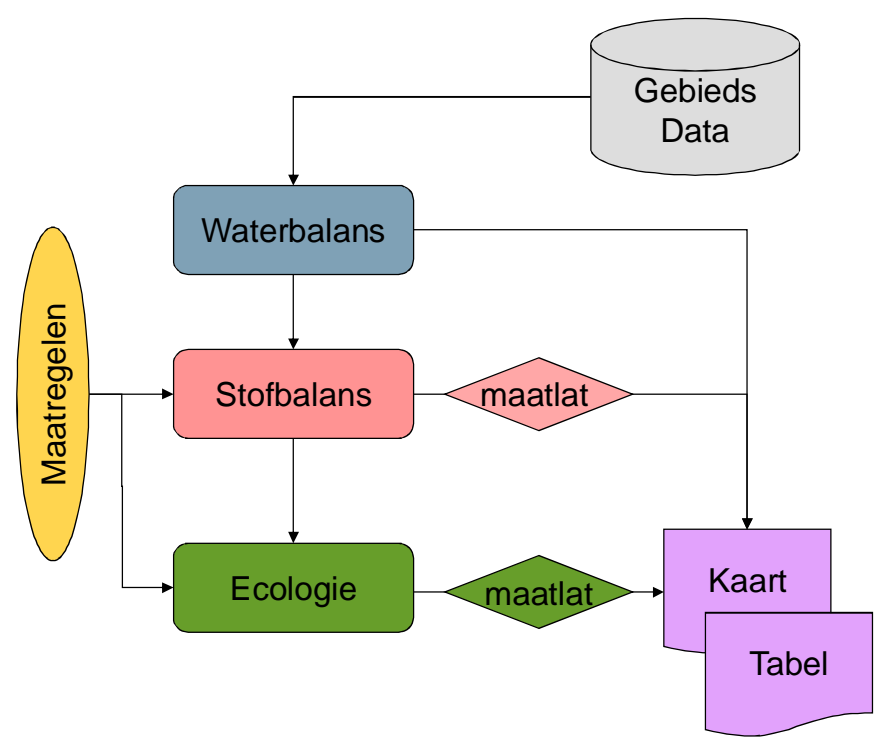

*Figuur 4.1 Rekenschema KRW-Verkenner*

De KRW-Verkenner bevat drie hoofdreken modulen. Dit zijn:

- Een waterbalans;
- Een stofbalans; en
- Een ecologie module

In dit hoofdstuk wordt kort de werking van de drie modulen beschreven

### 4.1.1 Waterbalans

De waterbalans wordt opgelost volgens een vooraf vastgelegd netwerk. Bronnen lozen geheel hun vracht op een oppervlaktewatereenheid (SWU) of een afwateringsgebied (Basin). Een afwateringsgebied loost zijn wateroverschot op een of meerdere oppervlaktewatereenheden. De verhouding tussen de ontvangende waterlichamen wordt vooraf vastgelegd. Een oppervlaktewatereenheid loost zijn wateroverschot vervolgens ook weer op een of meerdere waterlichamen. De hoofd-afstromingsrichting is hiermee vastgelegd.

Naast de hoofd-afstromingsrichting, waarbij de door het watersysteem worden getransporteerd, kunnen ook vaste debieten tussen oppervlaktewatereenheden onderling en

tussen waterlichamen en afwateringsgebieden worden opgelegd. Op deze manier kan er ook water tegengesteld aan de hoofd-afstromingsrichting stromen. Dit is bijvoorbeeld van belang bij de inlaat van water of bij doorspoeling.

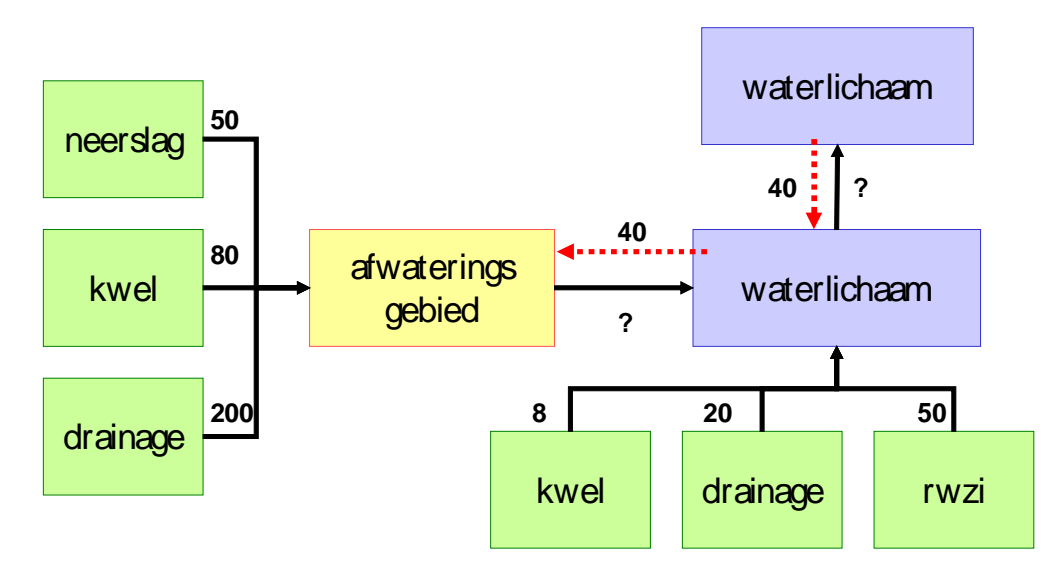

*Figuur 4.2 Voorbeeld van een waterbalans. De waterstromen die met de rode, gestippelde pijlen zijn aangegeven, zijn opgelegd. De zwarte peilen met vraagteken worden berekend.*

De werking van het transport van water- en stoffen in de KRW-Verkenner kan worden uitgelegd met het bovenstaande eenvoudige voorbeeld in Figuur 4.2. Drie van de bronnen 'lozen' op het afwateringsgebied, drie op het onderste waterlichaam. Daarnaast wordt er water ingelaten om het peil in het afwateringsgebied te kunnen handhaven. Dit water wordt vanuit het bovenste waterlichaam ingelaten. De waterbalans van het afwateringsgebied wordt dan: 50 + 80 + 200 vanuit de bronnen, plus 40 inlaatwater. De totale stroom van het afwateringsgebied naar het waterlichaam wordt dan 370 (hierbij even voorbijgaand aan uitgaande stromen als verdamping en wegzijging). De waterbalans van het onderste waterlichaam wordt dan:  $370 + 8 + 20 + 50 + 40 - 40$ , waarmee het debiet van het onderste naar het bovenste waterlichaam uitkomt op 448.

Bij het vastleggen van dergelijke retourstromen in het netwerk van waterlichamen en afwateringsgebieden is het van belang deze als een absoluut debiet op te geven.

### *4.1.1.1 De balans sluit altijd*

De waterbalans van de KRW-Verkenner sluit altijd. Bij het oplossen van de balans wordt namelijk aan iedere rekeneenheid (afwateringseenheid of oppervlaktewater eenheid) een vrijheidsgraad toegevoegd. In het voorbeeld van Figuur 4.2 wordt dan ook een vrijheidsgraad toegevoegd om het wateroverschot van  $448 - 40 = 408$  (448 instroom van waterlichaam 1 – 40 retour naar waterlichaam 1).

*Let op:*

Op het moment dat er een water tekort is, dan zal de waterbalans ook water aanvoeren. Hiermee sluit de balans weer, maar worden niet expliciet stoffen toegevoegd. Daardoor kunnen later in de stofbalans lage concentraties ontstaan.

### *Voorwaarden voor een goede berekening*

De waterbalansen module checkt een aantal zaken voorafgaand aan de berekening. Deze worden hieronder weergegeven:

- Er moet minstens 1 link worden opgegeven.
- De totale uitstromende fractie vanuit een waterlichaam mag niet meer zijn dan 100%.

### *4.1.1.2 Wabacore*

De waterbalans module wordt gevormd door de het programma Wabacore. Dit is een steady state waterbalansen model die voor de verkenner is opgezet als pre-processor voor de stofbalans.

De rekenkern krijgt de volgende informatie van de user interface door:

- Alle segmenten (rekeneenheden) van de KRW-Verkenner schematisatie. De segmenten worden gevormd door de afwateringseenheden en de oppervlaktewater eenheden.
- De relatie tussen de segmenten, de links.
- Alle belastingen en onttrekkingen van water op de segmenten.

Wabacore maakt een stelsel vergelijkingen dat de waterbalans voor de segmenten weergeeft. De uitgangspunten daarbij zijn:

- 1 er is een willekeurig aantal bekende debieten tussen segmenten in het netwerk of over de randen;
- 2 elk segment heeft 0, 1 of meer onbekende uitstromende debieten; en
- 3 van elk onbekend uitstromend debiet is bekend welk deel (percentage) van de totale uitstroming uit het segment het omvat.

Dit resulteert in een stelsel vergelijkingen voor de onbekende debieten. Per segment is er een waterbalansvergelijking, en daarnaast zijn er vergelijkingen die de verhoudingen tussen 2 of meer onbekende uitstromende debieten uit hetzelfde segment vastleggen. Voor segmenten zonder onbekende uitstroming wordt om reken technische redenen een onbekende uitstroming toegevoegd. Als de invoer consistent is, zal dit debiet een waarde nul krijgen. Het wordt dan na oplossen van het stelsel weer verwijderd.

### *4.1.1.3 Oplossen vergelijkingen waterbalans*

Het stelsel vergelijkingen wordt eerst gereduceerd, door directe substitutie van vergelijkingen met slechts 1 onbekende. Dit wordt herhaald totdat er geen direct oplosbare vergelijkingen meer zijn. In fysische termen betekent dit dat lijnvormige strengen van segmenten die aan het "vermaasde" netwerk vastzitten opgelost worden. Het resterende stelsel wordt opgelost via directe matrixinversie volgens de LU-decompositie-methode. Deze aanpak is gekozen omdat directe matrixinversie voor grote stelsels (b.v. de landelijke applicatie, ca. 20 000 onbekenden) niet mogelijk is vanwege een te groot beslag op het interne geheugen. Bij de landelijke applicatie bleek dat de reductie van het stelsel door directe substitutie zeer effectief is en dat het resterende stelsel zeer beperkt was (enkele honderden onbekenden).

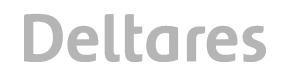

### *4.1.1.4 Aansturing Wabacore:*

Wabacore wordt als volgt aangeroepen door de KRW-verkenner:

### *wabacore.exe segfile.txt linkfile.txt outputfile.txt dumpseghyd*

Wabacore verwacht 4 argumenten:

- Segfile.txt : Bestand waarin de rekeneenheden voor de KRW-Verkenner schematisatie worden beschreven. Een rekeneenheid heeft de volgende attributen. Een voorbeeld is weergegeven in Figuur 4.3.
	- Id : text
	- Name: text
	- $-$  Volume: number in m<sup>3</sup>.
	- $-$  HorzontalSurface: number in m<sup>2</sup>.
	- Length: number in m.
- Linkfile.txt: Bestand waarin alle links tussen de rekeneenheden van de KRW-Verkenner worden beschreven. De file bevat de volgende attributen (zie ook Figuur 4.4):
	- ExchangeID: Uitwisselings, de linkID in de KRW-Verkenner schematisatie.
	- From: Id van de "from node" als text. Als er '-out-'vermeld wordt, dan heeft het hier betrekking op een emissie van water.
	- To: Id van de "to node" als text
	- Percentage: Boolean om aan te geven of de afvoer als een fractie/percentage of als absoluut debiet wordt opgegeven.
	- Value: Waarde van de afvoer op de link.
- Outputfile.txt. Dit bestand zal dan door de Wabacore worden gebruikt om het resultaat in weg te schrijven. De KRW-Verkenner gebruikt "wbout.txt" als bestandsnaam. De uitvoer bevat informatie per link (zie Figuur 4.5).
- Dumpseghyd: keyword om een uitgebreide uitvoer van wabacore aan te zetten. Deze uitvoer is in een binair formaat en bevat voor alle rekeneenheden de volgende informatie:
	- $-$  Som van de uitgaande debieten in [m $3/$ s];
	- Volume van de rekeneenheden in [m<sup>3</sup>]; en
	- Restim (hydraulische verblijftijd) van een rekensegment in [s]. Wordt berekend door Volume door SomDebiet te delen.

Binnen de KRW-Verkenner wordt alle benodigde informatie automatisch doorgegeven aan wabacore.

Id Name Volume HorizontalSurface Length 1 'Node1' 500 2000 100 2 'Node2' 500 2000 100 3 'Node3' 500 1000 100 …

*Figuur 4.3 Voorbeeld segfile.txt voor wabacore*

**Deltares** 

```
ExchangeID From To Percentage Value
'Link1' 'Node1' 'Node2' True 100
'Link1' 'Node2' 'Node1' True 20
'Link2' 'Node2' 'Node3' True 80
'Node1_ds_AGRIC_Exchange' '-out-' 'Node1' False 10
…
```
*Figuur 4.4 Voorbeeld linkfile.txt*

|         | ExchangeID From To CalculatedFlow |                         |       |       |       |   |       |  |
|---------|-----------------------------------|-------------------------|-------|-------|-------|---|-------|--|
| 'Link1' |                                   | 2                       | 12.50 |       |       |   |       |  |
| 'Link1' | $\overline{2}$                    | $\overline{1}$          | 2.500 |       |       |   |       |  |
| 'Link2' | $\mathcal{P}$                     | -3                      | 10.00 |       |       |   |       |  |
|         | 'Node1_ds_AGRIC_Exchange'         |                         |       |       | $-1$  | 1 | 10.00 |  |
|         | 'OutFlow Node3'                   | $\overline{\mathbf{3}}$ |       | $-27$ | 10.00 |   |       |  |
| .       |                                   |                         |       |       |       |   |       |  |

*Figuur 4.5 Voorbeel outputfile.txt*

### 4.1.2 Stofbalans

In de KRW-Verkenner wordt een vereenvoudigde beschrijving gegeven van het stoftransport door een gebied. Alle inkomende en uitgaande balansposten moeten vooraf aan de KRW-Verkenner worden opgegeven. De benodigde gegevens zijn te verkrijgen uit verschillende databronnen. Denk daarbij aan:

- Meetgegevens van het te beschrijven watersysteem:
- Landelijke databases, zoals de Emissieregistratie; en/of
- modelstudies (bijvoorbeeld STONE), of uit de landelijke Emissieregistratie.

Bedenk goed dat al deze databronnen met onzekerheden omgeven zijn. Een goede analyse van de aanwezige gegevensbronnen in het beschouwde gebied moet worden uitgevoerd, voordat wordt begonnen met het vullen van de KRW-Verkenner.

Voorafgaand van de stofbalans, heeft de KRW-Verkenner al een waterbalans opgelost. De waterbalans vormt een belangrijke input bron van de stofbalans. De afvoer en vracht uit een bovenstrooms 'bakje' wordt als in-post opgelegd aan een benedenstrooms bakje en zal dan ook de concentratie in het benedenstroomse bakje beïnvloeden.

Met behulp van de KRW-Verkenner kan de gebruiker in principe alle stoffen doorrekenen. Standaard zijn er vier stoffen hard vanuit het UI opgenomen. Deze vier stoffen (TotaalN, TotaalP, Chloride en BZV) hebben een relatie met de ecologische module van de KRW-Verkenner en kunnen daarom niet worden gewijzigd. Naast deze vier stoffen kan de gebruiker iedere stof toevoegen die hij of zij wil.

#### *4.1.2.1 Steady state oplossing*

De KRW-Verkenner maakt, net als de waterbalans, gebruik van een steady state oplossing. Dat wil zeggen dat voor een rekeneenheid (basin of SWU) het volgende geldt:

$$
\frac{dM}{dt} = \sum Q_{in} \times C_{in} - \sum Q_{out} \times C - k \times C \times V = \mathbf{0}
$$

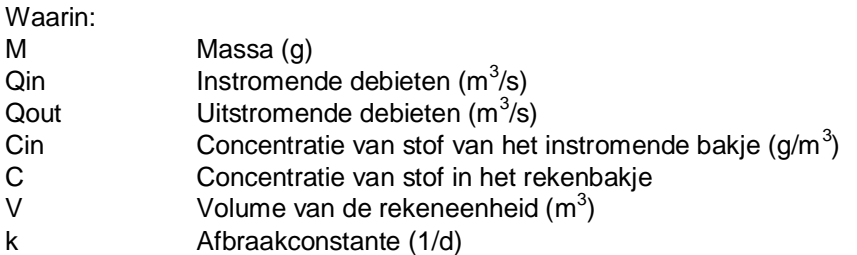

De concentratie in een rekeneenheid is na enig herschrijven te herleiden te berekenen met:

$$
C = \frac{\sum Q_{in} \times C_{in}}{(\sum Q_{out} + k \times V)}
$$

### *4.1.2.2 Retentie*

De afbreekconstante in de KRW-Verkenner kan per stof worden opgegeven. Daarnaast kan de gebruiker de afbreekconstante temperatuur afhankelijk maken. De volgende formulering wordt gebruikt:

$$
k=k_{20}\times\theta^{(T-20)}
$$

Waarin:

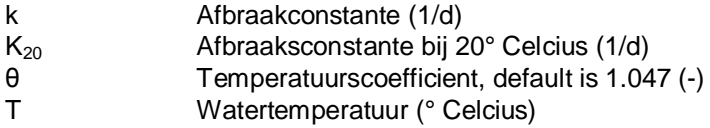

Daarnaast is de retentie ruimtelijk differentieerbaar door middel van een "Tag" aan een oppervlaktewater node of een basin.

### *4.1.2.3 Rekenkern*

DELWAQ is de rekenkern die wordt gebruikt om de stofbalans op te lossen. DELWAQ wordt binnen en buiten Deltares gebruikt om geavanceerde waterkwaliteitsmodellen mee door te rekenen *(Deltares 2012a, 2012b).* De KRW-Verkenner maakt gebruik van de "steady-state" solvers binnen DELWAQ. Deze zorgen ervoor dat er snel en efficiënt een resultaat doorgerekend kan worden.

### 4.1.3 Ecologie

De ecologische rekenkern van de KRW-Verkenner bevat meerdere rekenmodulen (zie Figuur 4.6). Op hoofdlijnen wordt onderscheid gemaakt tussen twee hoofdmethoden:

- Regionale kennisregels; en
- Landelijke kennisregels.

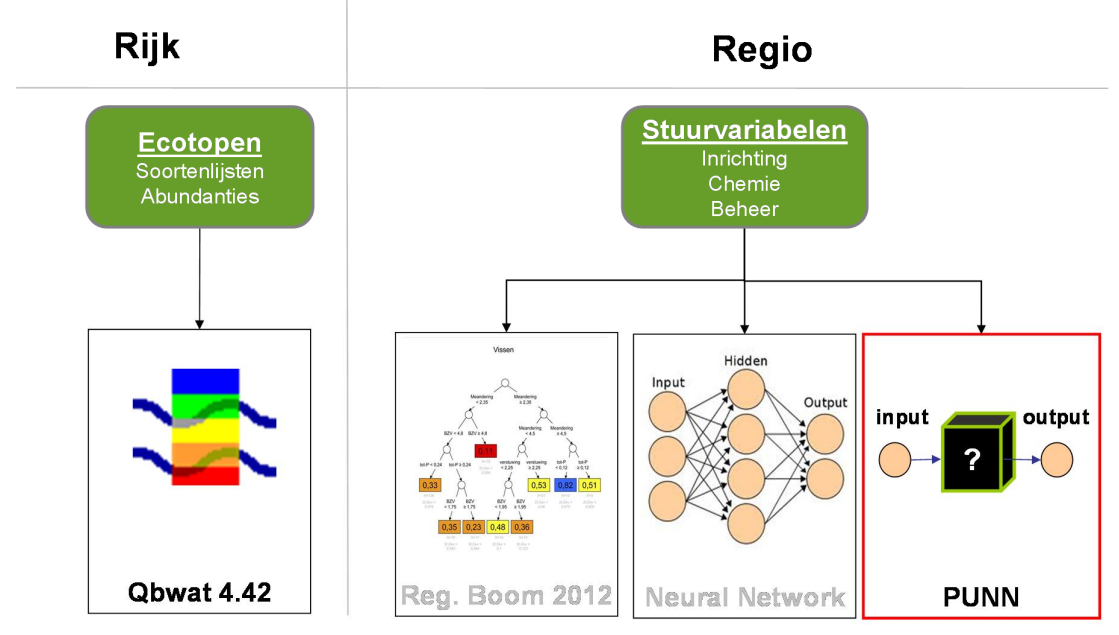

*Figuur 4.6 Ecologische methoden in de KRW-Verkenner.*

De hoofdmethode wordt bepaald door het KRW-watertype. In onderstaande tabel zijn de typen weergegeven. Bij het importeren of genereren van rekeneenheden in de Verkenner wordt het watertype en dus ook de hoofdmode gezet. In het geval van bijvoorbeeld een M3 wordt de rekenmethode op Regionaal gezet. Bij een R7 zal de methode op Ecotopen gezet worden. Sommige watertypen ondersteunen twee methoden, namelijk de M14 en M20. Standaard wordt dan gebruik gemaakt van de Regionale methode. Mocht de gebruiker toch de ecotopen benadering willen, dan zal dat via het genereren van de SWU's uit een kaart moeten worden afgedwongen via het attribuut MODELTYPE (zie 4.2.1.1).

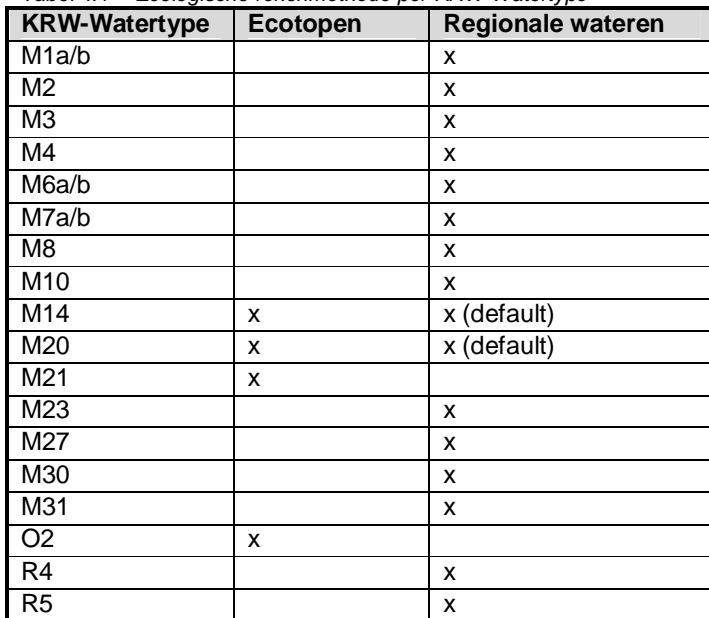

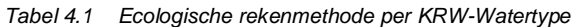

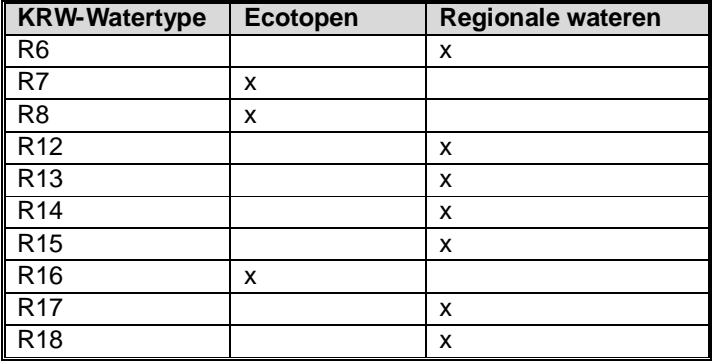

### *4.1.3.1 Regionale kennisregels*

De regionale kennisregels zijn gebaseerd op data van regionale wateren. De data is opgeslagen in een dataset die door RoyalHaskoning-DHV wordt beheerd (*Evers et al, 2009*). De database bevat relaties tussen EKR-score en verschillende waterkwaliteit- en inrichtingsvariabelen voor een groot aantal waterlichamen in Nederland. In 2009 zijn voor de ex-ante evaluatie regressiebomen afgeleid uit de data.

De KRW-watertypen zijn ingedeeld in 8 clusters. Per cluster zijn rekenregels afgeleid per biologisch kwaliteitselement.

- langzaam stromende beken (R4, R5, R6 en R12);
- snel stromende beken (R13, R14, R15, R17 en R18);
- diepe meren (M20);
- ondiepe meren (M14, M23 en M27);
- kanalen (M3, M4, M6a/b, M7a/b en M10);
- sloten (M1a/b, M2 en M8);
- zwak brakke wateren (M30);
- brakke tot zoute wateren (M31)

Voor ieder cluster zijn een aantal stuurvariabelen van belang. In Tabel 4.2 zijn per cluster de stuurvariabelen weergeven. De gebruiker van de KRW-Verkenner kan de chemische variabelen door de stofbalans van de Verkenner laten berekenen. Een andere mogelijkheid is dat de gebruiker de ecologische module loskoppelt van de stofbalans en baseert op metingen van de chemische variabelen.
| <b>Stuurvariabele</b> | stromende<br>Langzaam<br>beken | stromende<br>beken<br>Snel | Diepe meren | Ondiepe<br>meren | ε<br>vaarten<br>Kanalen | Sloten | Zwak brakke<br>wateren | tot<br>wateren<br>zoute<br><b>Brakke</b> |
|-----------------------|--------------------------------|----------------------------|-------------|------------------|-------------------------|--------|------------------------|------------------------------------------|
| <b>BZV</b>            | X                              | X                          |             |                  |                         |        |                        |                                          |
| Chloride              |                                |                            |             |                  |                         |        | X                      | X                                        |
| <b>Totaal P</b>       | X                              | X                          | X           | X                | X                       | X      | x                      | x                                        |
| <b>Totaal N</b>       | X                              | X                          | X           | X                | X                       | X      | x                      | X                                        |
| Oeverinrichting       |                                |                            | x           | x                | X                       | X      | x                      | x                                        |
| Peildynamiek          |                                |                            | X           | X                | X                       | X      | X                      | X                                        |
| Onderhoud             |                                |                            |             |                  | X                       | X      | X                      | X                                        |
| Connectiviteit        |                                |                            |             |                  |                         |        | X                      | X                                        |
| Meandering            | X                              | X                          |             |                  |                         |        |                        |                                          |
| Verstuwing            | X                              | X                          |             |                  |                         |        |                        |                                          |
| Beschaduwing          | X                              | X                          |             |                  |                         |        |                        |                                          |
| Scheepvaart           |                                |                            |             |                  | X                       |        |                        |                                          |

*Tabel 4.2 Stuurvariabelen per cluster*

*Tabel 4.3 Beschrijving van de stuurvariabelen voor de Regionale kennisregels*

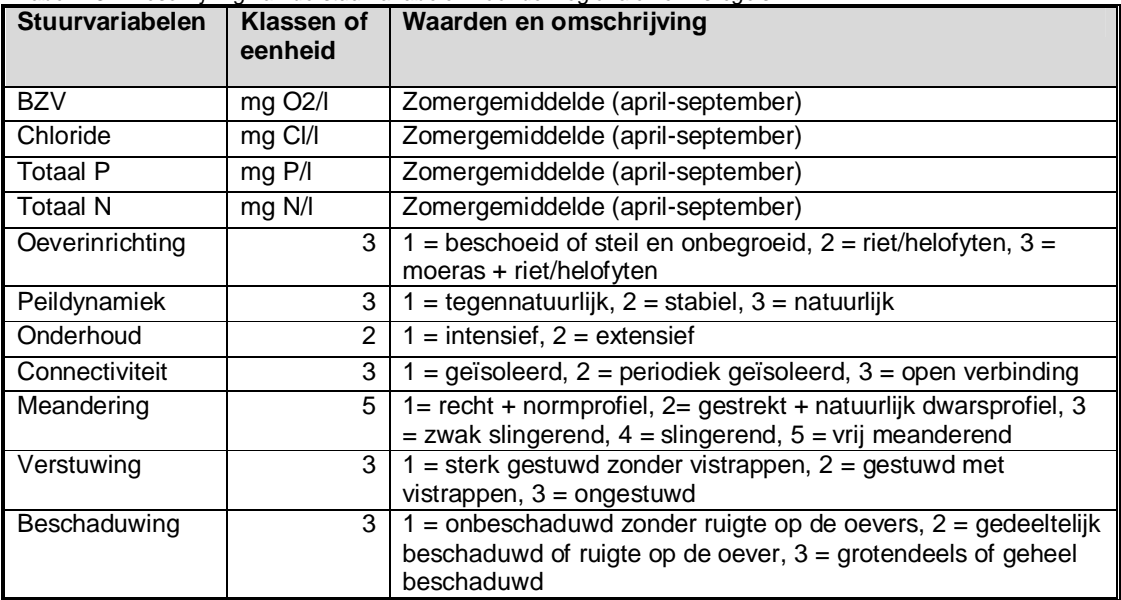

In 2012 is de dataset verder verbeterd en zijn drie rekenmethoden ontwikkeld op dezelfde dataset:

- Regressiebomen 2012 (*Vissers, 2013b*) ;
- Neurale Netwerken EEE3 (*Schomaker, 2013*); en
- PUNN neuraal netwerk (*de Niet, 2012*).

De PUNN *(de Niet, 2012)* methode heeft zich bewezen als de methode met de meest voorspellende kracht *(Vissers, 2013a)*. De PUNN methode is dan ook als de "default" methode opgenomen in de KRW-Verkenner. De overige methoden, de regressiebomen zijn ook opgenomen in de KRW-Verkenner, maar niet direct voor de gebruiker toepasbaar. Mocht

de gebruiker geïnteresseerd zijn, dan kan contact opgenomen worden met de KRW-Verkenner helpdesk.

In 2015 zijn de neurale netwerken(PUNN methode en EEE3) opnieuw getraind recent toegevoegde data. Dit heeft geresulteerd PUNNv3 en EEE4. Beide methoden worden meegeleverd, naast de oude methoden uit 2012. Default wordt de PUNN3 methode gebruikt.

#### *4.1.3.2 Ecotopen benadering*

Voor de Rijkswateren is een andere methode ontwikkeld. Deze methode is gebaseerd op ecotopen (*van Oorschot et al, 2010, 2012* en *van Geest et al, 2013*). Onderstaand stuk tekst is dan ook geciteerd uit van *Geest et al, 2013*

*"…..In 2010 is begonnen met het ontwikkelen van een methodiek om ecologische kennisregels op te stellen voor Rijkswateren. Hierbij worden ecotopen als rekeneenheden gebruikt (Van Oorschot et al., 2010, 2011). Een ecotoop is een ruimtelijk begrensde ecologische eenheid, waarvan de samenstelling en ontwikkeling wordt bepaald door de abiotische, biotische en antropogene condities ter plaatse. Hierdoor is een ecotoop een herkenbare, min of meer homogene landschappelijke eenheid. Voorbeelden van ecotopen zijn een nevengeul of ondiep zomerbed (< 1,5 m diepte) in een rivier. Ecotopen zijn klein (100-500 meter) in vergelijking met de grootte van een KRW-waterlichaam (tientallen kilometers).*

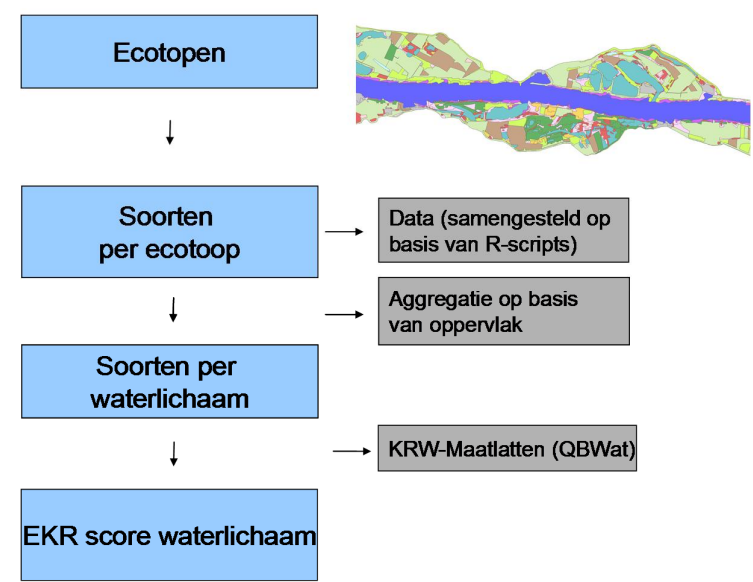

*Figuur 2.1 Overzicht van de ecotopen methodiek voor het afleiden van ecologische kennisregels. De soortenlijsten voor de ecotopen kunnen opgesteld worden op basis van data, literatuur en/of expert-kennis.*

*Ieder ecotoop heeft - door de homogene landschappelijke eenheid met min of meer dezelfde abiotische condities - een unieke kenmerkende soortenlijst (Figuur 2.1). Aan de hand van de soortenlijsten (en abundanties) per ecotoop en de oppervlaktes van de verschillende ecotopen in een waterlichaam worden de EKR-scores berekend. De berekening van de EKRscore wordt over de oppervlaktes van de verschillende ecotopen gewogen. Dit betekent dat wanneer een ecotoop een groter oppervlak in een KRW-lichaam inneemt, de bijdrage van dit ecotoop op de EKR-score van het gehele waterlichaam evenredig (lineair) toeneemt. De* *EKR-scores op waterlichaam niveau worden berekend met QBWAT. QBWAT is een programma dat de KRW-maatlatscores berekent op basis van invoer van soortenlijsten en abundanties…."*

## **4.2 Bestandsformaten KRW-Verkenner**

De KRW-Verkenner heeft een aantal imports om op eenvoudige wijze de invoer te genereren. De imports gaat via csv files. De bestanden zijn ; (puntkomma) gescheiden. Hieronder is de structuur per import file beschreven. Naast de imports op basis van csv files is het ook mogelijk om op basis van GIS bestanden rekeneenheden te generen.

#### 4.2.1 Rekeneenheden

De knopen in de schematisatie worden opgebouwd door middel van shapefiles of als csv import. Hieronder de specificatie van de files per knooptype.

## *4.2.1.1 Surface water units*

Een SWU wordt gebruikt om oppervlaktewater eenheden mee te schematiseren. Een oppervlaktewater eenheid kan eventueel onderdeel zijn van een waterlichaam. De SWU node wordt gebruikt in de waterbalans, stofbalans en het ecologisch model van de KRW-Verkenner.

#### *Import als GIS bestand*

Een SWU node kan gegenereerd worden op basis van een GIS kaart. De kaart dient dan de volgende attributen bevatten:

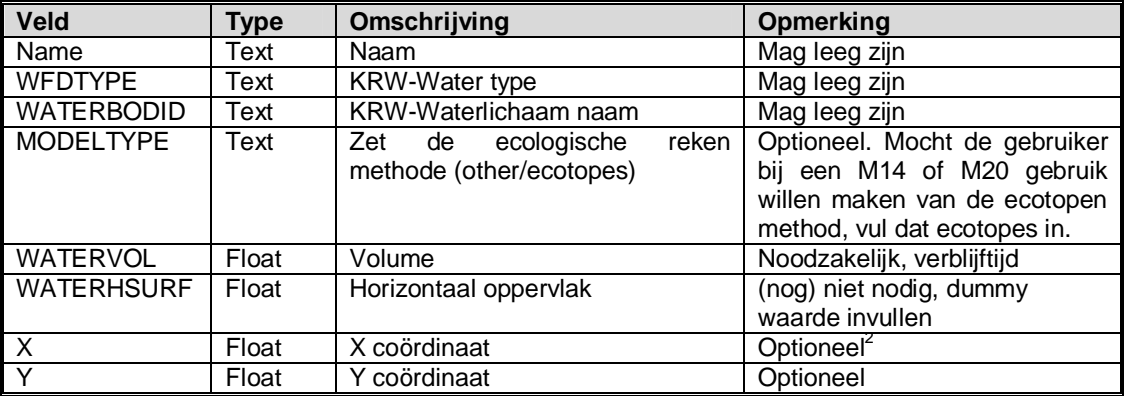

#### *Import als csv bestand*

Als alternatief kunnen SWU nodes worden geïmporteerd als csv file. De csv file heeft dezelfde velden als het GIS bestand. De X en Y coördinaten zijn echter niet optioneel. De gebruiker dient deze verplicht in te voeren.

## *4.2.1.2 Basins*

Basins worden gebruikt om een afwateringsgebied te modelleren. De Basin node wordt gebruikt in de waterbalans en stofbalans en van de KRW-Verkenner. Basins kunnen als GIS kaart worden geïmporteerd.

<sup>&</sup>lt;sup>2</sup> Coördinaten zijn optioneel. KRW-Verkenner genereert knopen op basis van opgegeven X,Y. Als deze niet is *opgegeven in de shape-file, dan wordt het centroid-punt bepaald.*

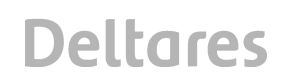

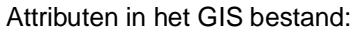

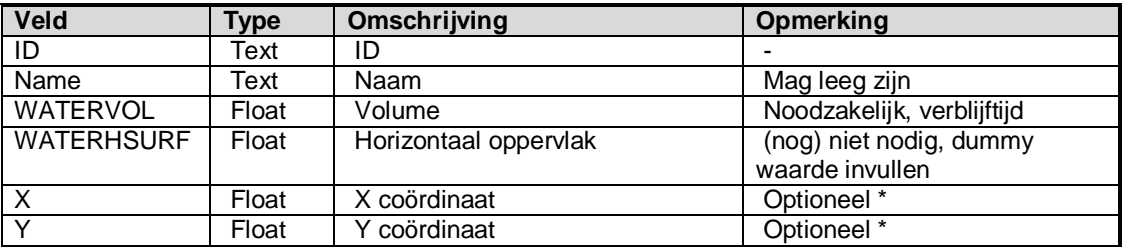

#### *Import als csv bestand*

Als alternatief kunnen Basin nodes worden geïmporteerd als csv file. De csv file heeft dezelfde velden als het GIS bestand. De X en Y coördinaten zijn echter niet optioneel. De gebruiker dient deze verplicht in te voeren.

## *4.2.1.3 Tijdsafhankelijke volumen*

Bestand bevat alle tijdsafhankelijke volumen en oppervlakken. Daarbij wordt geen onderscheid gemaakt tussen Surface Water Units en Basin nodes:

#### **Header:**

NodeID ; Volume ; Surf ; Year ; Period

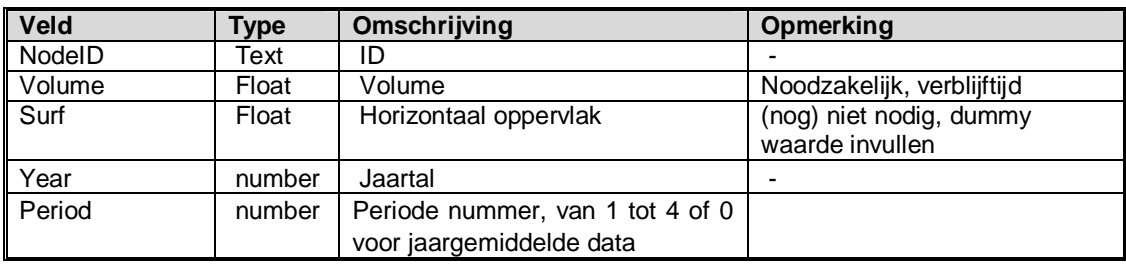

#### *4.2.1.4 Connection Nodes*

Een Connection Node in de KRW-Verkenner die gebruikt wordt in een 1D-3D koppeling. Op de connection nodes worden de stofvrachten uitgewisseld met het 3D domein. Deze node is alleen zichtbaar op het moment dat de speciale 1D3D plug-inn van de KRW-Verkenner is geladen.

Connection nodes kunnen alleen gegenereerd worden op basis van een punten shapefile. De Connection Nodes kunnen alleen gekoppeld worden aan een Surface water unit.

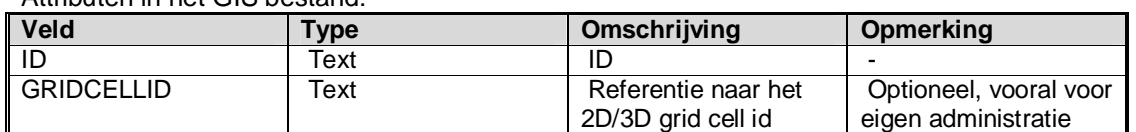

## Attributen in het GIS bestand:

#### 4.2.2 Imports waterbeweging

De water beweging kan door middel van twee import files worden ingelezen, namelijk:

- Links. Deze geven de relatie tussen de rekeneenheden weer; en
- Flows op de links. In dit bestand worden de daadwerkelijke afvoer(verdeling) opgenomen.

#### *4.2.2.1 Links import*

Bestand bevat de links tussen de verschillende rekeneenheden (basins/swu).

**Header:** LinkId ; Tag ; NodeFrom ; NodeTo

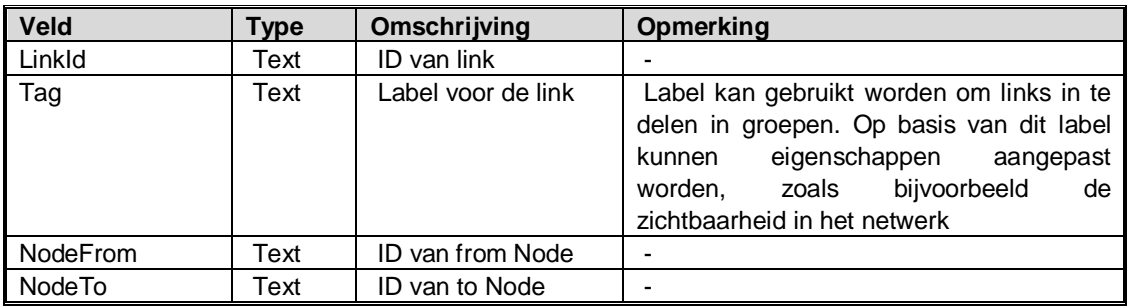

## *4.2.2.2 Link flows*

Bestand bevat alle afvoeren op de links. Binnen de KRW-Verkenner kan onderscheid gemaakt worden tussen:

- absolute afvoeren, opgegeven als een debiet in m3/s. Vooral te gebruiken in een aanvoer situatie.
- relatieve afvoeren, opgegeven als een fractie (%). Vooral te gebruiken voor een afvoer situatie.

#### **Header:**

LinkID ; FlowType ; Value ; Year ; Period

#### **Voorbeeld:**

10013to10020 ; R ; 100 ; 2010 ; 1 10017to10016 ; A ; -5 ; 2010 ; 2

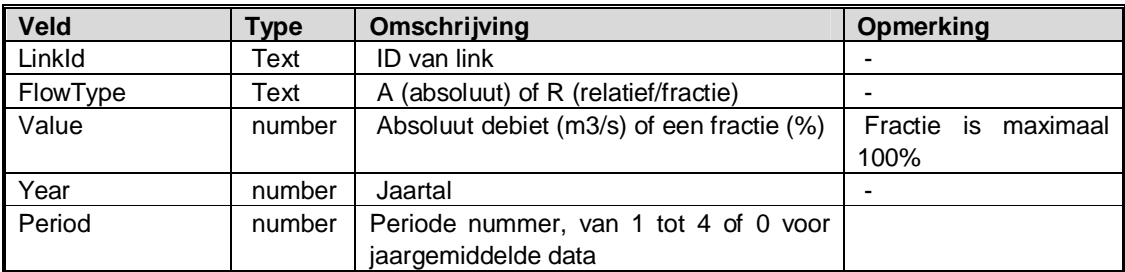

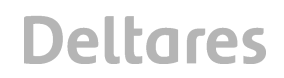

## *Let op:*

De from - to richting wordt aangehouden als de positieve flow richting. Een debiet de andere kant op moet dus worden opgegeven als een negatief debiet.

## 4.2.3 Imports lozingen

## *4.2.3.1 Puntbronnen*

De import voor puntbronnen bestaat uit twee bestanden:

- de locaties van de puntbron; en
- de emissies op een puntbron.

## *Puntbron locaties*

**Header:**

SourceId ; Name ; NodeId ; DefaultEmissionTypeId

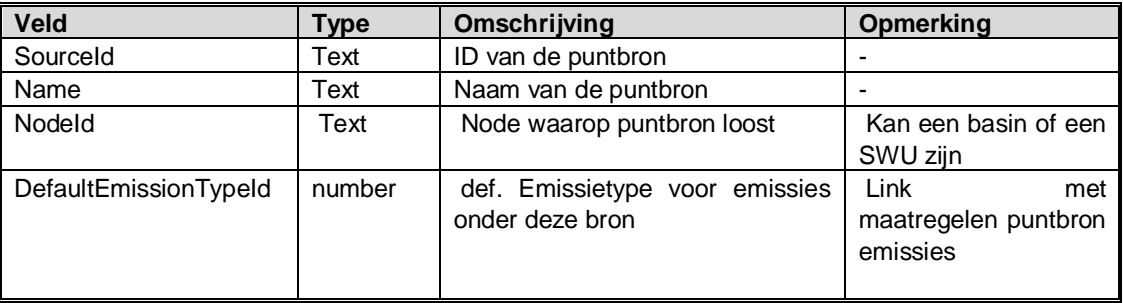

Vervolgens worden aan de puntbron een of meerdere emissie toegekend. Aan een emissie is een emissietype gekoppeld waarmee de maatregelen later worden aangestuurd.

#### **Header:**

SourceId ; EmissionTypeId ; VariableId ; Load ; RemEff ; Year ; Period

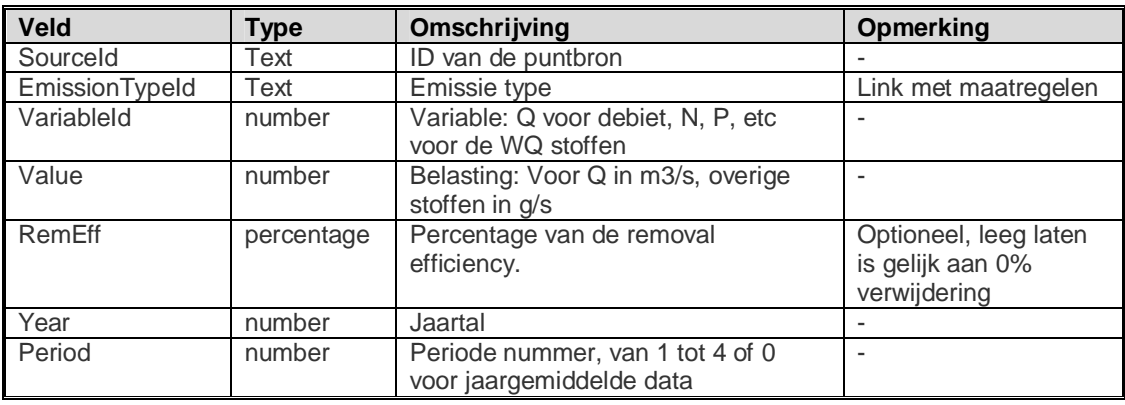

## *4.2.3.2 Diffuse bronnen*

Voor diffuse bronnen is het niet nodig om eerst een locatie aan te geven. De emissie van een diffuse bron wordt rechtstreeks aan een node gekoppeld.

## **Header:**

Nodeld; EmissionTypeId ; VariableId ; Load; RemEff ; Year ; Period

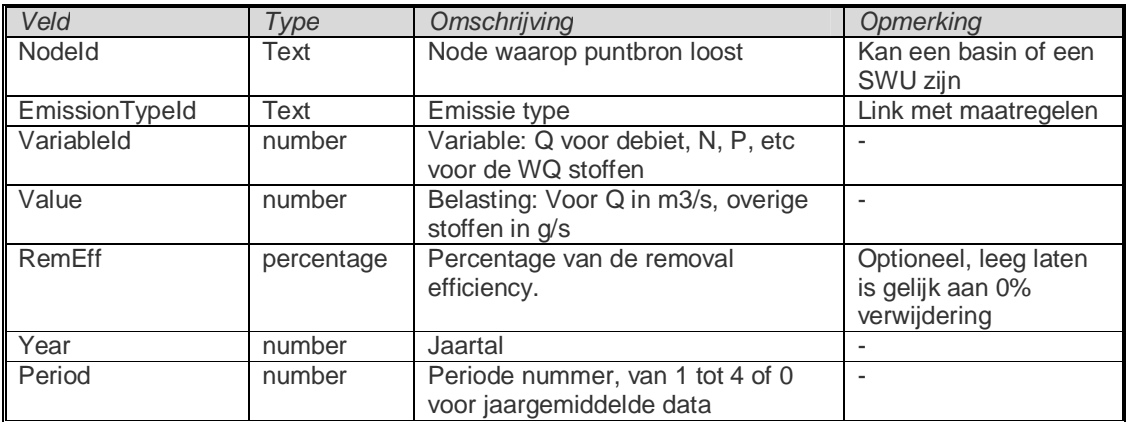

## *Let op:*

Van een bepaald emissietype kan maar een diffuse bron aan een node gekoppeld worden.

## *4.2.3.3 Imports Emissions on plots*

Per plot moeten twee zaken worden aangeleverd:

- 1. De relatie tussen plot en nodes
- 2. De emissie per plots.
- 1. Sub-Area node relation

## **Header:** AreaID ; NodeID ; Fraction

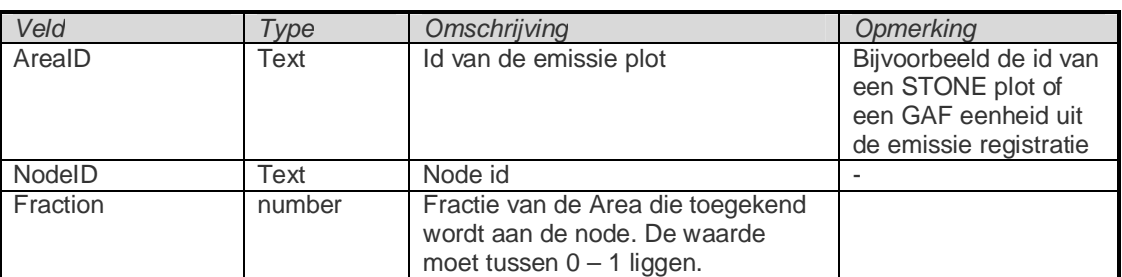

## *Let op:*

De som van de fracties per AreaID kan niet groter dan 1 zijn.

2. Emission per Sub-Area import

#### **Header:**

AreaID; EMType ; Measure ; VariableID ; Load ; RemEff ; Year ; Period

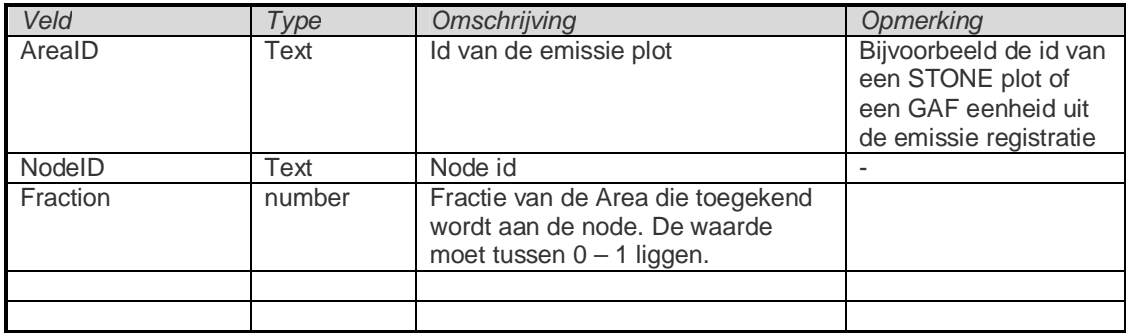

## 4.2.4 Imports Ecologie Regionaal

Voor het ecologisch model van de KRW-Verkenner moeten de stuurvariabelen voor de oppervlaktewatereenheden (SWU) worden ingelezen. Meer informatie over de stuurvariabelen en de werking van het ecologisch model is hier te vinden

#### **Header:**

Nodeld; Year; BOD; Chloride; Connectivity; Maintenance; Meandering; N; P; Shadow ; Shipping ; Shore ; WaterlevelDynamics ; Weir

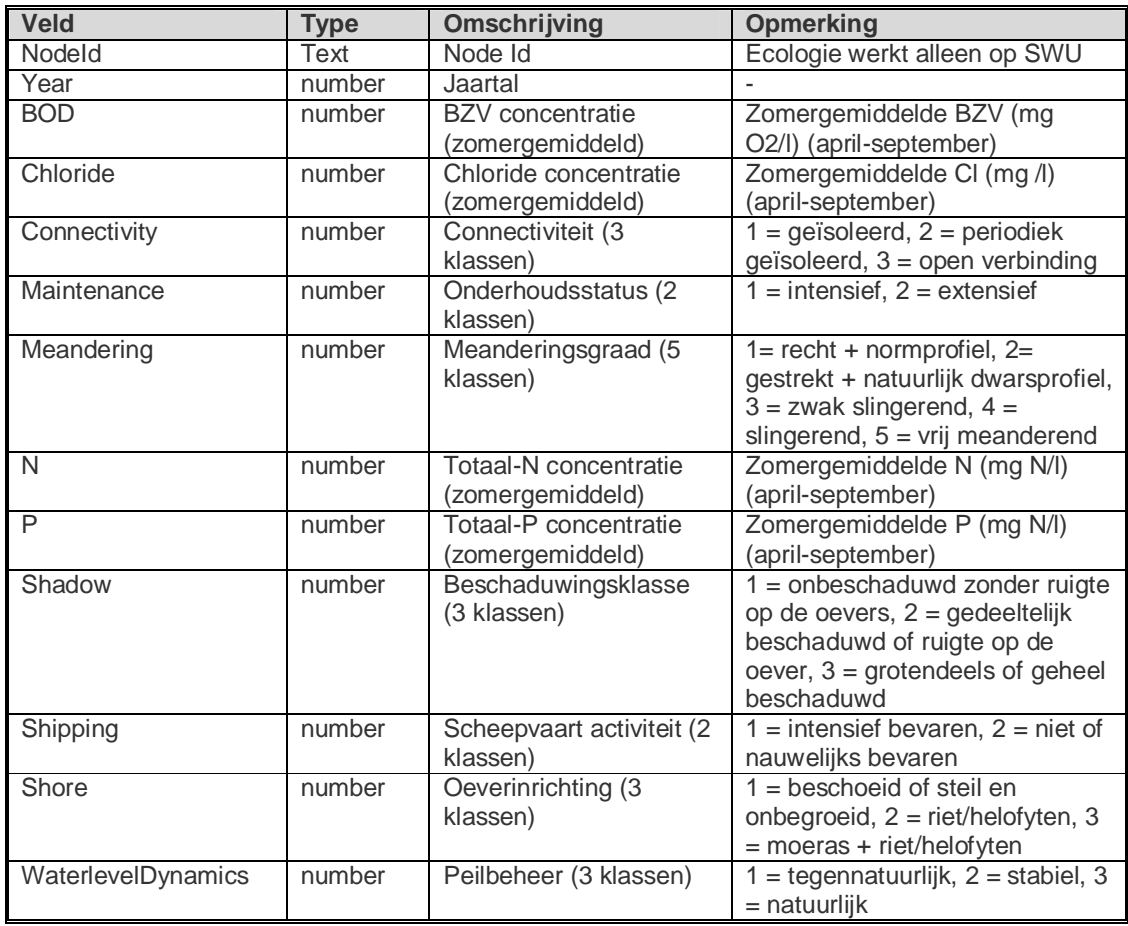

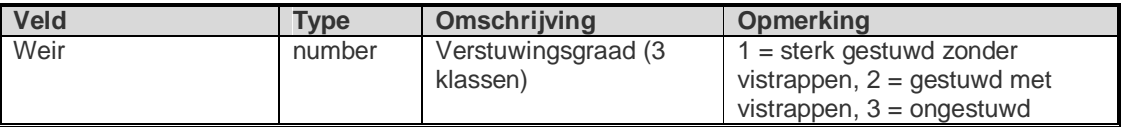

## 4.2.5 Imports Ecologie Landelijk

De Ecotopen methode die ontwikkeld is voor Landelijke watersystemen heeft drie import bestanden:

- Ecotoop oppervlakken (node, ecotopen, oppervlakte, jaar)
- Ecotoop data (node, ecotopen, soorten, abundantie)
- Fytoplankton invoer (…)

#### *Dit onderdeel moet nog verder worden uitgewerkt.*

#### 4.2.6 Imports plots

Een emissie op een plot is een andere manier om de emissies op te geven binnen de KRW-Verkenner. In plaats van rechtstreeks op de rekeneenheden worden de emissies nu op een afwijkende ruimtelijke schaal opgegeven worden. In de KRW-Verkenner moeten vervolgens twee zaken worden opgegeven:

- plot-nodes relatie tabel
- emissies op een plot

#### *4.2.6.1 Plot-nodes relatie*

Deze tabel geeft de relatie tussen de Plot en de nodes weer:

**Header:** AreaId ; NodeId ; Fraction

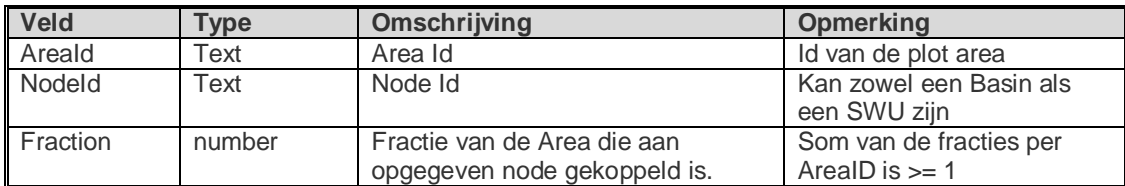

## *4.2.6.2 Emission per Plot area*

Vervolgens kunnen de Emissies worden opgegeven per plot. De emissies per plot wijken op een punt af van de gewone emisssies. Er kunnen maatregelen aan gekoppeld worden.

#### **Header:**

Areald; EmissionTypeId; Measure; VariableId; Load; RemEff; Year; Period

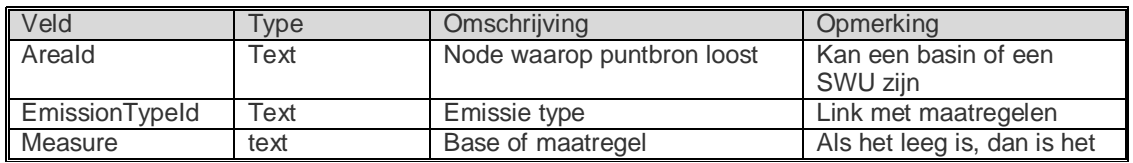

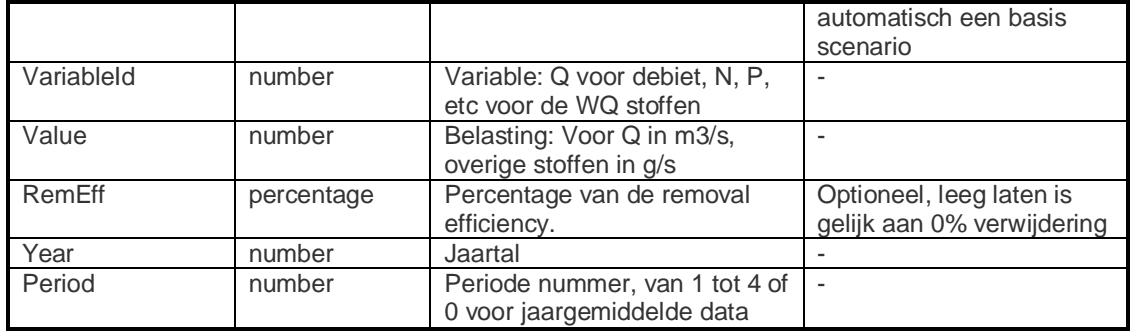

## 4.2.7 Overige imports

#### *4.2.7.1 Metrics import*

Met behulp van Metrics of Maatlatten kunnen de uitkomsten van de KRW-Verkenner berekening worden geschaald. Dit kan handig zijn op het moment dat een waterbeheerder de GET wil vertalen naar een MEP.

De KRW-Verkenner heeft hier een import voor:

#### **Header:**

NodeId ; Variable ; ClassNumber ; LowerLimit ; UpperLimit

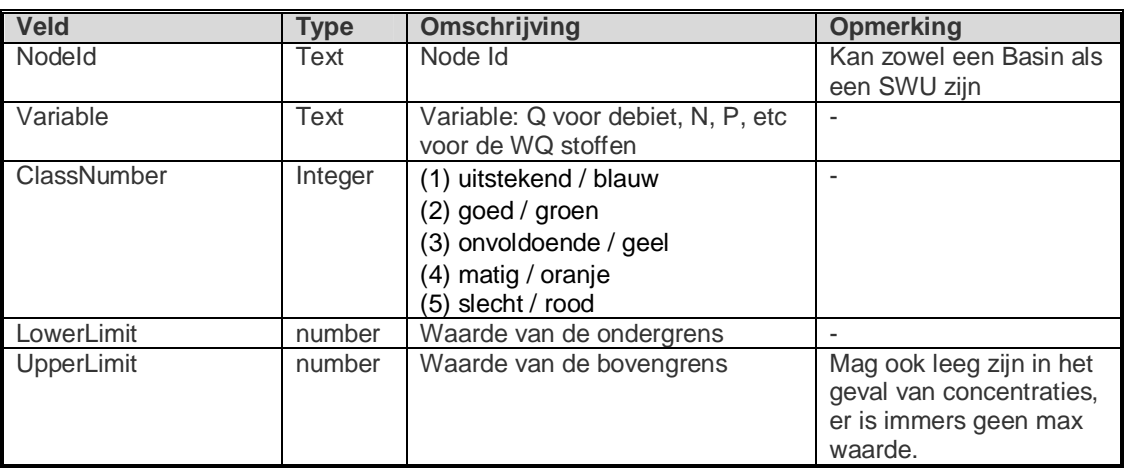

## *Voorbeeld:*

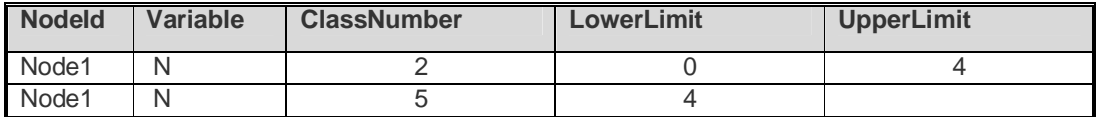

Geeft voor N concentraties beneden de 4 mg/l een score goed en boven de 4 mg/l een score slecht.

## **4.3 Tijdelijke bestanden**

De KRW-Verkenner maakt gebruik van een lokaal pad. Alle tijdelijke bestanden van de KRW-Verkenner worden opgeslagen in:

• c:\Documents and Settings\User\Local Settings\Application Data\Deltares\WFD-Explorer-2.1.0\

# **Deltares**

## **5 Referenties**

Deltares ( 2012a), D-Water Quality Description of Input files. Deltares

Deltares (2012b), Delft3D-WAQ Technical Reference Manual. Deltares

- Evers, C.H.M., Keukelaar, F. & Schomaker, A.H.H.M. (2009). Verbeteren datasets en afleiding ecologische rekenregels voor de KRW-verkenner. Rapport Deltares/PBL, 9 februari 2009.
- van Geest, G.J., Van Oorschot, M.P. Weeber & G.W. Geerling (2012) Ecologische kennisregels Rijkswateren
- de Niet, A.C. (2013). Voorspellen ecologische kwaliteitsratio op basis van product unit neural networks. Rapport Witteveen+Bos STO179
- van Oorschot, M., G.W. Geerling & L. van Kouwen (2012) Ecologische kennisregels voor Rijkswateren in de KRW-Verkenner. Deltares.
- van Oorschot, M., G.W. Geerling & J. van den Roovaart (2010) Ecologische kennisregels voor Rijkswateren in de KRW-Verkenner. Deltares.
- Schomaker, A.H.H.M., (2013). Verbetering kennisregels ecologische effecten ten behoeve van de KRW-verkenner. Rapport Royal Haskoning DHV R00003.
- Visser, H., (2013a). De ecologische kwaliteit van Nederlands oppervlaktewater: een vergelijking van drie modelleringstechnieken. PBL-notitie 1045, 31 januari 2013.
- Visser, H., (2013b). De ecologische kwaliteit van Nederlands oppervlaktewater: zijn de voorspellingen beter geworden sinds 2009?, PBL-notitie 1081, 26 februari 2013.
- Visser, H., Wortelboer, R., (2013c). De ecologische kwaliteit van Nederlands oppervlaktewater: een analyse met regressiebomen. PBL-notitie 1075, 25 februari 2013.